# **Introduction**

Send emails to various recipients is no problem, but they have one disadvantage: this emails are impersonal and you can not add personalized information for every recipient. SuperMailer changes that!

SuperMailer creates serial emails like a word processing application, which appears to be a personal email. Just write your email and add some placeholders, SuperMailer replaces this placeholders with personalized information stored for every recipient.

SuperMailer offers

- managing of email addresses in one ore more recipients groups, text and attachments in one project
- send text or HTML emails (multipart also possible), easy HTML email creation with build in HTML WYSIWYG editor.
- send HTML mails with included pictures/files, you can also configure SuperMailer to transfer local files via FTP/HTTP to a web server, so all files can be downloaded from your website.
- send large numbers of attachments (standard version 5, professional version max 1024).
- send personalized attachments.
- import and export recipient data from text files with user defined field identifiers
- import from your windows address book (WAB, Outlook Express) or import from SQL databases. (SuperMailer DB Import Module is downloadable on our website)
- import Microsoft Outlook contacts
- import contacts from Exchange public folders
- **·** import addresses from Microsoft Excel
- spell checking and hyperlink validation
- automatically newsletter recipient management (manage subscriptions and unsubscriptions) with the SuperMailer script. Fetch mails with subscriptions/unsubscriptions directly from your POP3/IMAP account and manage your list of recipients. Free script download<http://int.supermailer.de/>
- **manual add, change and delete recipients**
- save as much data for every recipient as you like
- deletes duplicates from your list of all the recipients
- save addresses in global or local block lists to ignore these addresses
- use filters to select special recipients
- use filters to select failed deliveries to send them again
- **Tracking function for counting clicks on links or openings of email.**
- send emails via SMTP server, SMAPI-interface, Microsoft Outlook, directly to the server of recipient or using webspace/dedicated server. Of cause with detailed log function.
- insert (randomized) text blocks (only professional version)
- user defined functions, for creating personalized titles (only professional version)
- send via BCC (only Professional Unlimited BCC Version)
- and many more features...

Register your SuperMailer version.

### **Register NOW! and you can use all further versions with your license key!**

# **System requirements**

If you want to use SuperMailer your PC have to full fill this requirements.

- **Pentium 200 or higher**
- Operating system Windows 95/98/Me, Windows NT 4 with SP 4; Windows 2000/XP/Vista On an high amount of emails operating system Windows NT 4 with SP 4; Windows 2000, Windows XP or Windows Vista is necessary
- **Internet Explorer 5.5 or higher**
- 64 MB RAM
- 4 MB free disk space, more are needed if you want to save the project files
- Screen resolution at least 800x600 pixels with 256 colors (recommended 1024x768 with 16 Mio. colors)

With Windows 95 you will need the following updates:

- **[Windows Socket 2 Update](http://www.microsoft.com/windows95/downloads/contents/wuadmintools/s_wunetworkingtools/w95sockets2/default.asp)**
- [DUN Update 1.3](http://www.microsoft.com/windows95/downloads/contents/WURecommended/S_WUNetworking/dunwinsky2k/Default.asp)

# **Quick start**

This chapter should help you to create a first project, import recipients, create newsletter text and send the newsletter.

### **Projects**

SuperMailer works with projects. All recipients, email texts, email attachments and other settings are saved in one project file.

To create a new project click on button **New project** 

In order to open an existing project, you must click on  $\mathbb{R}^3$  Open project...

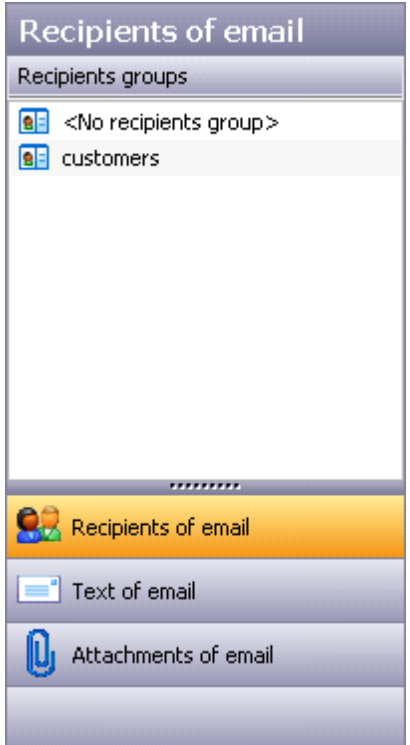

### **Add recipients to the project**

- 1. Select left in the "Outlook" toolbar "Recipients of email".
- 2. Choose "Add recipient" to add a recipient to list of recipients. Alternatively you can also click  $\frac{1}{2}$  Import in order to import a larger number of recipients from an external data source e.g. a plaintext file, Excel, Outlook, SQL databases.
- 3. Click  $\boxed{\triangleright}$  Select recipients  $\cdot$ , in order to select all recipients or filter recipients. SuperMailer will only send emails to recipients with a checkmark. Recipients without a checkmark will **never** get an email.

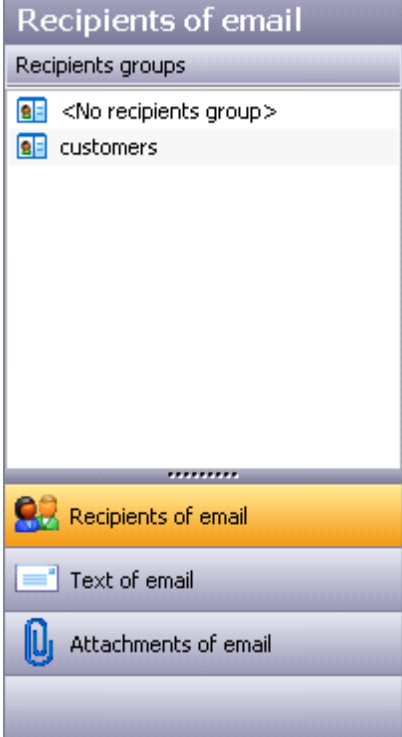

### **Create an email text**

- 1. Select left in the Outlook toolbar "Text of email".
- 2. Enter the subject of your email. You can also insert a field that is replaced while sending the emails.

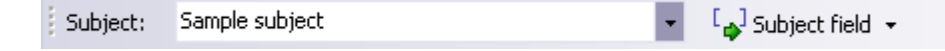

3. Create now your newsletter text directly in SuperMailer or import an external HTML file by clicking on **B** Text... +

- 4. Use the button to insert ried to insert a field for personalization into text of your email. This field will be replaced with recipient specific data before the email will be send.
- 5. When you want to send a HTML email please check also the email in plaintext format. Click on "Email as plaintext" at the lower edge of the input field and enter the plaintext part of email.

Email as HTML / Email as plaintext

See also Email in HTML format and email in text format

6. Click Serialmail preview... to see how your email in HTML and text format will look in recipients email client. In serial mail preview any fields (placeholders) are already replaced with recipients specific data.

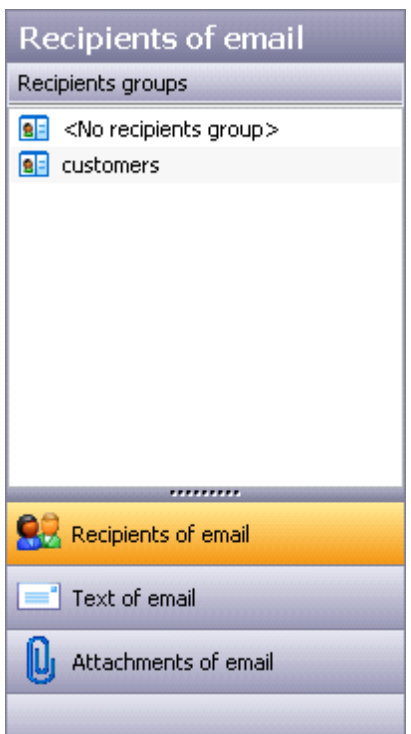

### **Attachments**

- 1. Select left in the Outlook toolbar "Attachment of email".
- 2. Click "Add File" to add an attachment.

3. Click "Personalized Attachment" (only available in Professional versions) to add a personalized attachment. A personalized attachment is a recipients specific attachment e.g. a Word file with name of recipients. Only the recipient will receive the attachment.

### **Settings for the email sending**

- 1. Click menu Project "Send settings".
- 2. Fill out on tab sender data at least senders email address and sender name.
- 3. Select on tab "Email sending" the desired mode for sending your emails. Often used for email sending is sending over SMTP servers (outbox servers) of email provider or over Microsoft Outlook (not Express!). In case of using variant "Send by SMTP server of the email provider" Outbox server (SMTP server) and SMTP Authentication must be filled out correctly. You can get this data from your email provider.
- 4. Click "OK" to save the settings.

### **Send emails**

- 1. Click Send emails now... in order to send emails.
- 2. SuperMailer will examine your data and will indicate any errors.
- 3. If all checked settings are correct and it exist a connection to the Internet then you can click on "Send now" to send the emails.

**See also** Recipients of emails Create an email **Attachments** Send emails Send settings

## **Recipients groups**

SuperMailer supports various recipients groups with managing many recipients at any group. You can use the recipients groups to organize more than one newsletter in one project file. You can also create newsletter subscriptions forms so the recipient can subscribe/unsubscribe to/for more than one newsletters/recipients groups.

### **Hints**

- All recipients groups will have the same field structure of recipients list.
- You can't use differently field structures.
- You should use only a few of recipients groups in one project file. With many recipients groups SuperMailer will work very slow. The better way is to use more than one project file.

### **Add, rename and remove recipients groups**

Right click on the list of recipients groups and select "New recipients group" to create a new recipients group.

To rename a recipients group select the recipients group with left mouse button after than right click on the recipients group an select "Rename recipients group".

To remove a recipients group select the recipients group with left mouse button after than right click on the recipients group an select "Remove recipients group".

**Warning:** All recipients of recipients group will be deleted!

### **Move one or more recipients from one recipients group to another**

You can move one recipient from one recipients group to another by using Drag'n Drop.

If you want move more than one recipient you must select the recipients or set the check mark to the recipients and select menu Edit - Recipients groups - "Move selected recipients to another recipients group" or "Move all recipients with a check mark to an other recipients group".

### **See also**

Retrieve Newsletter subscribtion / unsubscribtion with SuperMailer

# **Recipients of emails**

### **Import email recipients**

Click at "Recipients of message" on  $\frac{1}{2}$  Import, to import email addresses from various sources.

Import from text file

Import from windows address book (WAB)

Import from Vista contacts (Windows Mail)

Import from Microsoft Outlook

Import from Microsoft Exchange

Import from Microsoft Excel

Import from OpenOffice.org Calc

Import from database

- Import from Internet
- Import from FollowUpMailer

Import from SMSout

Import from SuperMailingList

Import bounced emails

### Text direct

Import recipient data from an text block copied into a text field.

### **Streaming**

This option is used for a large number of recipients, so SuperMailer don't import this data, instead it reads all email addresses as stream during mail delivery. This text file must only contain email addresses separated via CR/LF.

### Newsletter registration on your own web page

We offer a special script, which is used to automatically manage your list of all recipients via

subscribe or unsubscribe mails. Click on **63** Check subscribers , to fetch these registration mails directly from your POP? (Title P directly from your POP3/IMAP account.

### **for more information**

Newsletter subscribe and unsubscribe via script **SuperMailingList** 

### **Add/Edit/Delete fields**

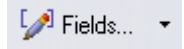

Click on "fields" to add, change or delete any field.

hint:

If you delete the field with email addresses you have to tell SuperMailer which field now contains the email address, so click on menu Projects - field containing email.

### **Adding recipients by hand**

**24 Add recipient** 2 Edit recipient 2 Remove recipients

Use button "Add recipient", " Exit recipient" and "Remove recipient" to add, change or delete recipients.

### **Filter email addresses**

Click on Button  $\Box$  Select recipients  $\star$  to filter your list of all the recipients of your email.

**AS** Remove duplicates , to delete duplicates.

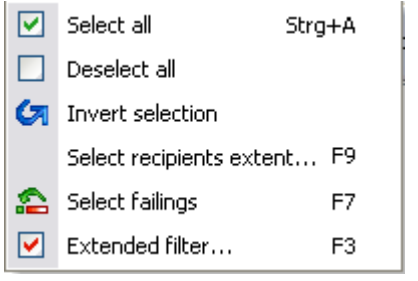

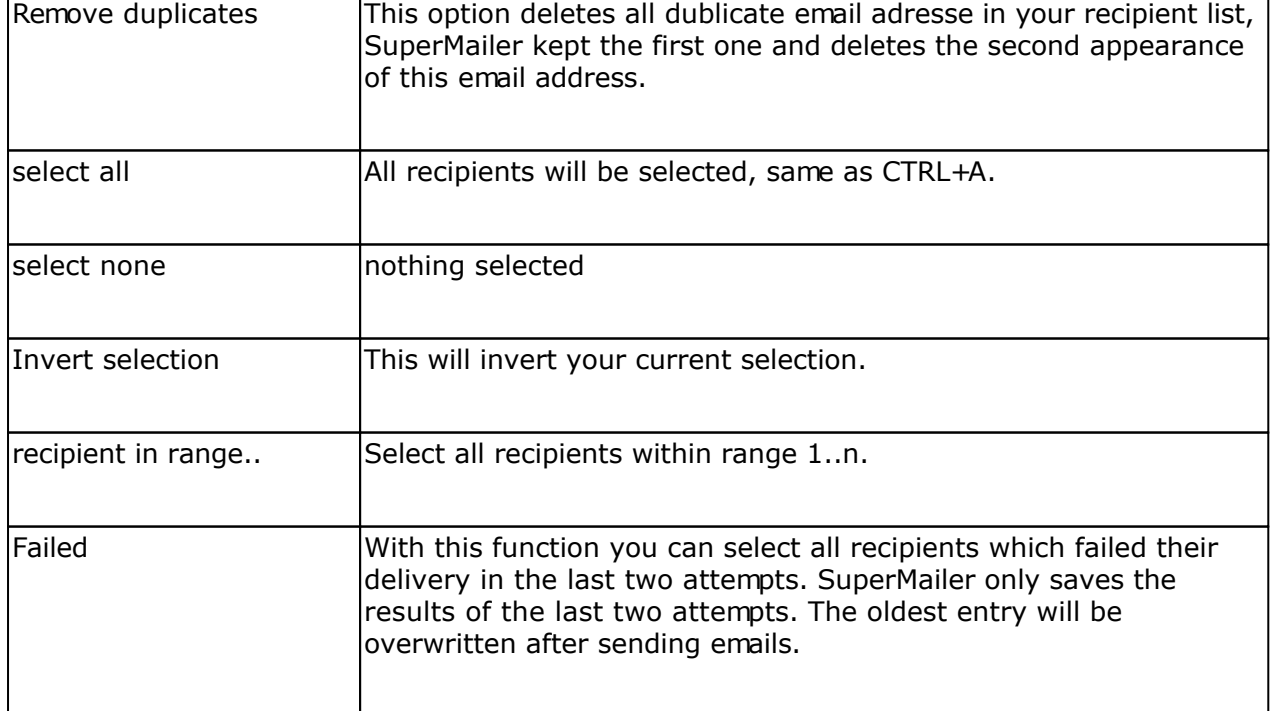

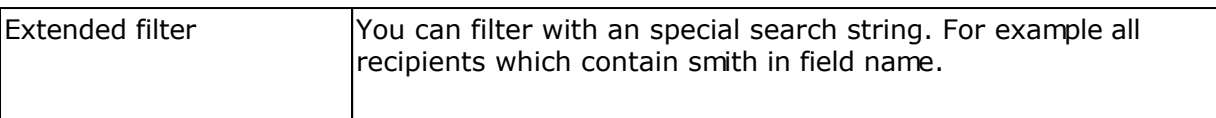

### **Search & Replace**

Try this function to search some recipients and replace their data.

### **Sorting recipient list**

Left click on one field in the header of the recipient list to sort the list ascending or descending. SuperMailer will sort it as strings (ANSI charset).

### Sort by contens of columns

Contains the column only numbers (integers or floating point) then hold down the Shift key an left click on the column header to sort it ascending / descending by numbers.

Contains the column a date value (Format must be identical with Windows date format) then hold down the Ctrl key and left click on the column header to sort it ascending / descending by date.

Contains the column a time value (Format must be identical with Windows time format) then hold down the Alt key and left click on the column header to sort it ascending / descending by time.

Do you want to sort by checkmark in the first column then hold down the Ctrl And Shift key and left click on the column header to sort it ascending / descending by the checkmark.

# **Create an email**

Change to "Text of message" to change the text of your email. Please note that you often need the context menu to change HTML specific things.

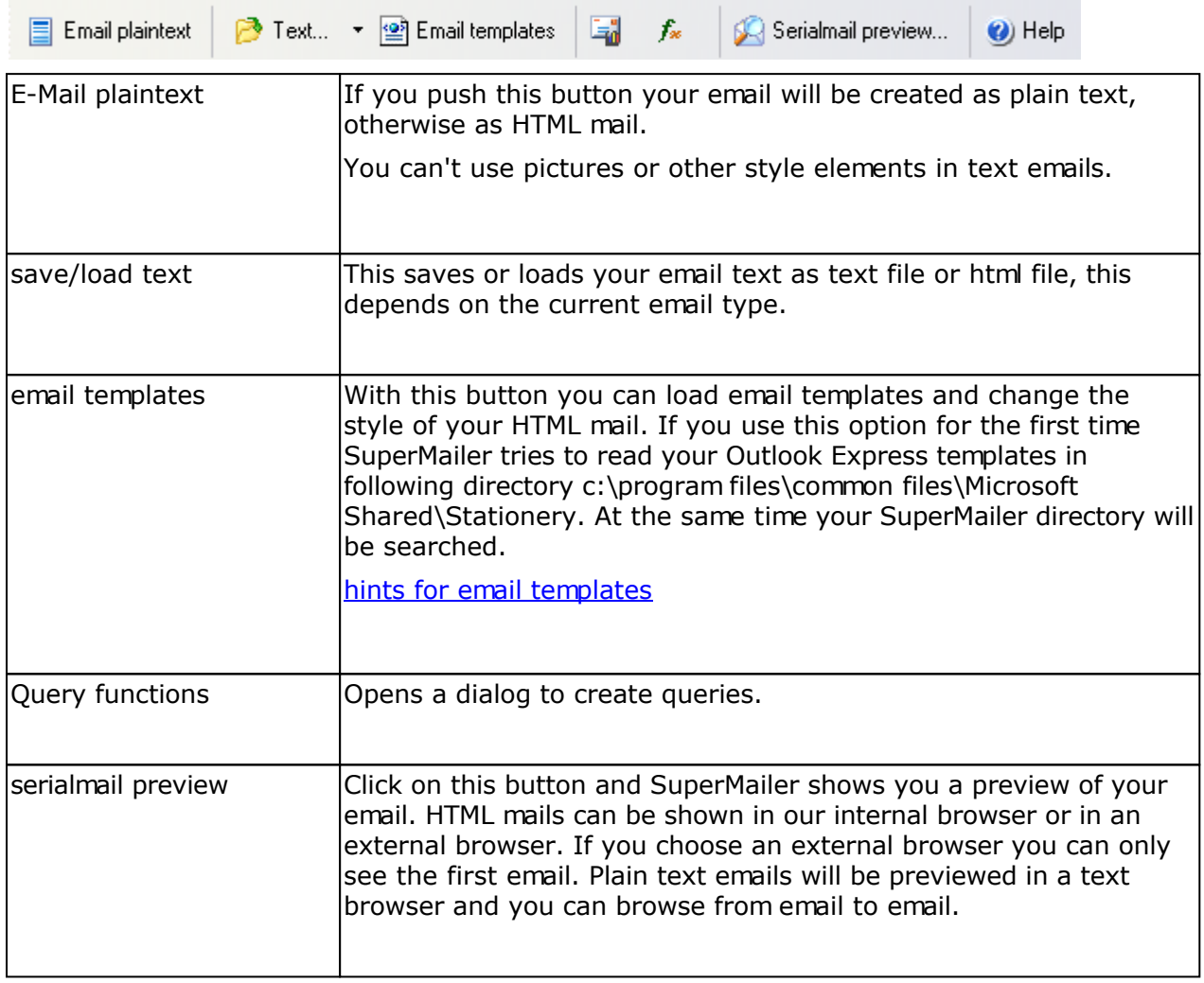

#### [b]Insert field | ※ 泊 目 × り 口 ず **RBC** Š 囲

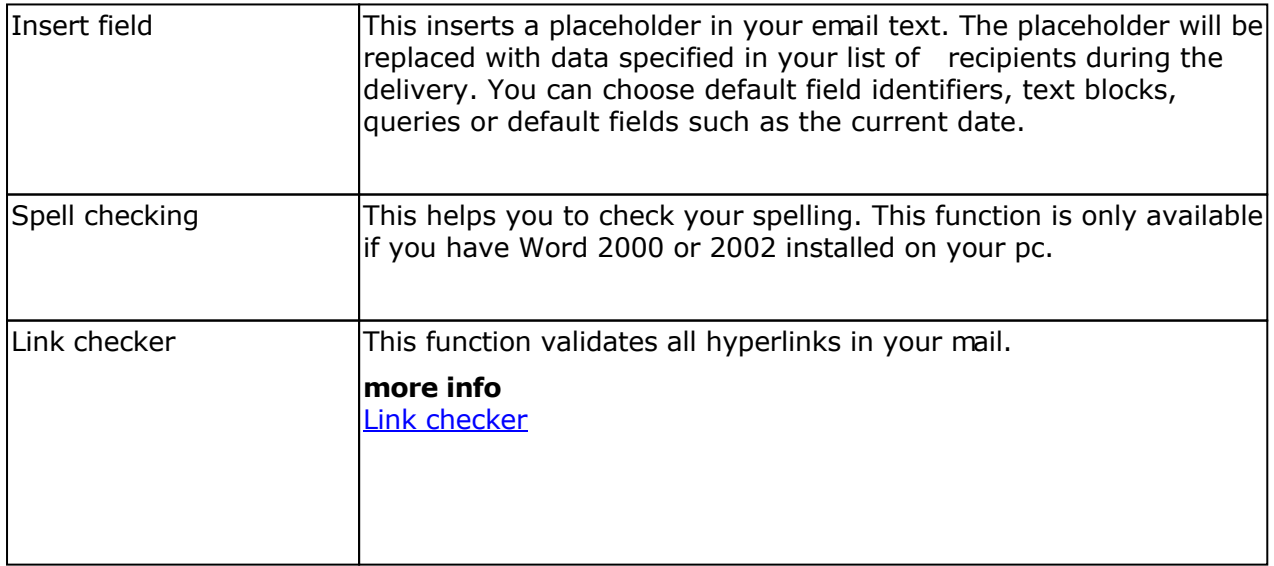

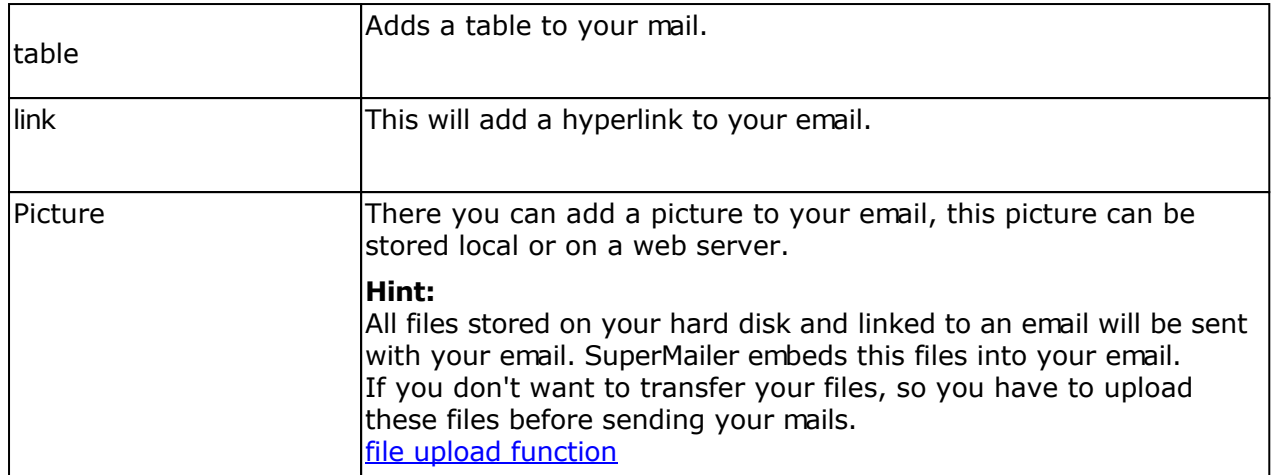

#### **subject**

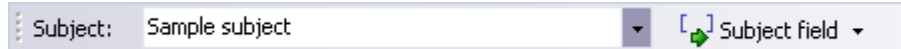

This information have to be filled in. You can also place a placeholder into your subject. Right click on the subject field to delete old subject titles from your list.

#### **Email text**

Write your email text in this field, using the context menu or the button "insert field" you can insert placeholders which will be replaced with correct data, while the email is sent. Also use the context menu to change HTML elements, hyperlinks or tables.

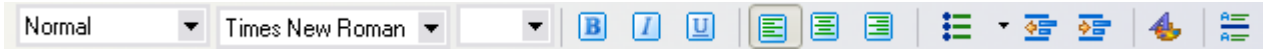

With this toolbar (only HTML emails) you can change all font properties, add lists enumerations or lines.

#### line breaks in HTML emails

To create an paragraph simply press <RETURN>, to create a line break hold <shift> and press <RETURN>.

#### **HTML email and text email**

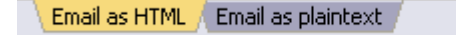

Every mail will be send as multipart mail, except you have deactivated this setting under menu Project Send settings "Create multipart emails". Multipart means every mail contains the following parts:

*Header Text part HTML part embedded pictures of the HTML-part Attachments*

This structure ensures that every recipient can read the content of your email. If an email

### application doesn't support HTML it will show the text part.

It is recommended that you first create the HTML part and then switch to "Email as plaintext" to create the text part. If you leave the text part clear, SuperMailer tries to convert your html mail to text for filling this gap. Your can generate the text part out of your HTML part by clicking on **E** Recreate plaintext from HTML

### Background image, color, Stylesheets

Choose under menu item email - Page / Body properties the desired options.

#### Change the HTML source

Right click in the email text and choose "Source" from the context menu. Now you can change the HTML source manually. Please note:

- don't change anything within the <header> tag
- Mind the HTML rules and write correct code, if you use incorrect tags, your mail may not be shown properly or recognized as spam.

External files, for example pictures or videos

- files is stored on a web server:<http://>necessary, example <http://int.supermailer.de/picture.gif>
- file is stored on local hard disk: file:///<directory unix-format>/filename, example file:///C:/Program files/SuperMailer/supermailer.gif.
- All filename strings have to be enclosed in quotation marks ("<filename>"), especially if they contain blanks.
- You can only use GIF, JPG, PNG as picture file format, these are supported everywhere. **Don't use bitmap file or other formats!**

## **Email attachments**

To manage all attachments of an email, click on attachments.

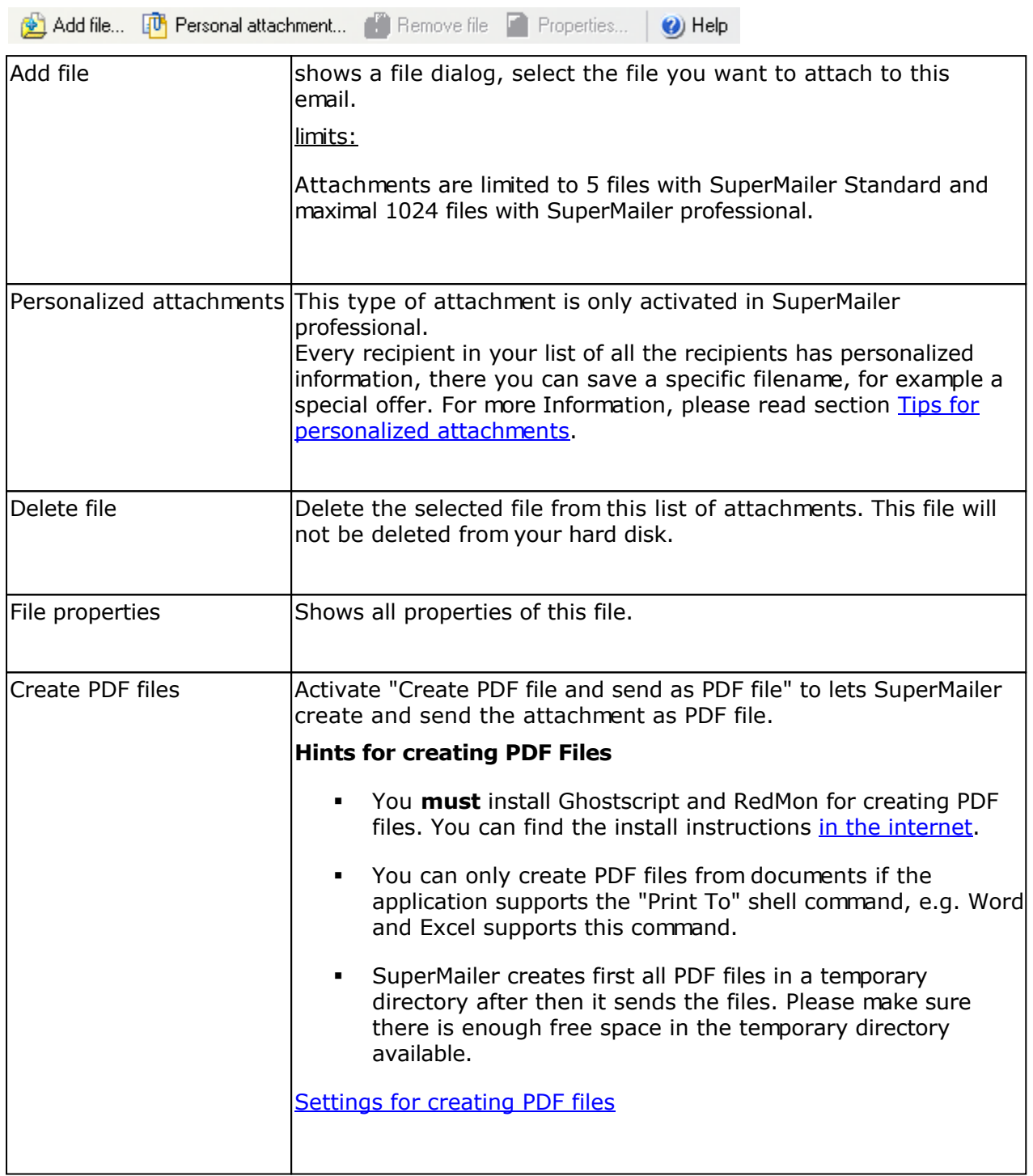

### **Tips for personalized attachments**

Personalized attachments can be used to send every recipient a different file. SuperMailer can create a filename with informations stored in the recipient list for every recipient. It can also replace placeholders in word files or excel files

Sending emails with personalized attachments takes more time because every email has to be coded separately. Normal attachments should be preferred, so don't use personalized attachments as substitute to normal attachments.

### Properties of personalized attachments

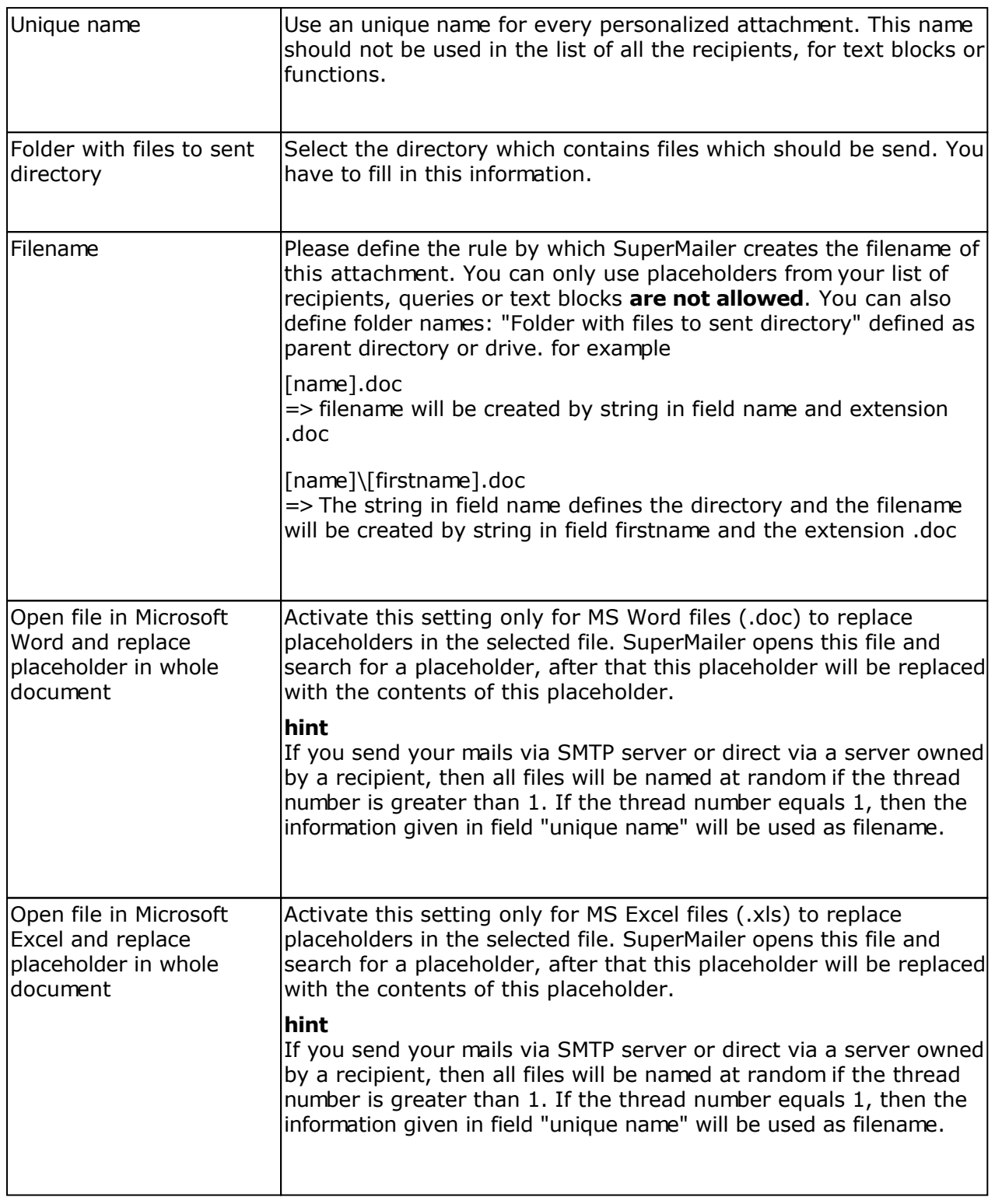

### **Example 1**

following the list of the recipients:

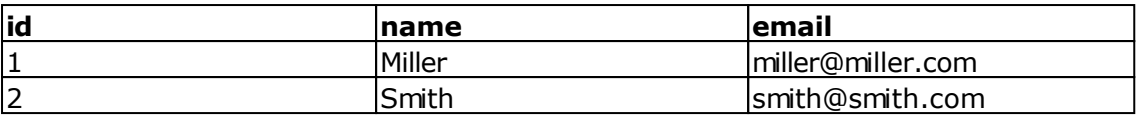

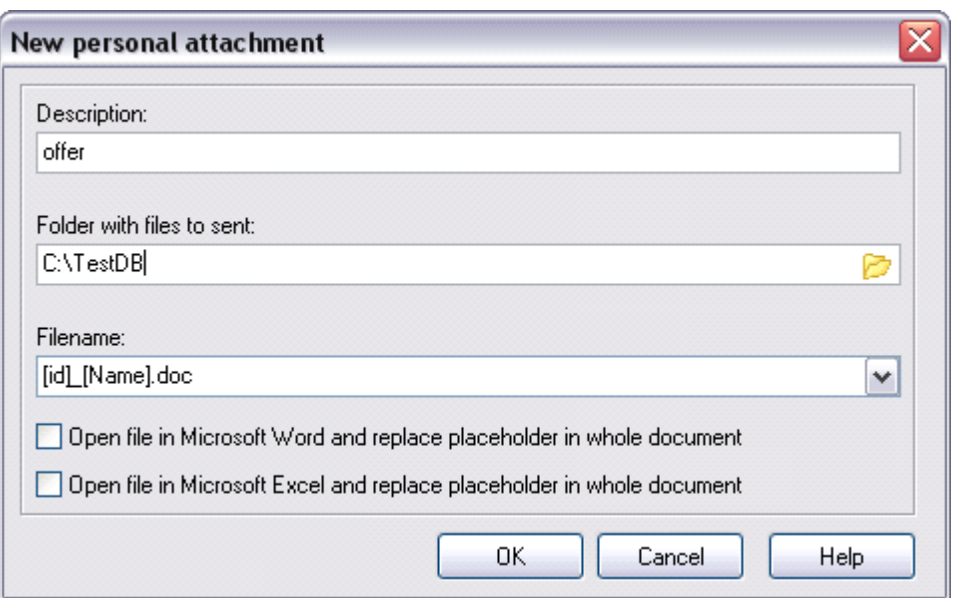

- Define new personalized attachment with unique name "offer".
- specified directory C:\TestDB
- The filename will be created by field id, underline, field name and extension .doc.
- **no replacements in Word or Excel**

During delivery, SuperMailer will create following attachments

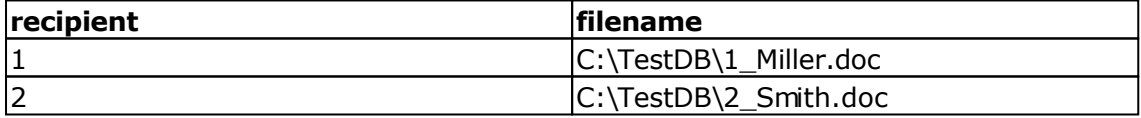

### **Example 2**

 $\blacksquare$ 

following the list of the recipients:

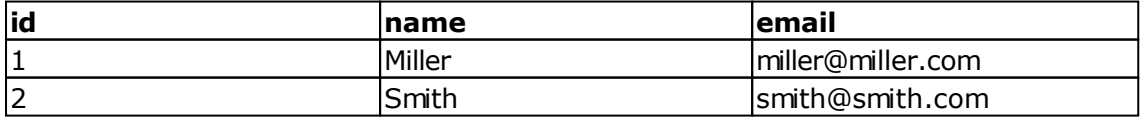

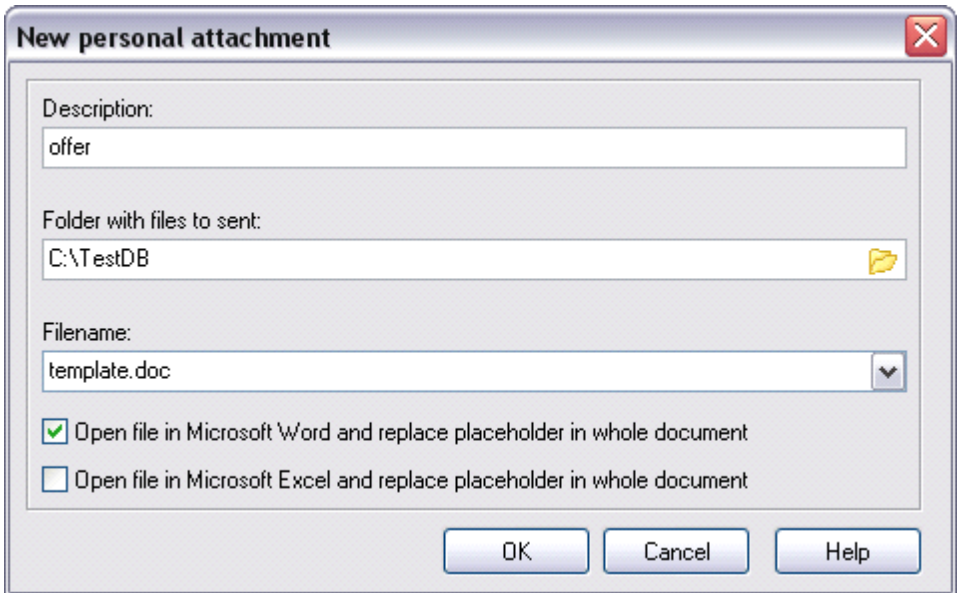

- Define new personalized attachment with unique name "offer".
- specified directory C:\TestDB

 $\blacksquare$ 

- File template.doc was created in MS Word and contains placeholder [Name], this file is stored in c:\TestDB.
- This file have to be opened in MS Word before sending to replace this placeholder.

### email delivery with 1 Thread

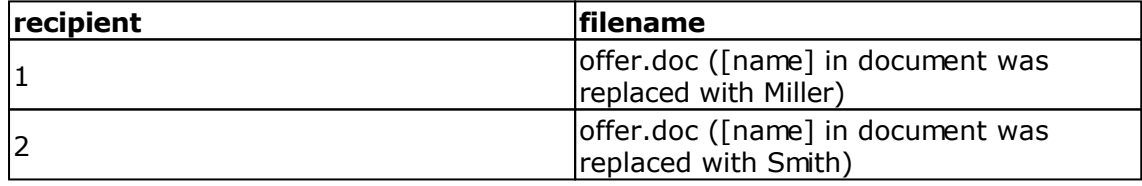

email delivery with more than 1 thread

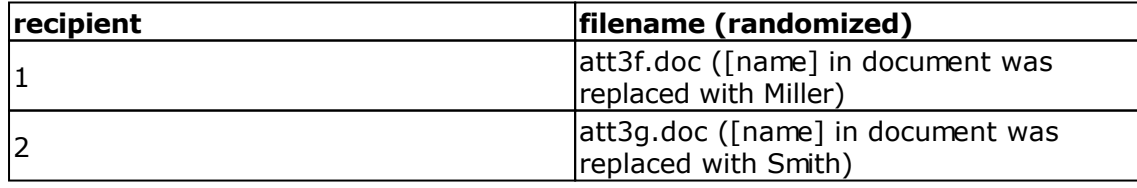

# **Text blocks**

Choose in menu Edit - Text blocks. This option is only available in the Professional versions.

There can be an unlimited number of text defined as a text blocks. All text blocks are valid for any project because they will be stored in the registry of windows system. The text block function can only be used for fixed texts e.g. for the unsubscribe string from newsletter.

### **Adding new text block**

- 1. Click on "Add", to create a text block.
- 2. Give your new text block an unique name that is be used as a placeholder.
- 3. Now specify the content of the text block. For plaintext mails there can be only text.
- 4. Click on "OK", to store the text block.

### **Change a text block**

- 1. Select the text block that you want to change and click on "Edit".
- 2. The next steps are the same as adding a text block.

### **Remove a text block**

1. Select the text block that you want to remove and click on "Delete"

**See also** Dynamic text blocks

# **Dynamic text blocks**

Choose in menu Edit - Dynamic text blocks. This option is only available in the Professional versions.

You can create dynamic text blocks to use contents of SQL tables in your email text directly. You must have SQL knowledge to create text blocks.

You can create an unlimited number of text blocks. All text blocks are valid for any project because they will be stored in the registry of windows system.

### **Adding new text block**

- 1. Click on "Add", to create a text block.
- 2. Give your new text block an unique name that is be used as a placeholder.
- 3. Create the connection with the SQL database. See also: **Import from database**
- 4. Create your SQL query and test it. The SQL query must return an unique result that SuperMailer can be use in the email text.
- 5. Click on "OK", to store the text block.

### **Change a text block**

- 1. Select the text block that you want to change and click on "Edit".
- 2. The next steps are the same as adding a text block.

### **Remove a text block**

1. Select the text block that you want to remove and click on "Remove"

**See also** Text blocks Import from database

## **Hints to create own email templates**

SuperMailer supports email templates, those can be added with a click on button "email templates"

You can create your own email templates. These templates including pictures and style sheets have to be saved to the following directories: c:\program files\common files\Microsoft Shared\Stationery or the SuperMailer program directory. A html template is a simple html file, which can also contain placeholders (see example file: SuperMailer example.htm within the SuperMailer directory).

If you want this template exchangeable, then this file must only contain a header. To allow changing an email template without destroying any content, you must add <SPAN id="\_AthCaret"></SPAN> before the closing <body>-tag into your html file. This tag is used by SuperMailer to append a new template. This tag is also used by Outlook Express so you can use OE templates also in SuperMailer.

# **Using query functions**

Select menu Project - Query functions. This option is only available in the professional version.

You can specify any amount of query functions. All determined functions are for the current project.

### **Add new function**

- 1. Click "Add".
- 2. Define a unique name for your function, this name will be used as place holder.
- 3. Add now the required conditions. You can add unlimited conditions. If a condition isn't true SuperMailer will check the next condition (IF ... THEN ... ELSE, IF ... THEN ... ).
- 4. Click "OK" to save the query.

### **Change a functions**

- 1. Select the function that you want to change and click "Change".
- 2. The next steps are similar as if you would add a function.

### **Delete a function**

1. Choose the function that you want to delete and click "delete".

### **Hint:**

If you send plain text emails the text of a condition should only contain plain text, in HTML emails the text can contain HTML code. To send multipart emails and the text of condition contains HTML code you must create 2 functions. One function with HTML code and one function with plain text.

### **Import a function**

With this function you can import defined queries from other SuperMailer programs.

### **Important**

SuperMailer didn't verify the correctness of your query functions. Please validate your queries yourself.

### **Using wildcards**

The wildcard symbol  $*$  can be used in the comparison text, but only for the comparison "equals"  $(=)$  and "not equals"  $(\le)$ . You can use this symbol only at the beginning or the end of the comparison text.

Examples:

Compare name  $=M^*$ , this is full filled if the name of the field name begins with M Compare name  $=$  \*m, this is full filled if the name of the field name ends with m *Permitted is name = M\*M!*

### **Examples**

For this example the following field declarations given.

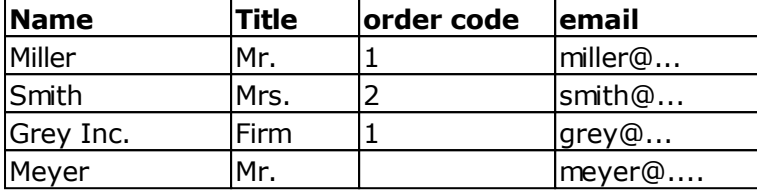

A suitable address in a email is to be used for each person.

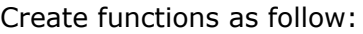

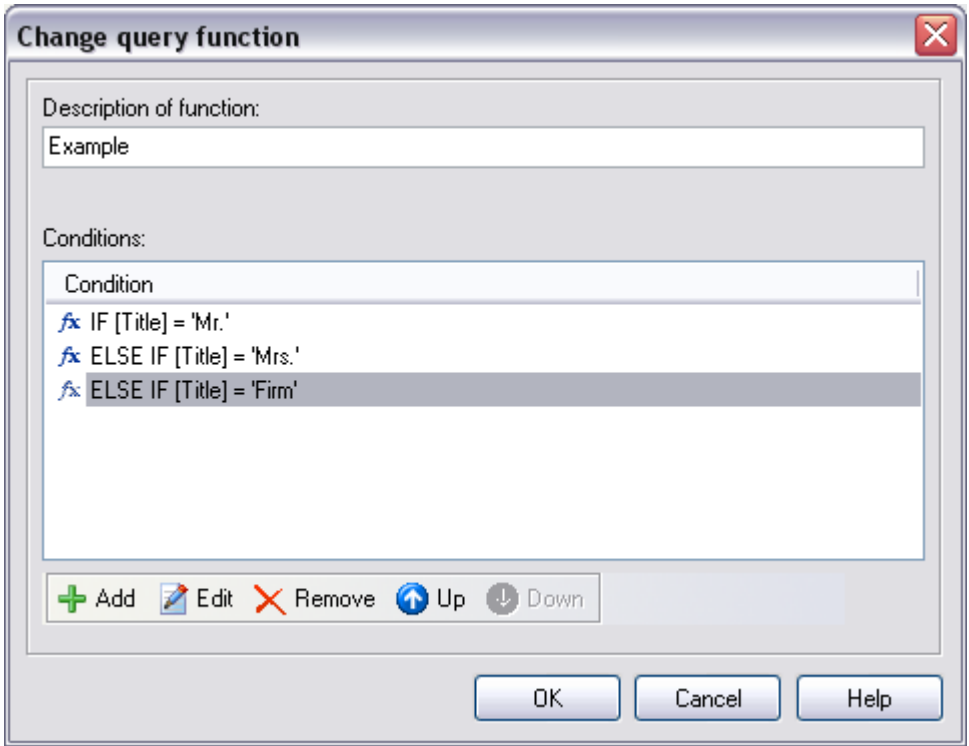

The conditions:

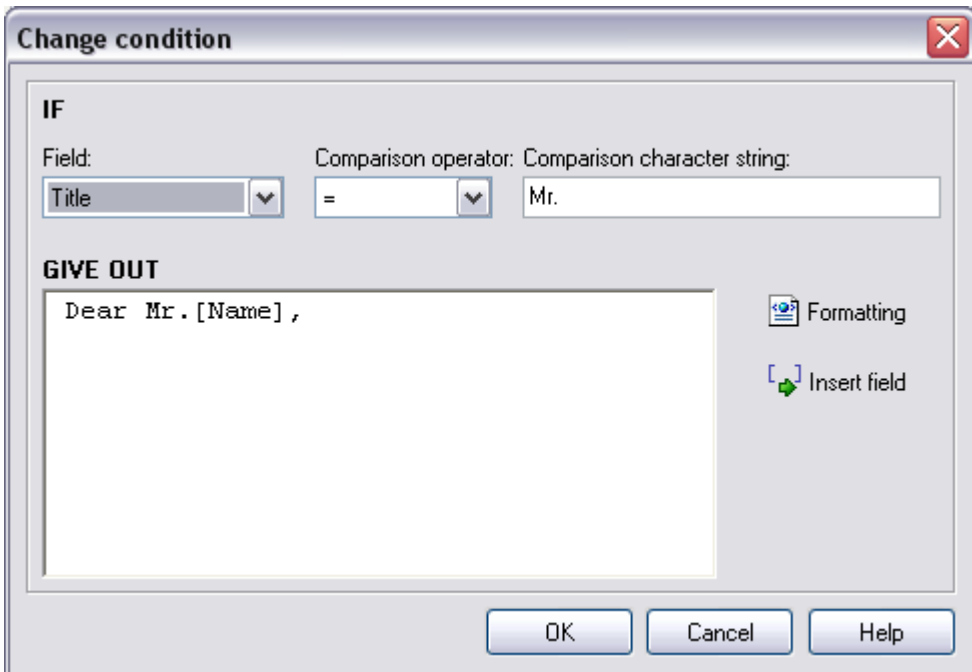

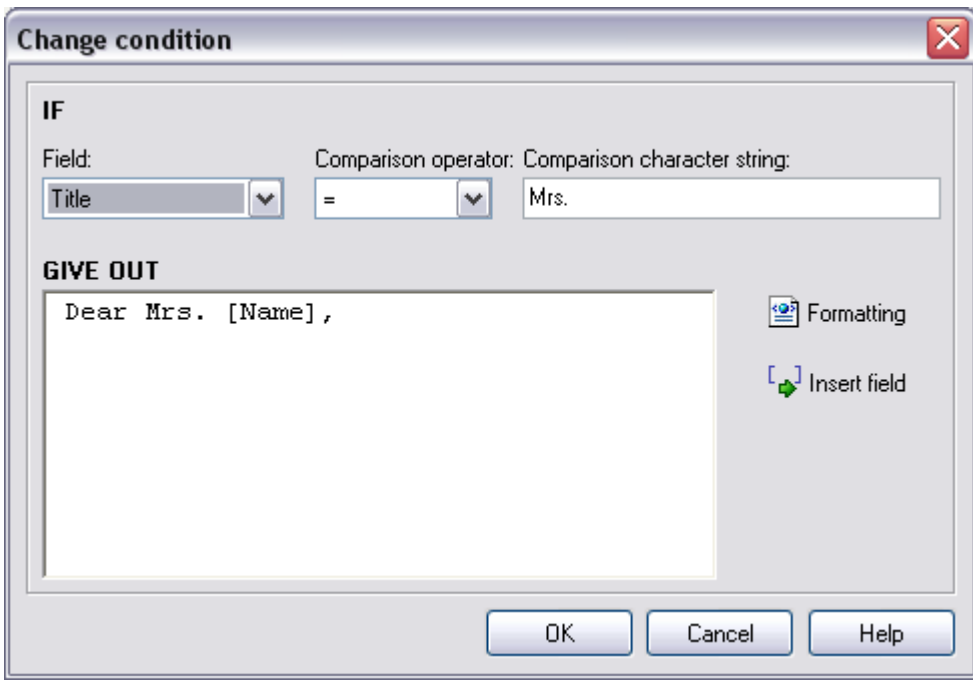

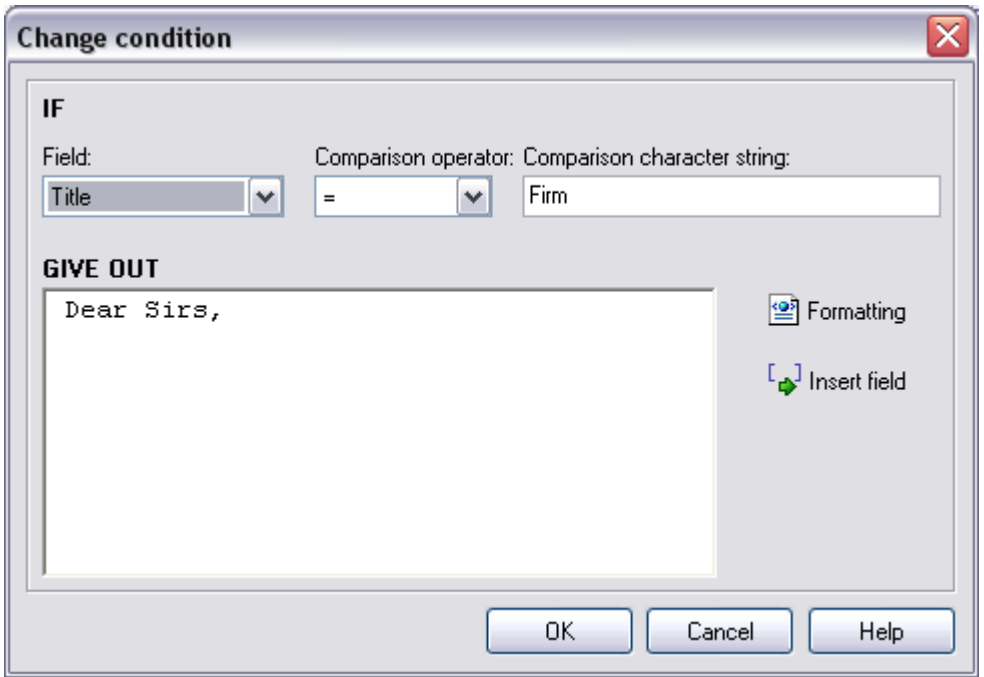

You can insert the new function [Example] now into your email text over the button "Add field" and check the result e.g. in the massmail preview

*Result of the function for each recipient:*

Dear Mr. Miller,

Dear Mrs. Smith,

Dear Sirs,

As last example a discount of 25% is to be granted to each customer, if the customer contains the 1 in the field order code. Customers those order code contains 2, are to receive 30% discount. Customers without order code do not receive a discount.

Here is the solving :

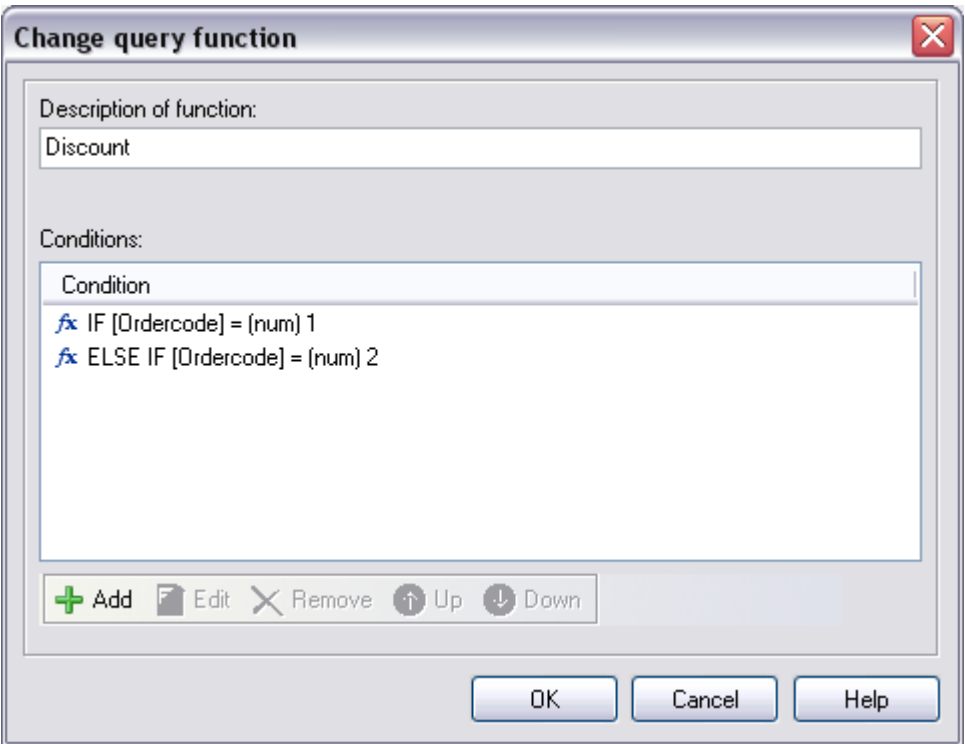

The conditions:

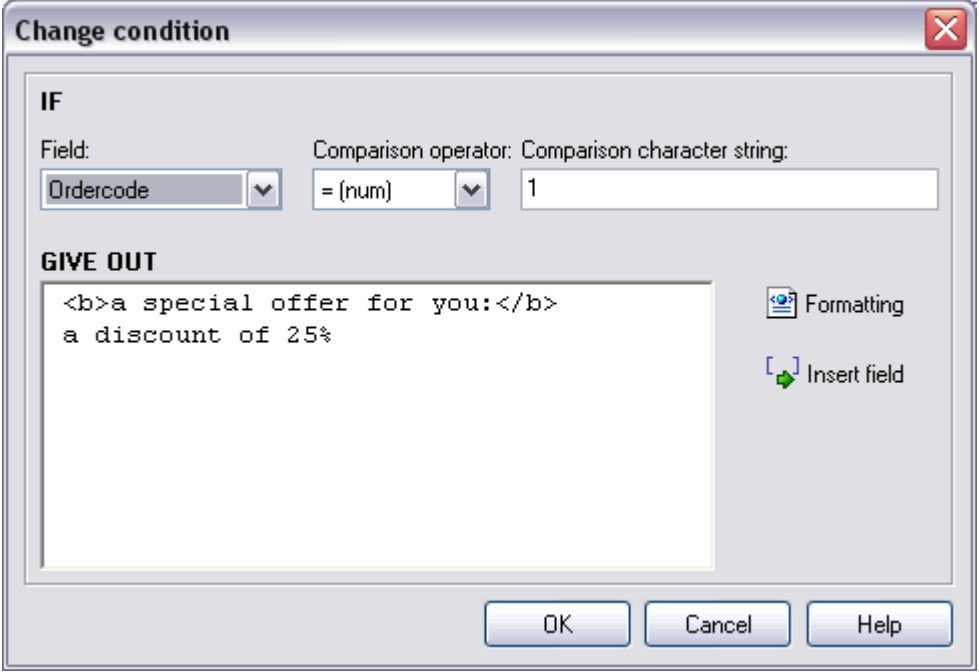

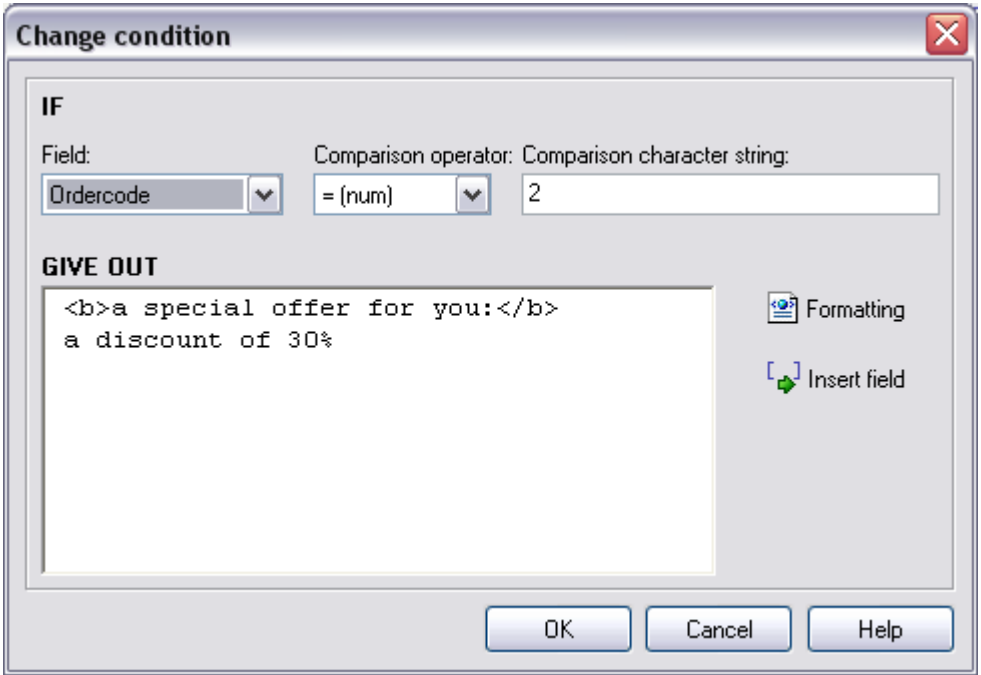

You can insert the new function [Discount] into your email text and check the result e.g. in the mass mail preview

Result (inclusive address from example 1):

Dear Mr. Miller,

**a special offer for you:** a discount of 25%...

Dear Mrs. Smith,

**a special offer for you:** a discount of 30%...

Dear Sirs,

**a special offer for you:** a discount of 25%...

Dear Mr. Meyer,

### **How to use the link checker**

To validate all hyperlinks use the link checker. This function validates only the html part of your email, you have to check all links in the text part manually. To start the link checker click in menu Tools on link checker.

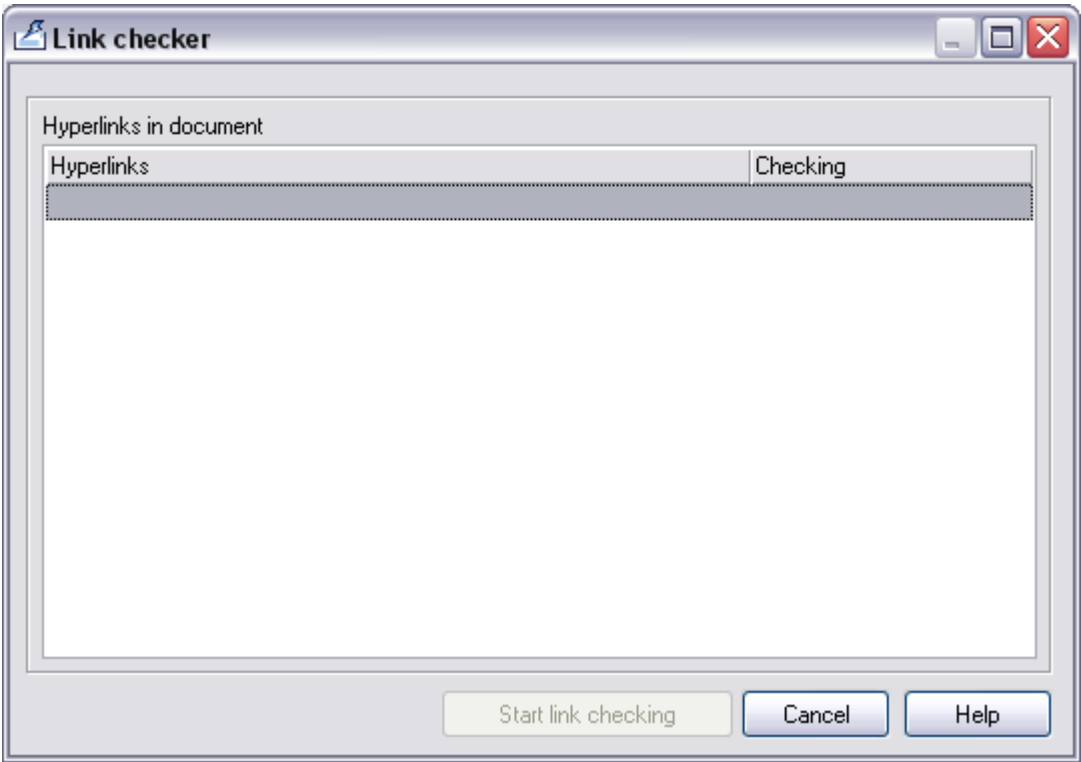

Click on "Start link checking" to start the link checker.

please note:

- If you use dial-up network connections, you have to be connected to your provider otherwise the validation will fail.
- If you use a proxy server, please configure your proxy server under menu Tools Settings, tab proxy server/socks server.
- Email addresses or URLs which not start with<http://> won't be validated.
- SuperMailer uses the HTTP command called HEAD to validate a URL. If any web server doesn't support this command (rare!) you will get an error message.

### **Read the result**

All error codes less than 400 are okay, that means URL is correct. Error codes between 400 and 499 means this page doesn't exists or you need a login/password to get access. Any error code greater than 499 indicate problems with this web server.

A list of HTTP error codes you can find on: [http://int.supermailer.de/http\\_reply\\_codes.htm](http://int.supermailer.de/http_reply_codes.htm)

# **Import recipient via drag'n drop**

SuperMailer has various options to import recipients via drag'n drop.

### **import VCF files (virtual business card)**

If you drag a .vcf file over SuperMailer main window, following window will pop up:

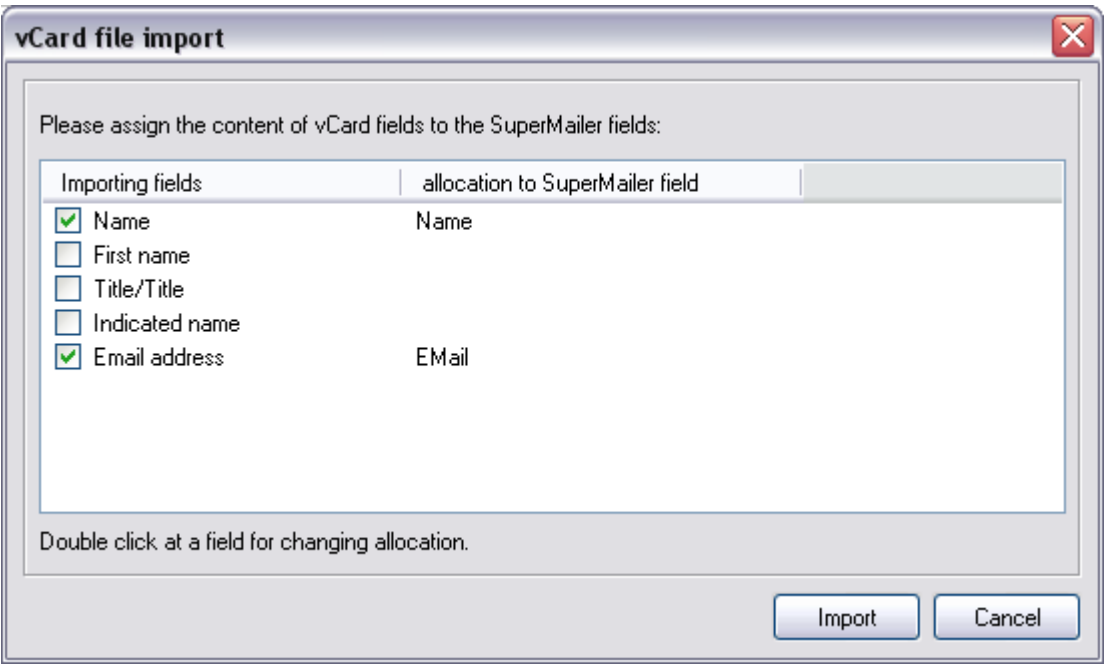

- 1. Activate all checkboxes in front of the field identifiers you wish to import
- 2. Perform a double click on a field identifier to define their corresponding SuperMailer field identifier.
- 3. If **all** allocations are made, then start the transfer by clicking on "Import".

### **Import your windows address book (WAB)**

You can import recipients via drag and drop directly from your windows address book. Please note: Windows stores any recipient first as .vcf file in your temp directory and then transfers data to SuperMailer. Creation and saving this .vcf files may take some time, depending how many recipients your have selected.

Defining field identifiers and specify the information to import works like *Import of VCF files* 

### **Import complete emails**

If you use Outlook Express, then you can transfer emails directly to an directory on your hard disk via drag and drop. Select this emails and drag them on SuperMailer main window. SuperMailer now scans all emails and add their recipient email addresses to your list of recipients.

Please note: only email addresses will be saved, all other informations will be ignored.

# **Import from a text file**

Click "Import" to open the dialog.

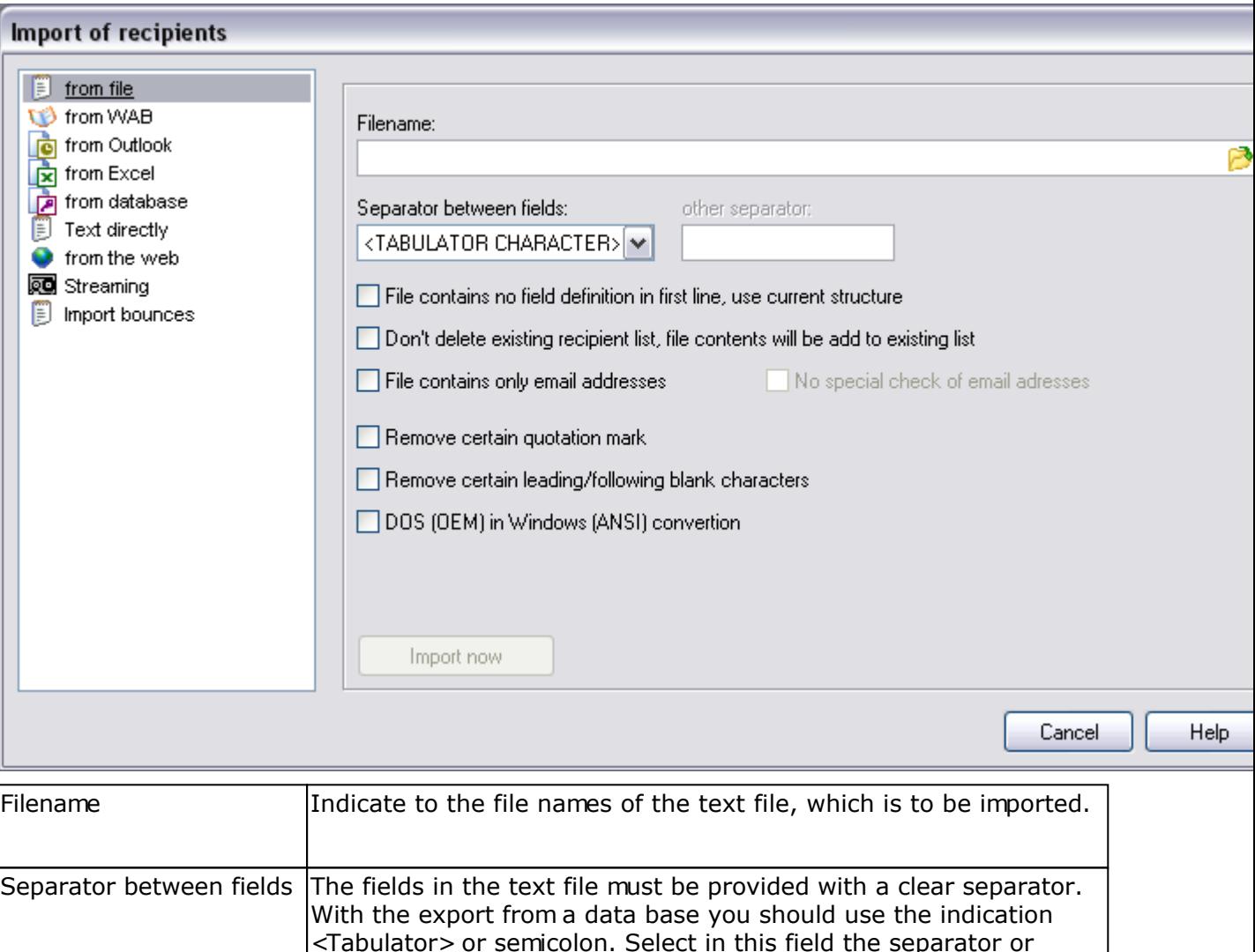

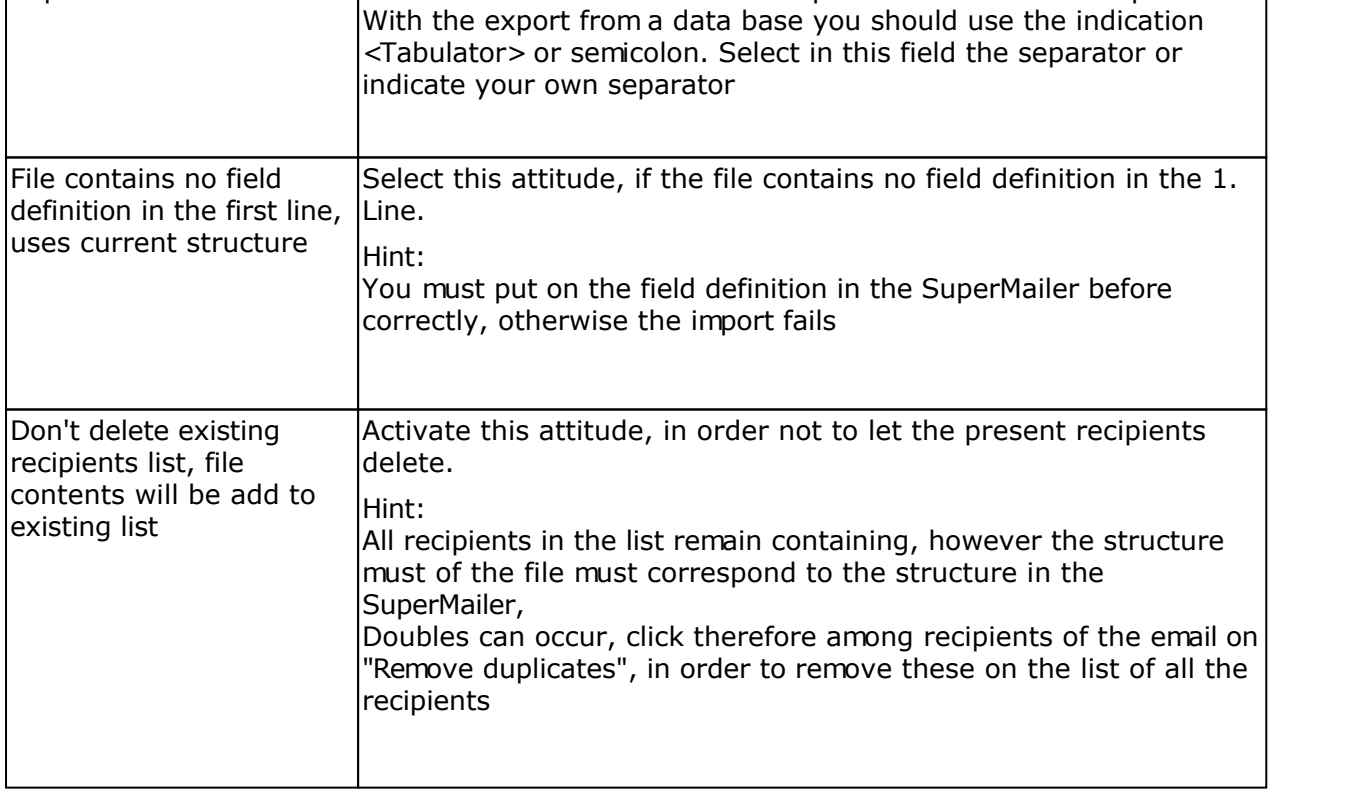

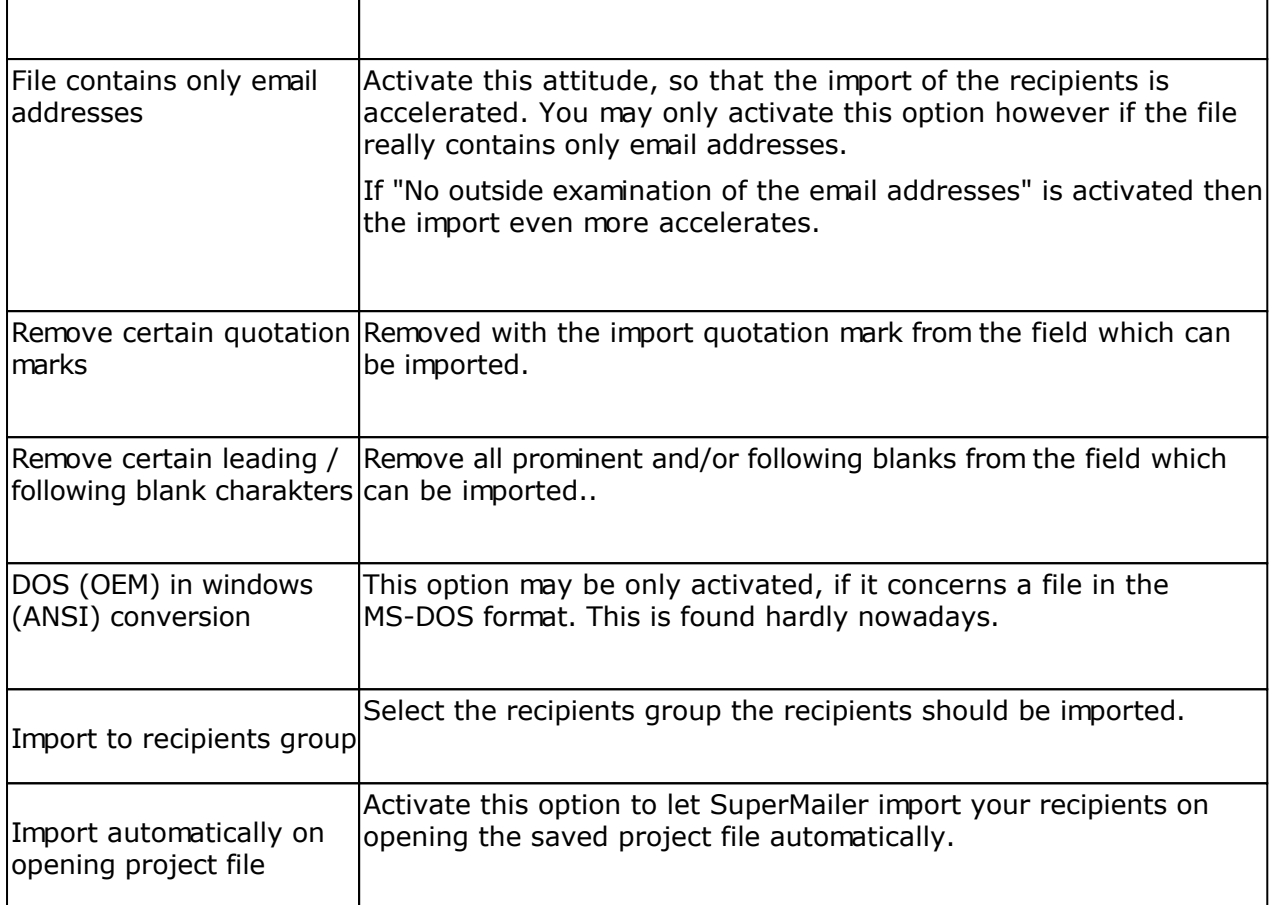

### **Example of the format of a text file**

**Name; First name; email**

Smith; Peter; peter@smith.com

The instructions name, first name and email are the field identifiers. The instructions Smith, Peter and peter@smith.com are the field content. All data are separated with the indication semicolon.

# **Import from a windows address book (WAB)**

Click on "Import", to open the import dialog. This feature is only available if it is installed on your system this should be so at Windows 98 and higher. At Windows Vista and newer Windows versions the WAB import is not supported any more. Use the import variant from Vista contacts.

Outlook Express stores e.g. the recipient data in the windows address book.

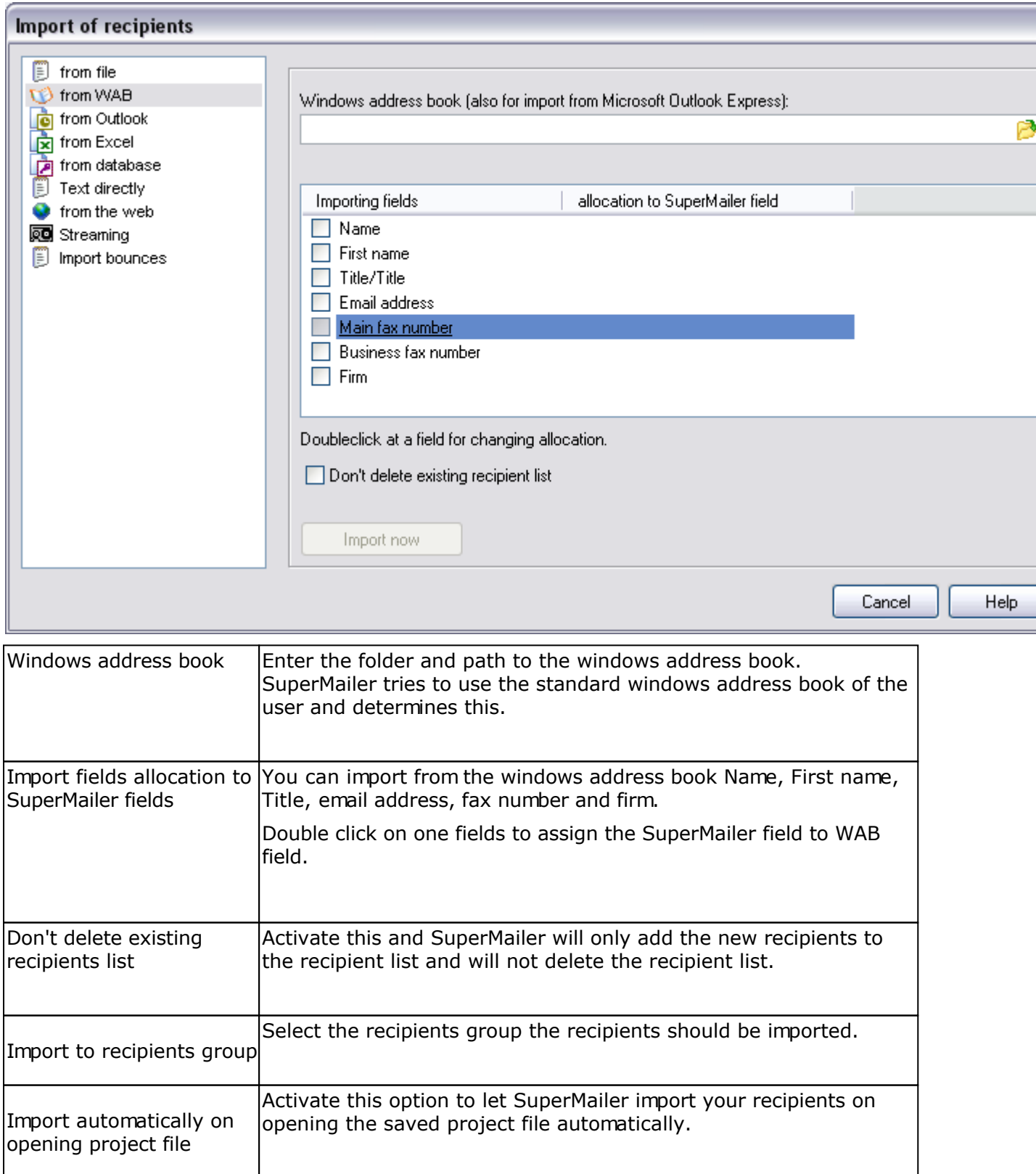

# **Import from Vista contacts (Windows Mail)**

Click on "Import", to open the import dialog.

You can only use this import variant on Windows Vista or newer operating system. On Windows Vista Windows Mail saves all contacts in the contact folder. On older Windows versions you must import from Windows address book.

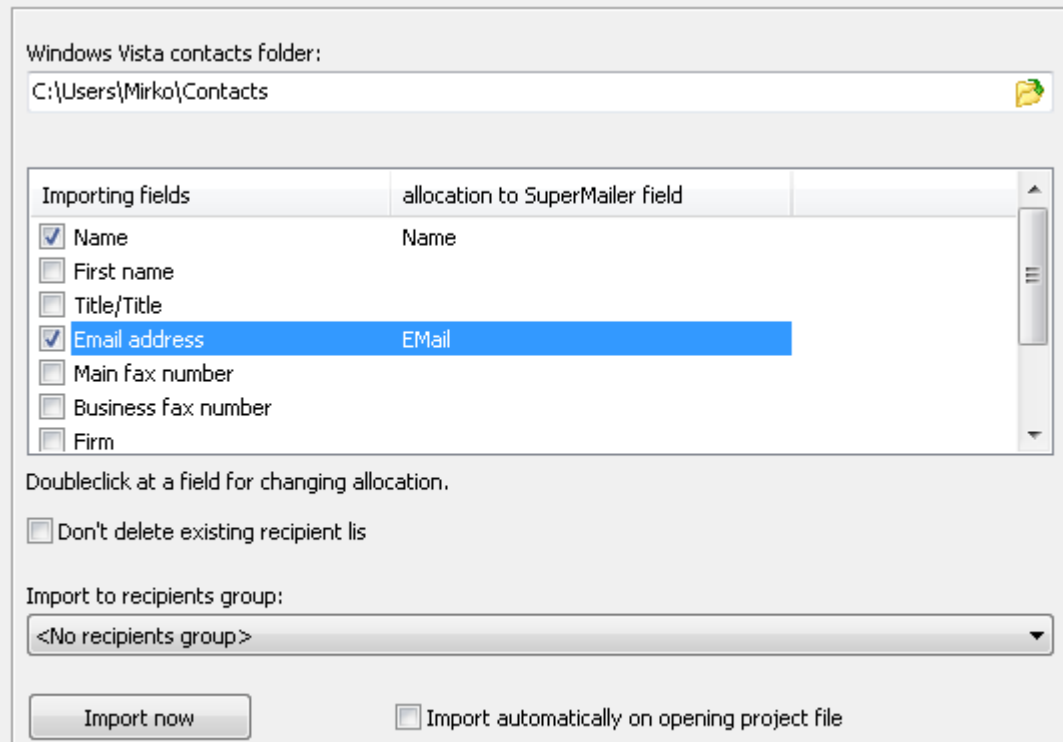

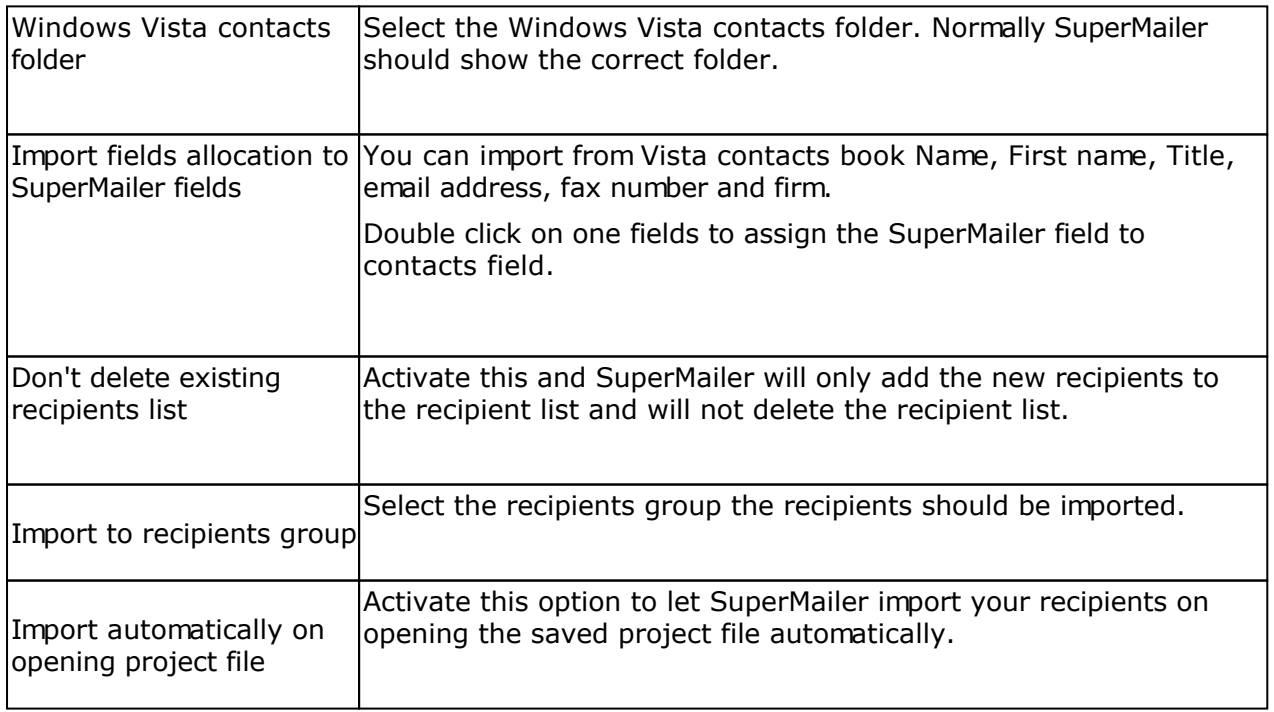

# **Import from Microsoft Outlook**

Click on "import" to open the import dialog. This import is only active if Microsoft Outlook (min. 98) is installed on your system.

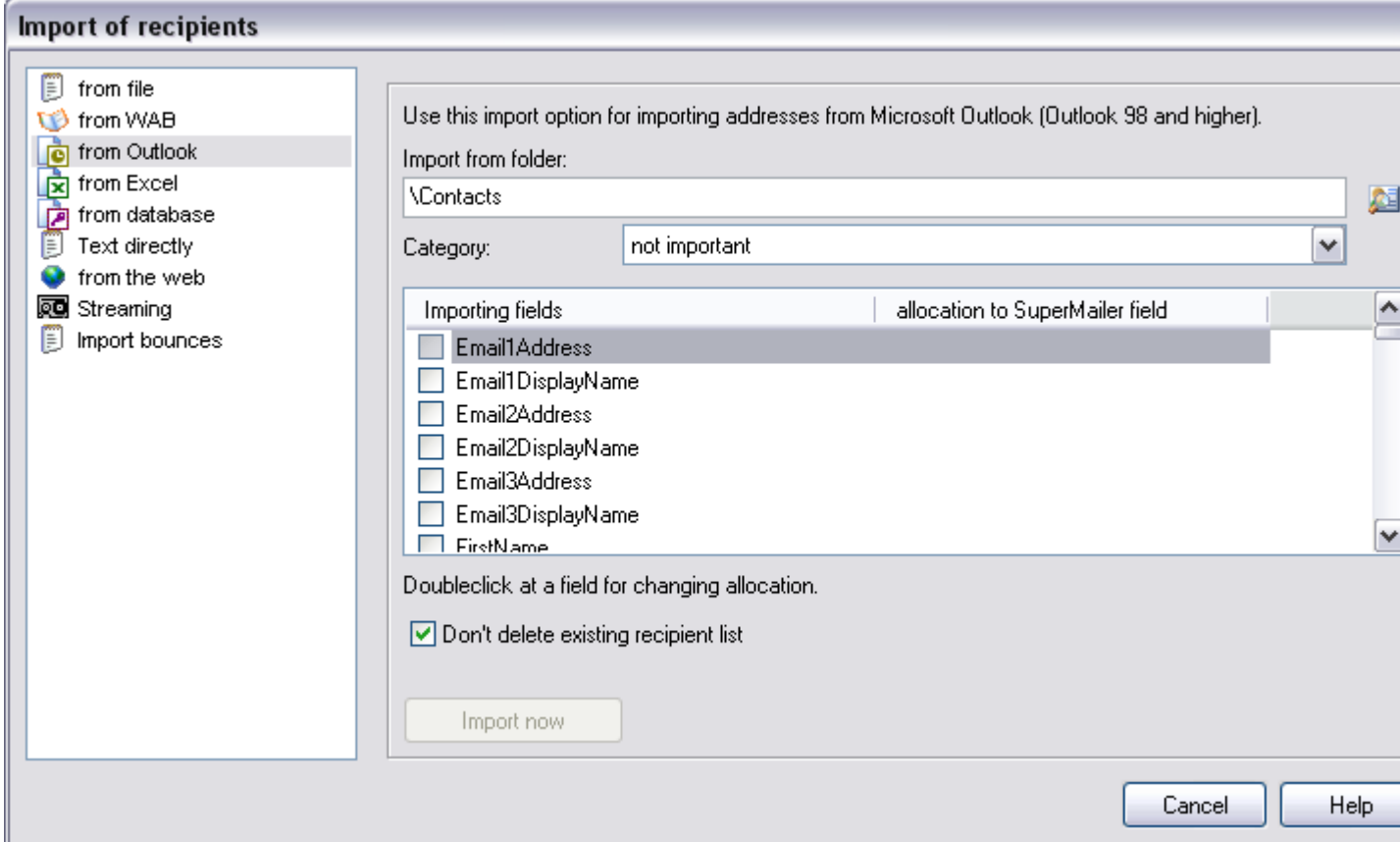

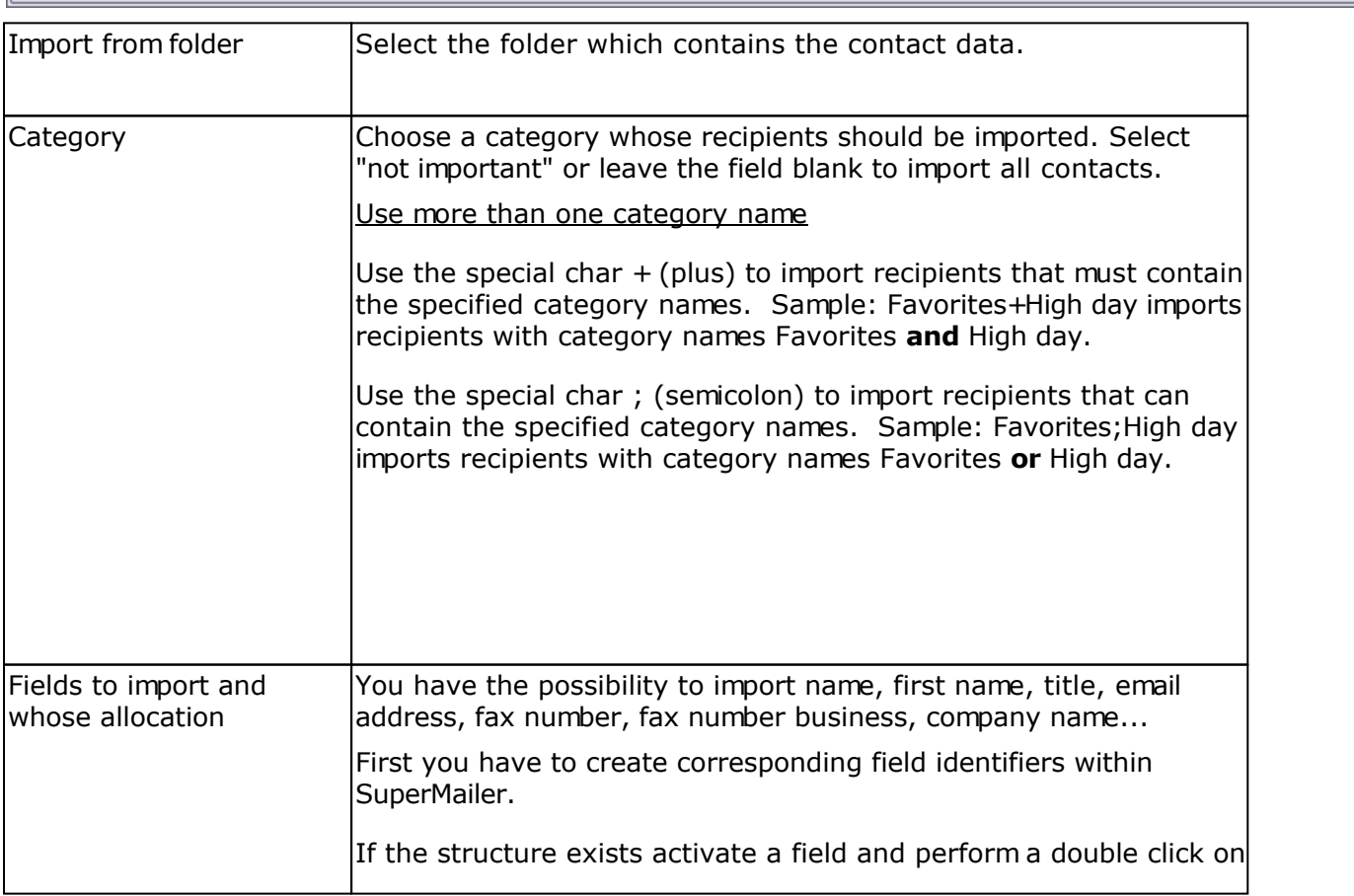

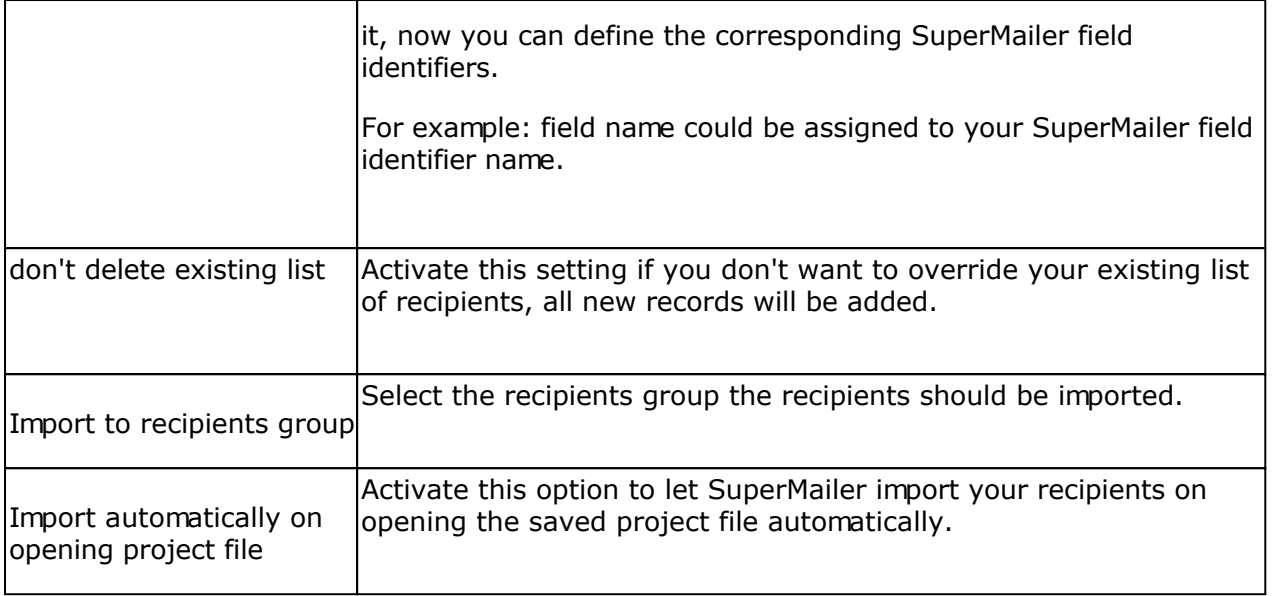

# **Import from Microsoft Exchange with Microsoft Outlook**

Click on "Import" to open the import dialog. To use this kind of import Microsoft Outlook (2000 or higher) connected to a Microsoft Exchange server is required.

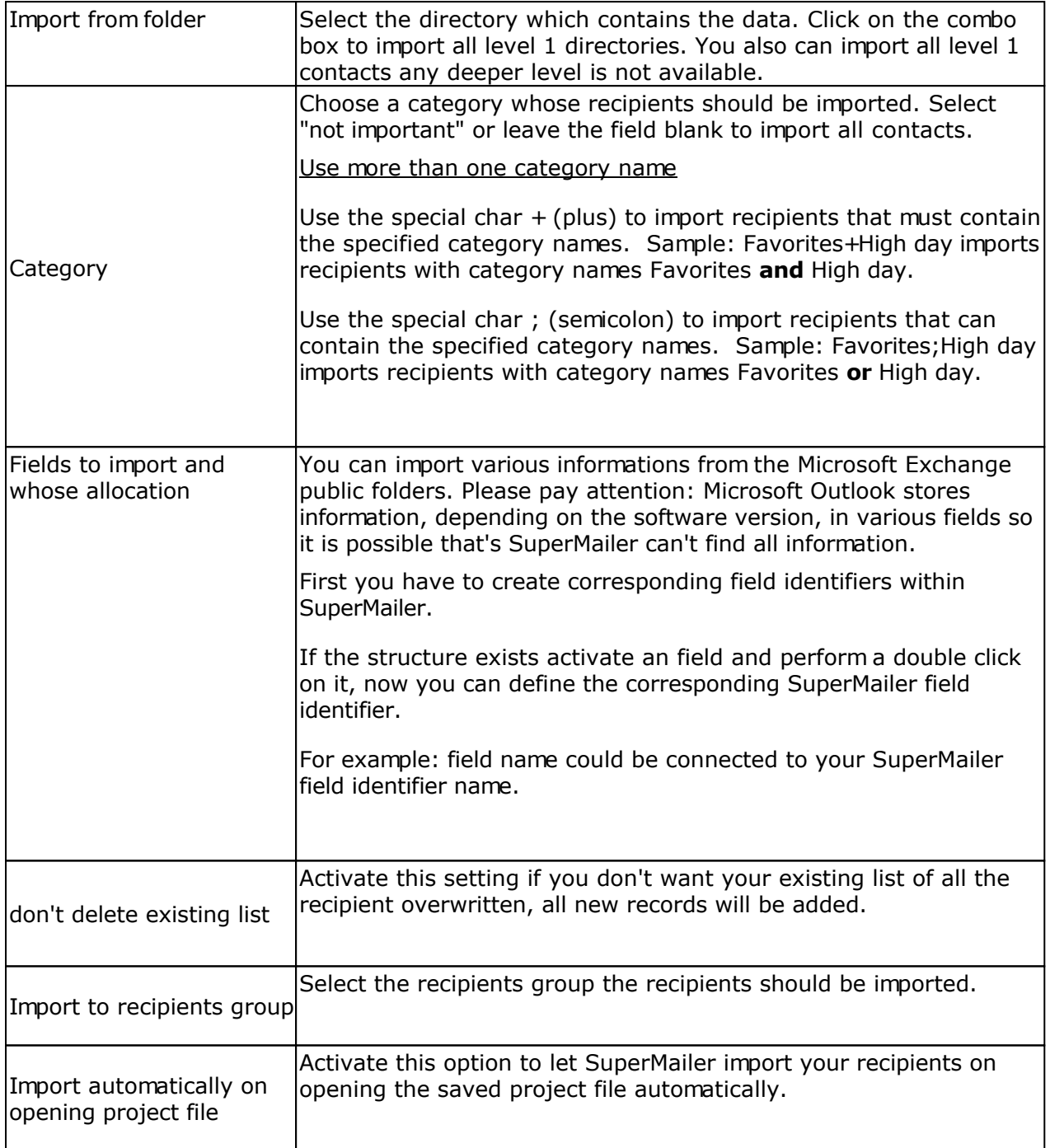
# **Import from Microsoft Excel**

Click on "Import" to open the import dialog.

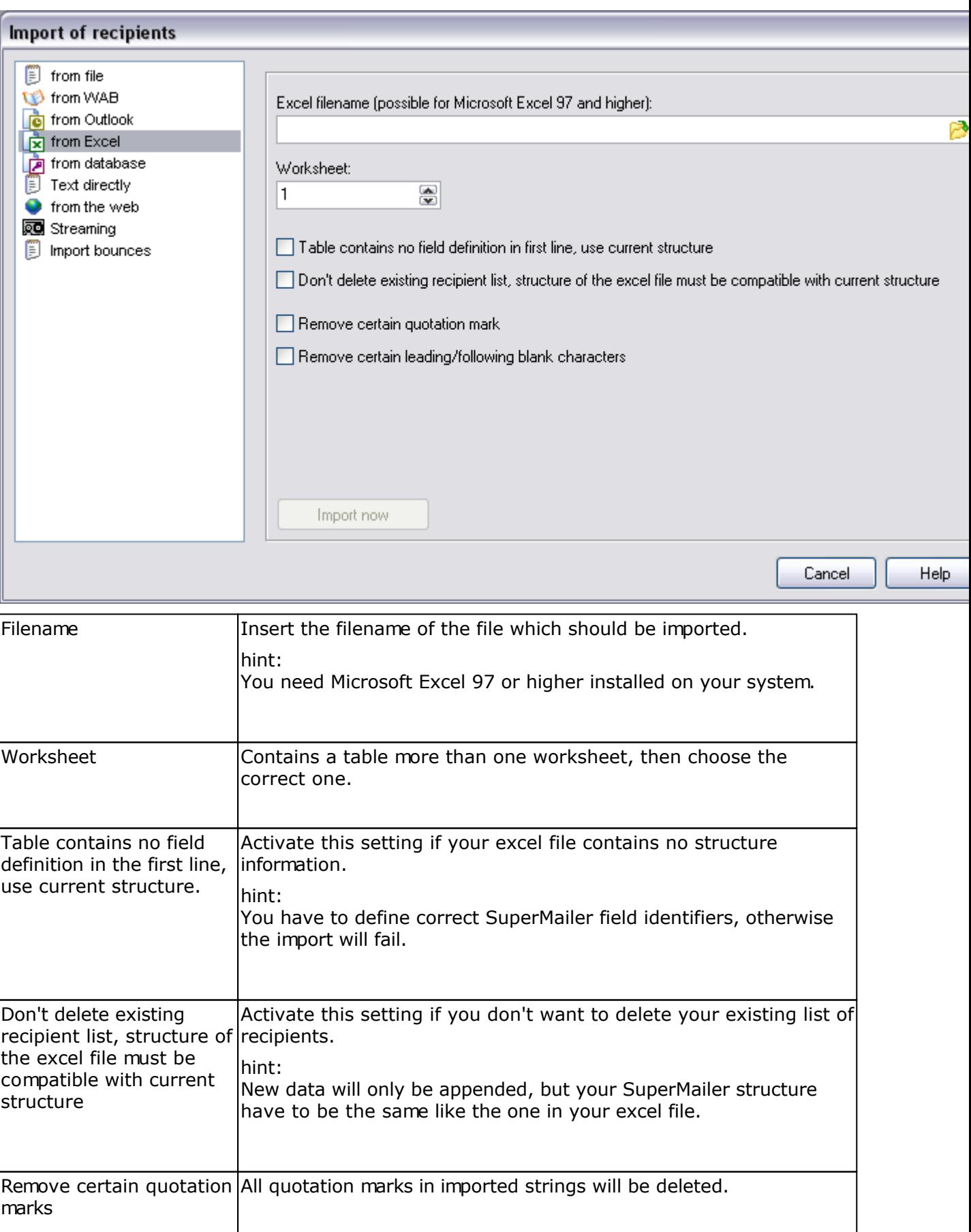

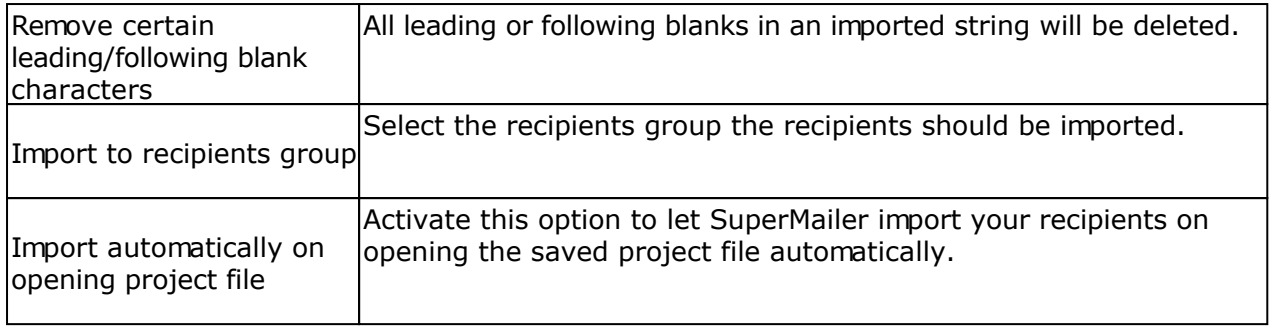

# **Import from OpenOffice.org Calc**

Click on "Import" to open the import dialog.

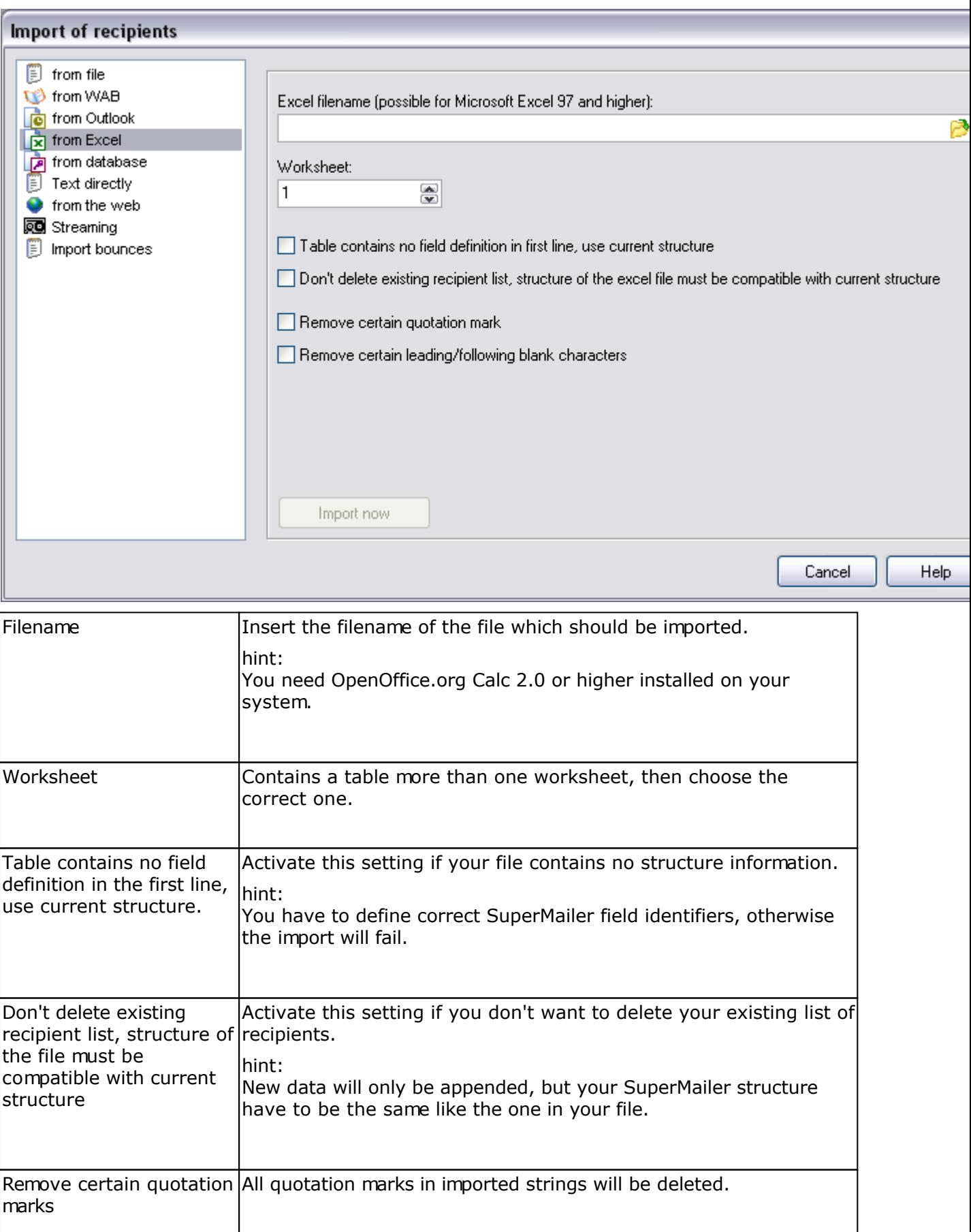

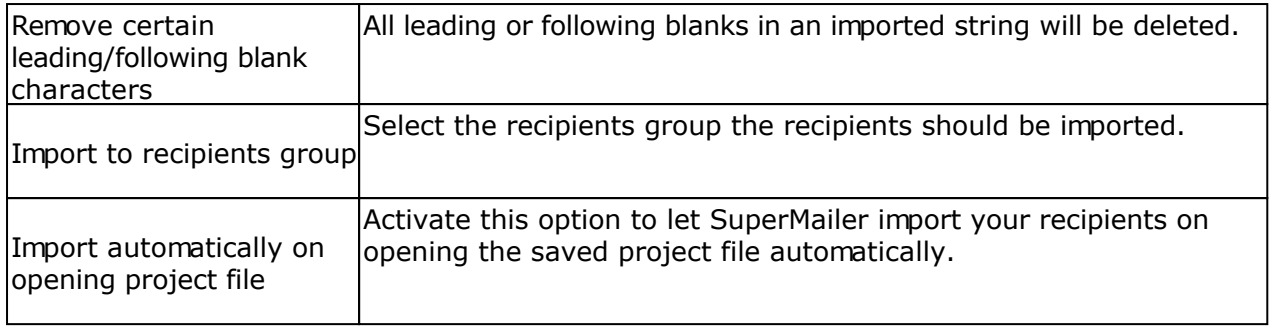

# **Import from database**

Click on "Import" to start the import wizard.

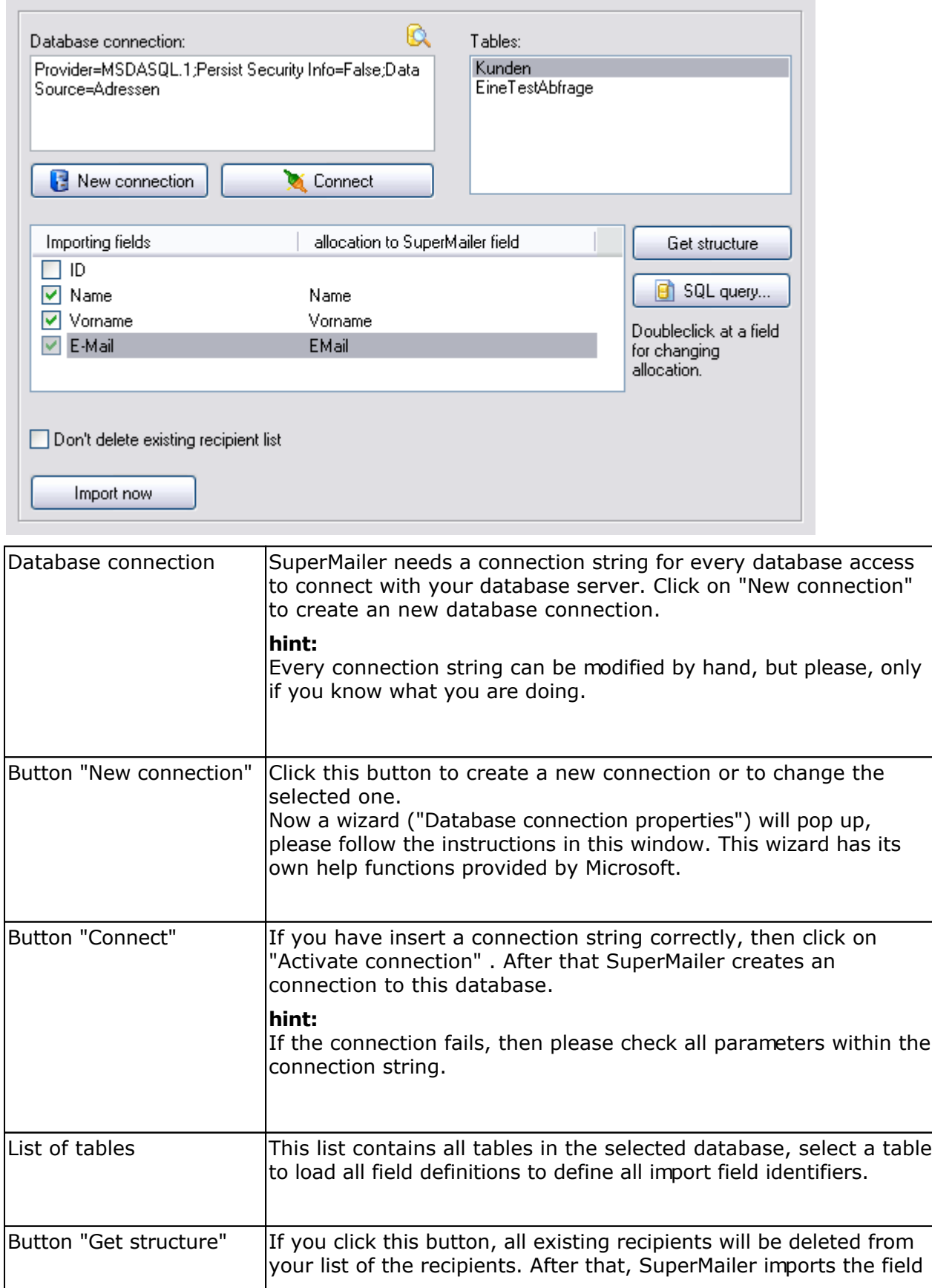

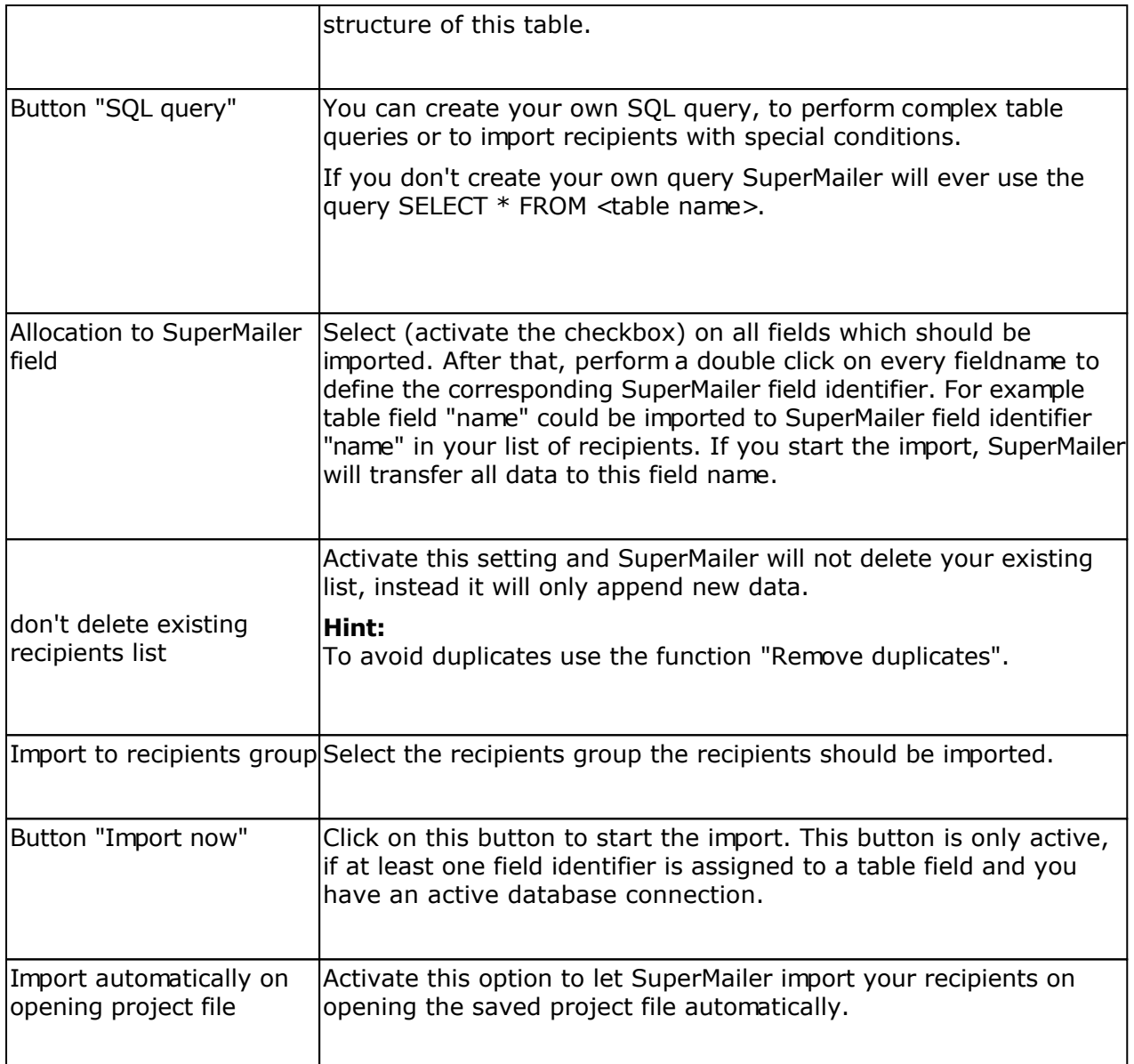

#### **ODBC driver**

Various ODBC driver are already installed on your windows system, for example MS Access ODBC driver. Many drivers can be downloaded on their manufacturer homepages, other drivers will be installed automatically if you install a database client or server. A MySQL ODBC driver can be found on <http://www.mysql.com/>.

## **Example Microsoft Access Database**

Create a database called addresses. This database contains a table customers. The table has following structure:

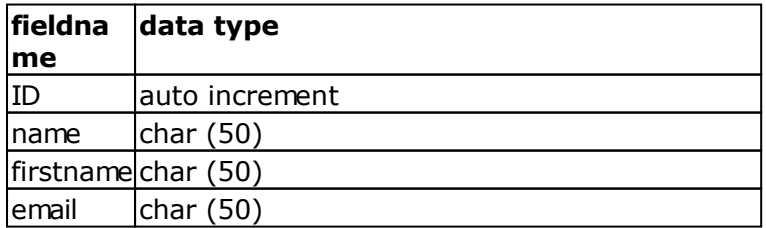

### create database alias

Open system panel and click on "data sources (ODBC)" , you also can start odbcad32.exe.

The following screenshot is system specific, here the german variant.

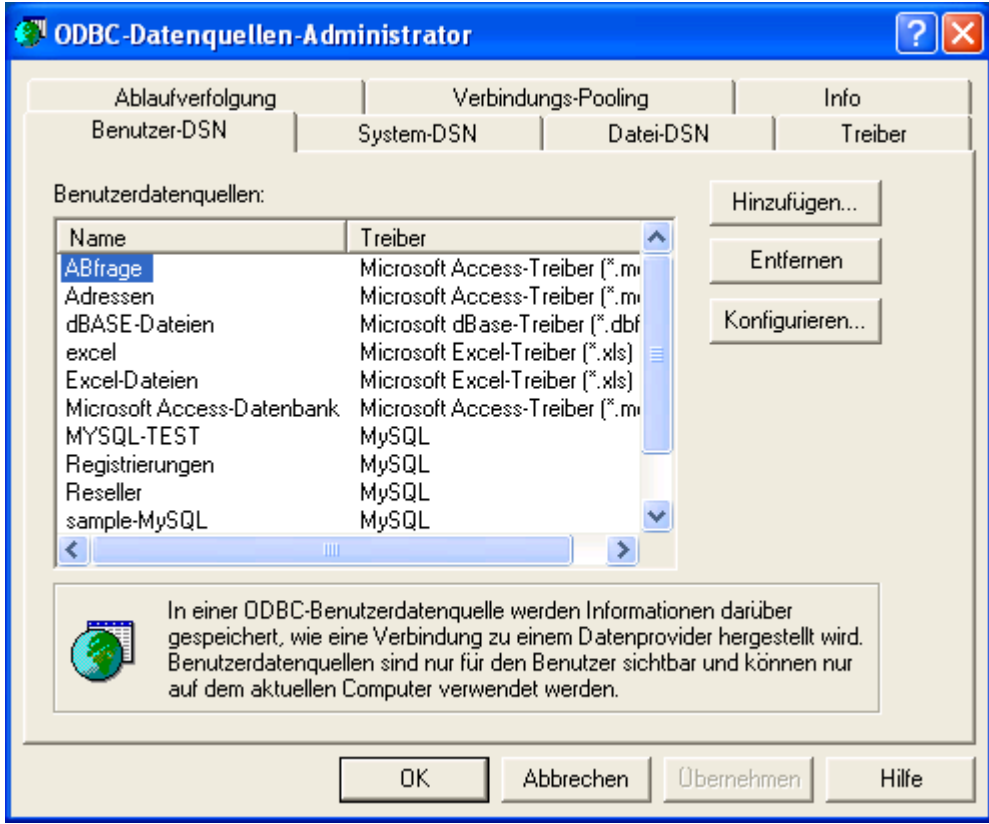

Click in tab User DSN on button "Add".

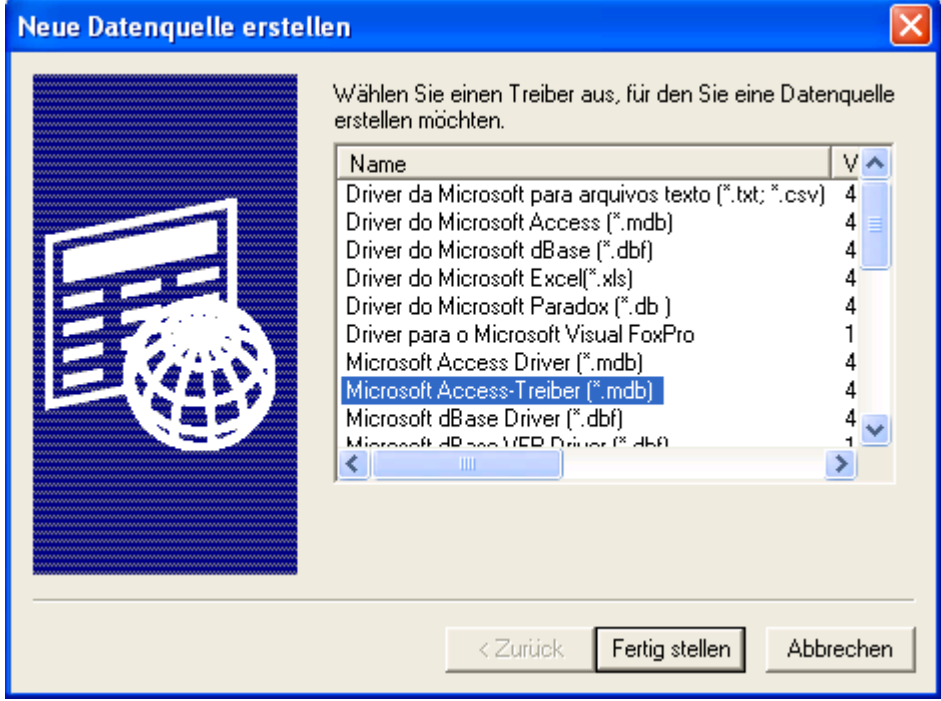

Now choose "MS Access driver" and click on button "finish".

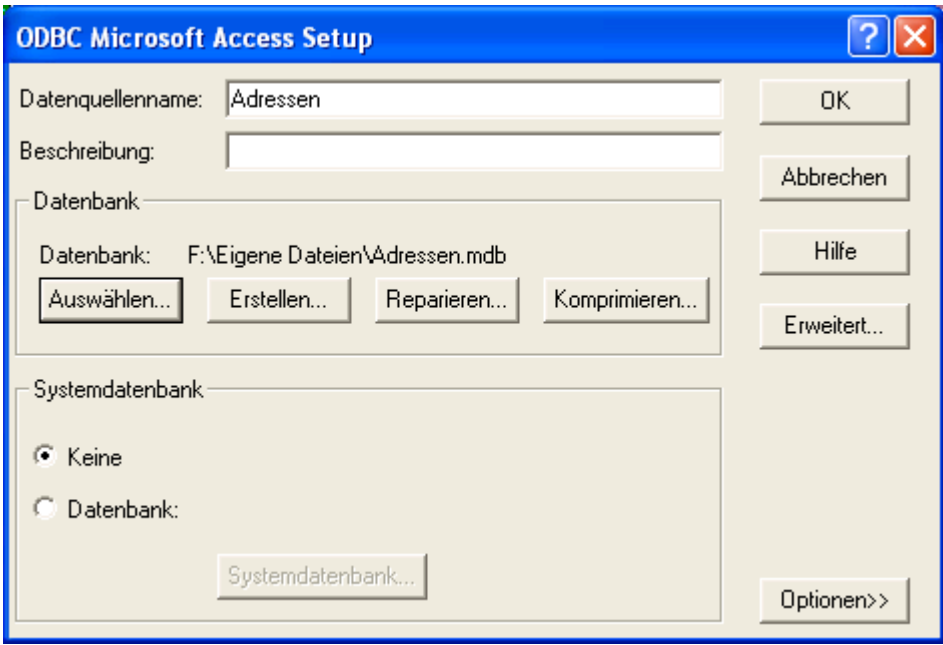

Insert name "addresses" in field "datasource name" or insert any other alias name without spaces.

Click on "Browse" to search for your database name addresses.mdb and select it. The other options are depends on your database manufacturer, because every driver or database system uses other properties.

Click on "OK" to save this alias.

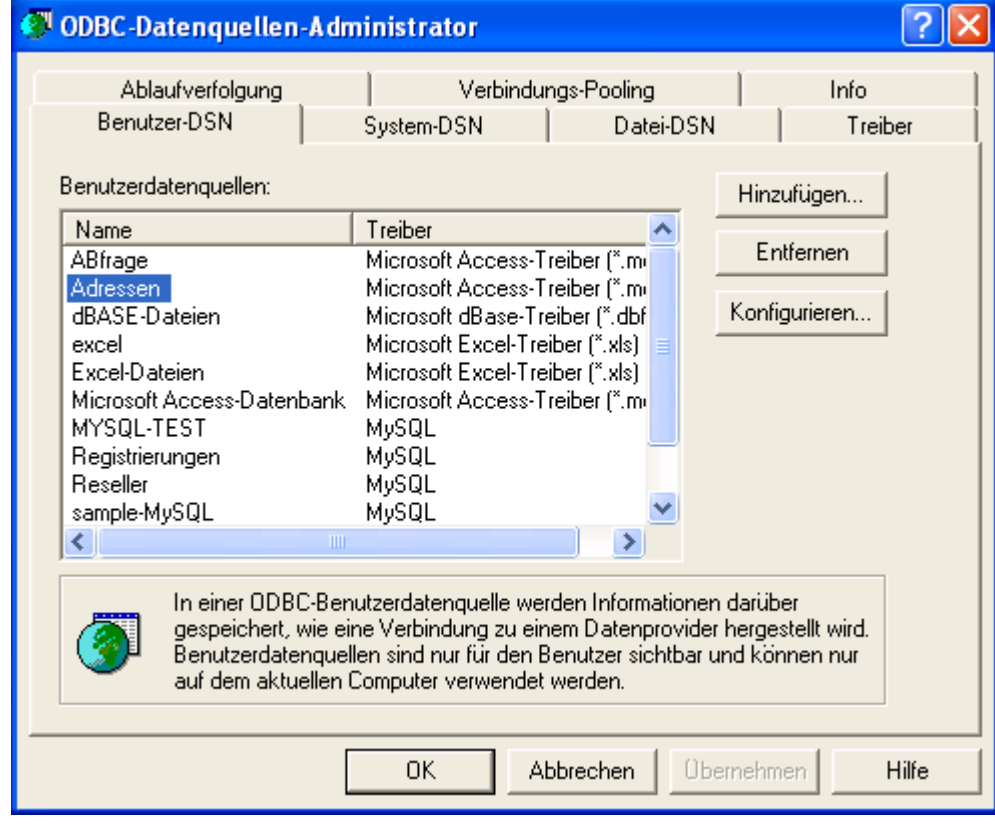

Click on "OK", to close the wizard. Now you can define this database connection within SuperMailer.

## Create Database connection

Click on button "New connection", the following dialog pops up.

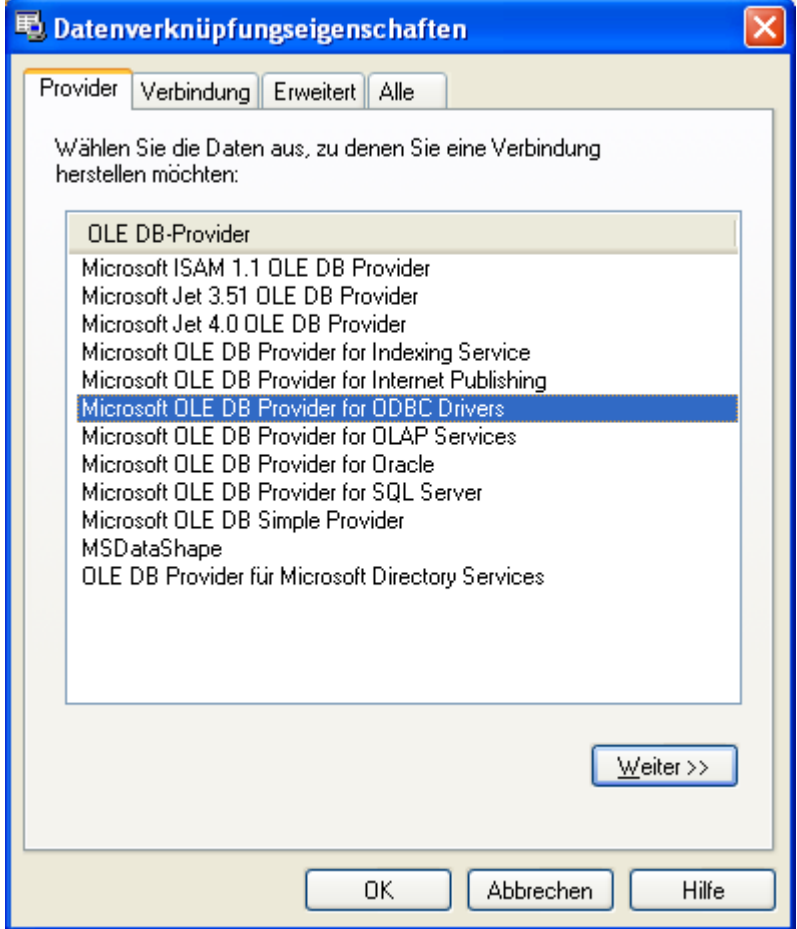

Choose tab connection

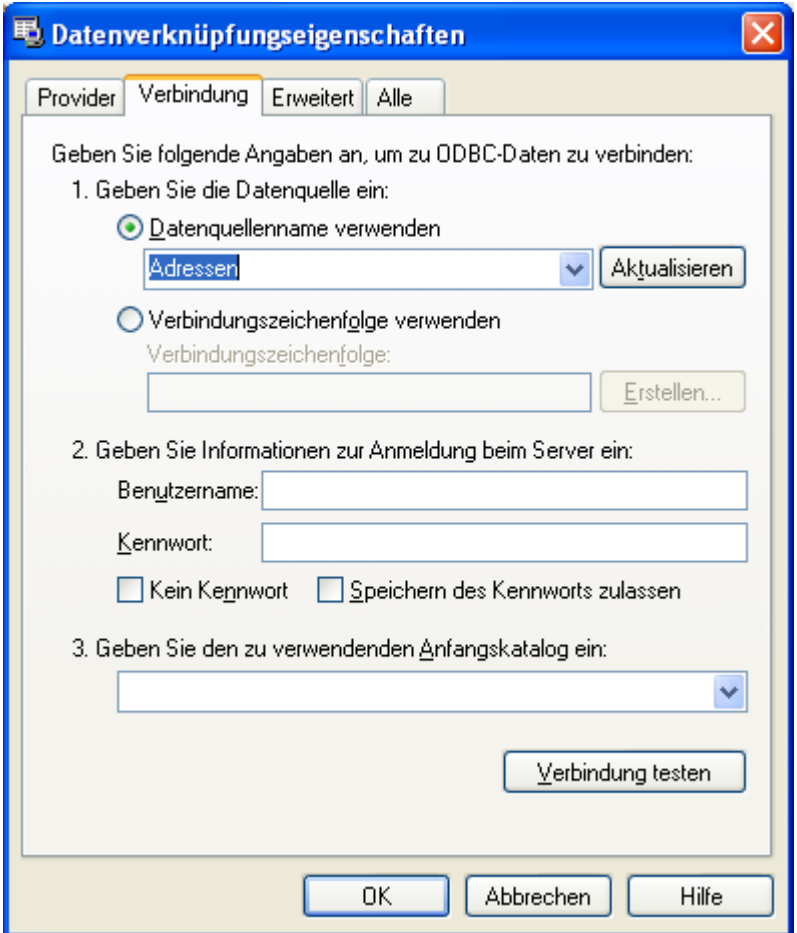

Now select first the alias name as data source, here "addresses".

Click on "OK" to save this connection.

#### Activate connection

Click on button "Connect" to establish a connection to your database. SuperMailer will add all database tables to the list of tables

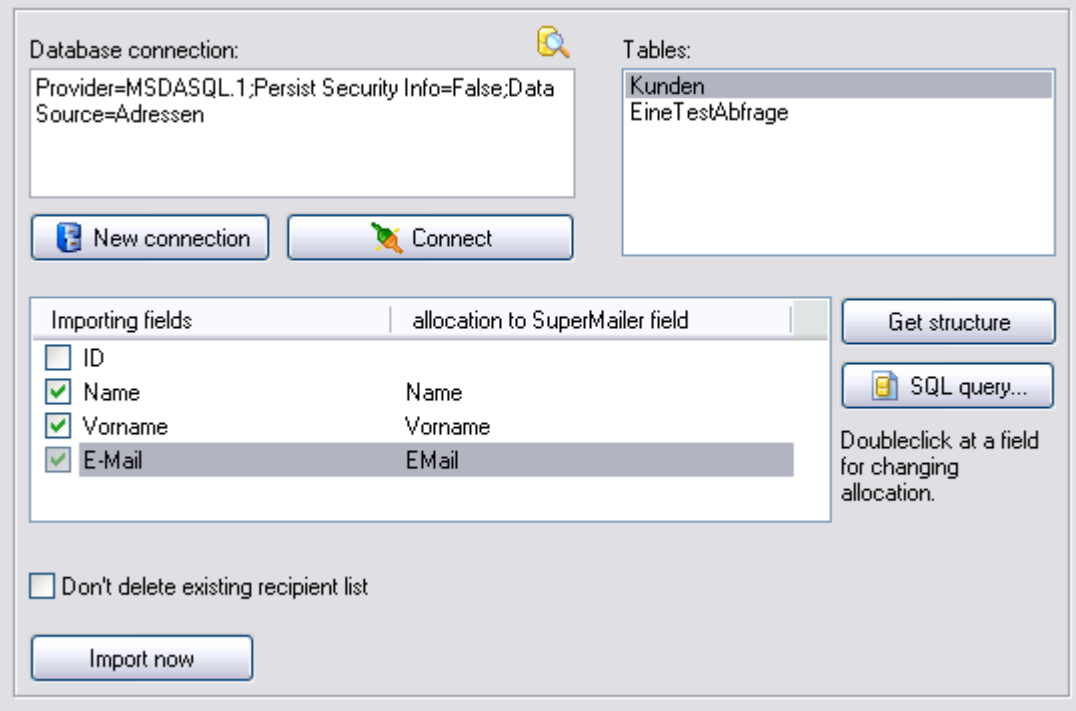

If you select a table in this list, for example table customer, then the structure of this table will be scanned and shown below.

Select every field which have to be imported and define an SuperMailer field identifier corresponding to this field.

Click "start import" to transfer the data to SuperMailer.

#### **IMPORTANT!**

SuperMailer imports only tables, whose table name contains no spaces or special characters. If you try to import an table name which contains spaces or special characters, SuperMailer will abort the import.

# **Import from Internet**

Click "Import" to open the import dialog

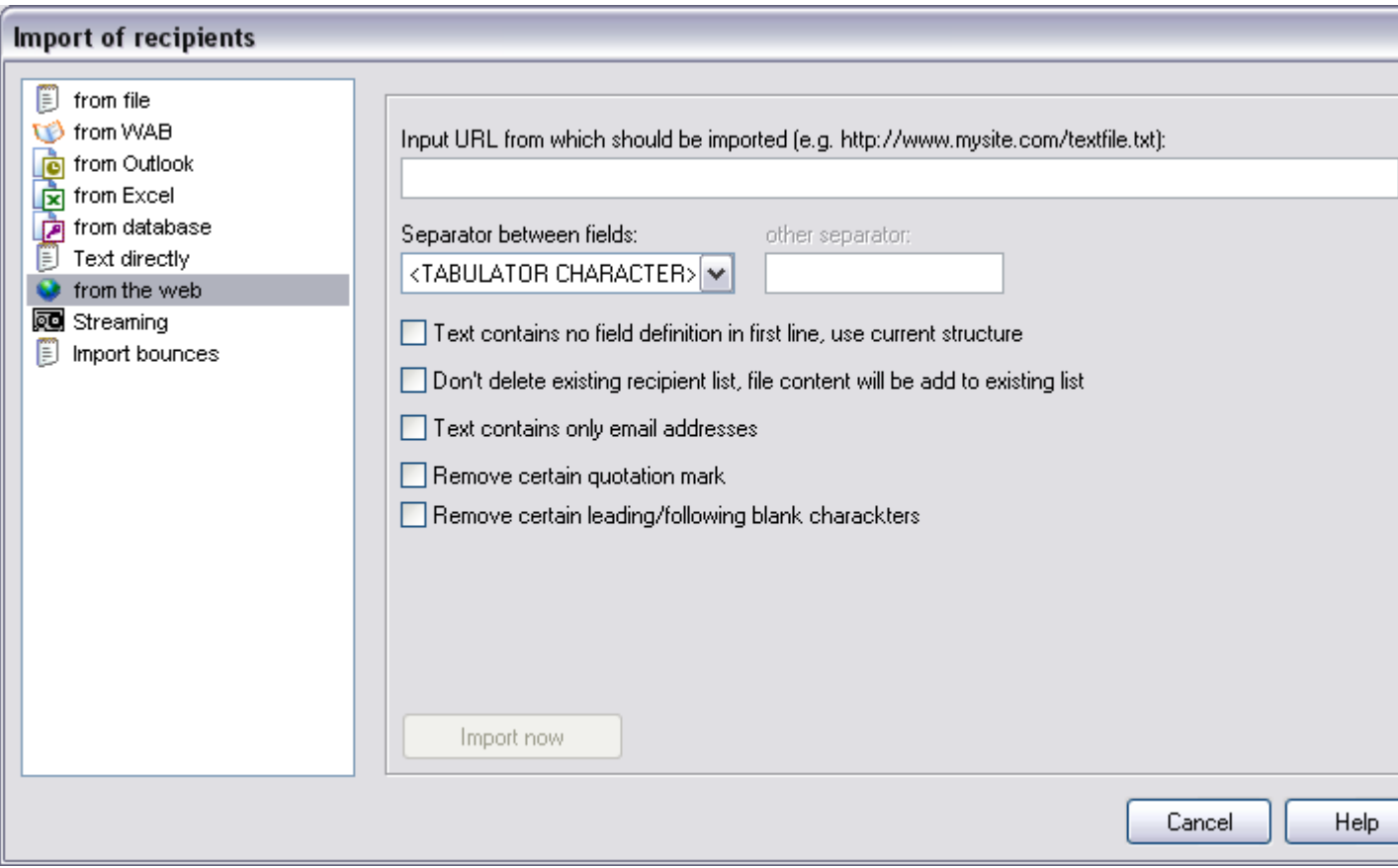

To import data from the internet, you have to gain direct access to an downloadable text file or an script which generates raw text.

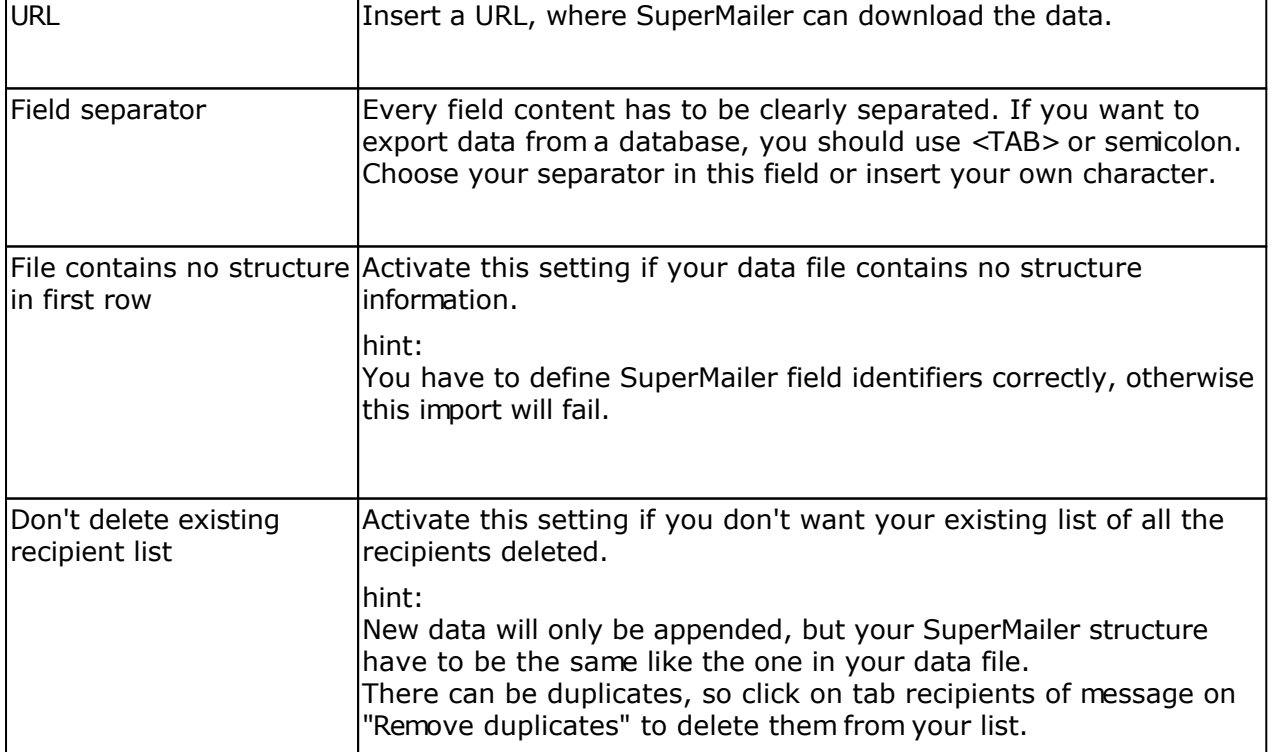

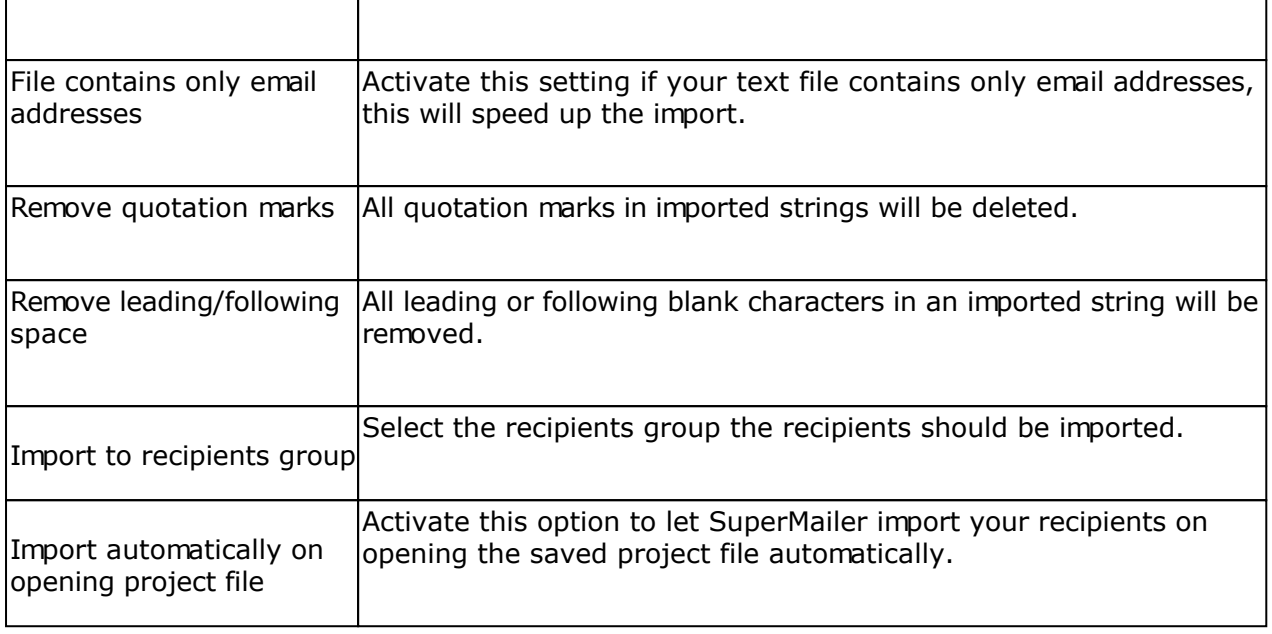

#### **Example file structure**

**name; firstname; email** Miller; Peter; peter@miller.com

The strings name, firstname and email are field identifiers. Everything else is field content, all fields are separated with semicolon.

## **This Software is only in german language available therefore the help is only in german available.**

## **Import aus SMSout**

Sollten Sie den SMS-Dienst [SMSout](http://www.smsout.de/) nutzen, dann können Sie die Kontaktdaten aus SMSout importieren und Newsletter an die Empfänger versenden lassen. Bei Verwendung der SMS-Newsletter-Funktion ist der Import der Kontaktdaten in SuperMailer die einfachste Möglichkeit um Newsletter an die Empfänger zu versenden.

Klicken Sie auf "Importieren", um den Import Dialog zu öffnen.

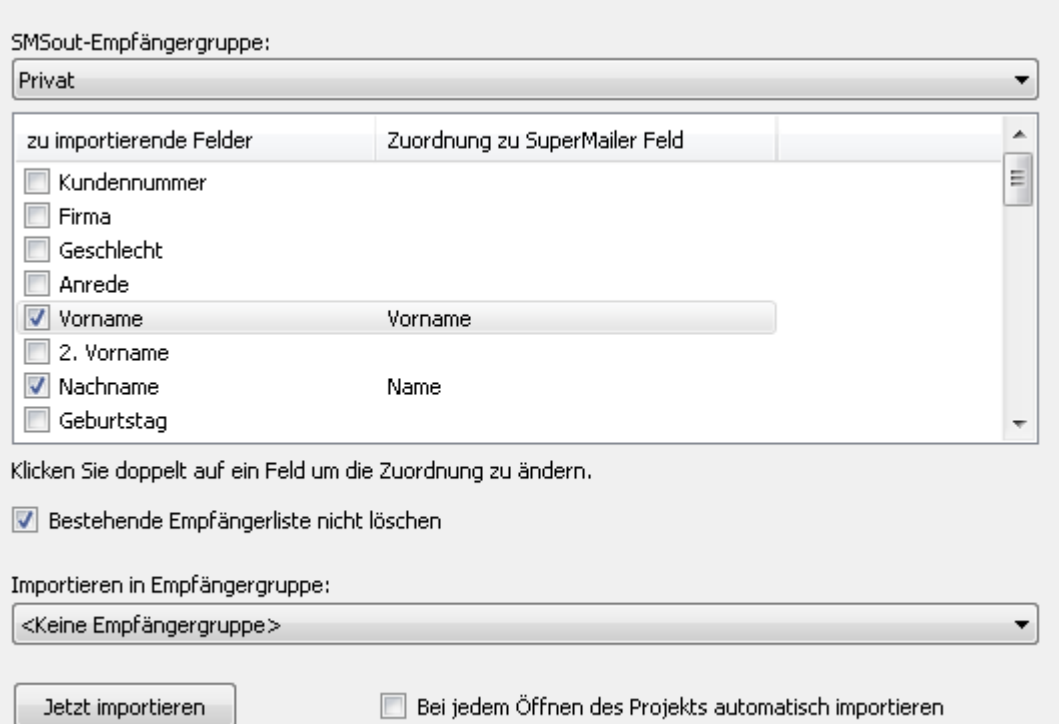

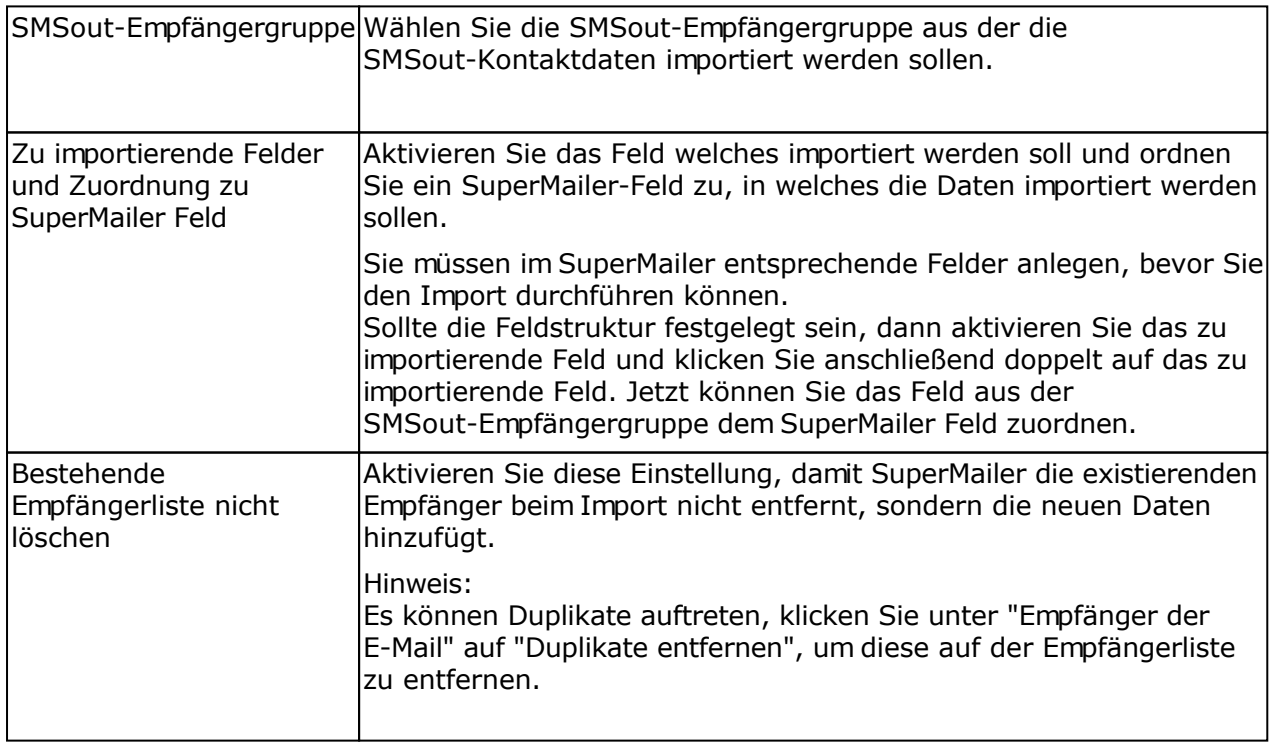

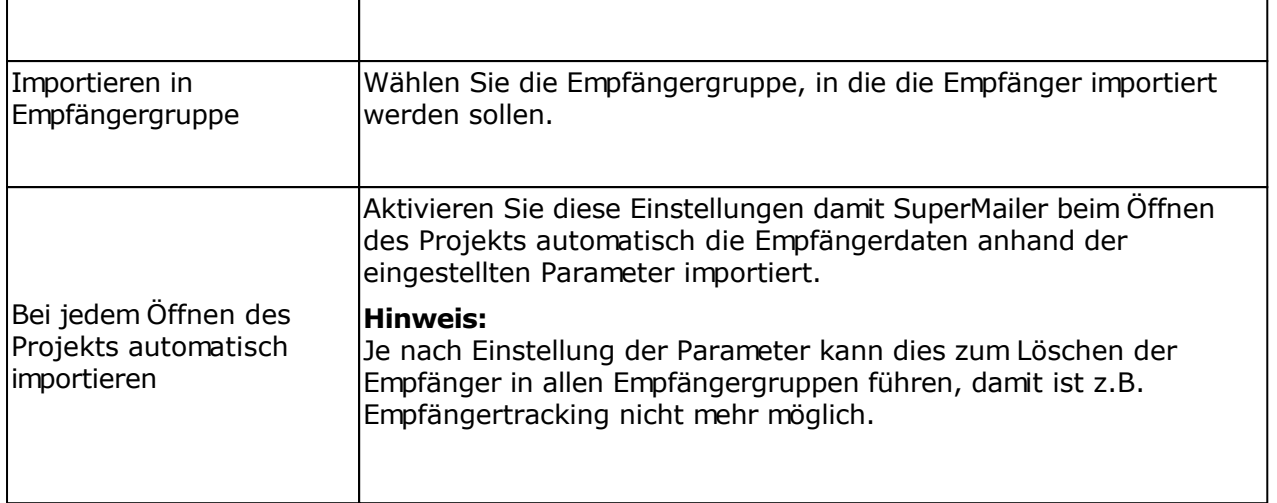

## **Retrieve Newsletter subscription / unsubscription with SuperMailer**

## **Manual subscription/ unsubscription**

SuperMailer can recognize on the base of subject of email whether it is subscription or unsubscription of the recipients list. Therefore a certain word must be specified e.g. "subscribe" to let SuperMailer correctly detect the mailing list action. In text of email the text

email: <email address>

must be present. If SuperMailer does not find this text than the sender email address of the email is used for adding or removing from recipient list.

**See also**

Structure of an email

## **Scripts for subscription/ unsubscription**

With the SuperMailer Script you have automated newsletter subscription and unsubscription. In addition you merge a HTML form for the newsletter subscription and/or unsubscription on your web page and use a script. You can find more information to this script on the site <http://int.supermailer.de/smscript.htm>

#### **Requirements for using the script**

- Homepage with PHP 3, 4, 5, Perl 5 or ASP
- Its own email account for the newsletter registrations and newsletter unsubscription is recommendable, though you do not fetch this message by mistake with your normal email program.
- The Script is available also with double-opt-in procedures

#### **Hint:**

The functionality of changing recipients data by the Script are not supported. You must implement this functionality if necessary.

**See also** Structure of emails **SuperMailingList** 

#### **If you cannot implement scripts...**

We host the script for you at the disposal, more information can be found under <http://int.supermailer.de/smscripthosting.htm>

## **Configuration of SuperMailer**

Select on menu Project - Mailboxes and add one or more POP3/IMAP accounts or Outlook folders on which the newsletter messages will be arrive. You must specify the subjects of emails to let SuperMailer recognize newsletter subscriptions and unsubscriptions. The default subjects are "SUBSCRIBE" and "UNSUBSCRIBE". If you use our newsletter scripts this subjects should not be changed.

## **Hint**

Enter several subjects separated with semicolon (;).

In Microsoft Outlook you should save all Subscribe/Unsubscribe mails in an own folder, e.g. with a Outlook mail rule otherwise SuperMailer will check all the mails in the folder and will add all unknown mails as subscribe mails.

On base of subject of email SuperMailer recognizes that the emails contains a newsletter subscription and/or newsletter unsubscription. All other emails where ignored by SuperMailer and are not deleted from mailbox.

#### Block list

In the block list you can specify email addresses to which no newsletter should be send anymore.

**See also** Global and local block list

#### **Check for new subscriptions and unsubscriptions**

Click "Recipients of message" and after than on "Check subscribers " in order to connect to your mailbox(es). SuperMailer will fetch all messages with defined subject from the mailbox and will add, remove or change the email recipients.

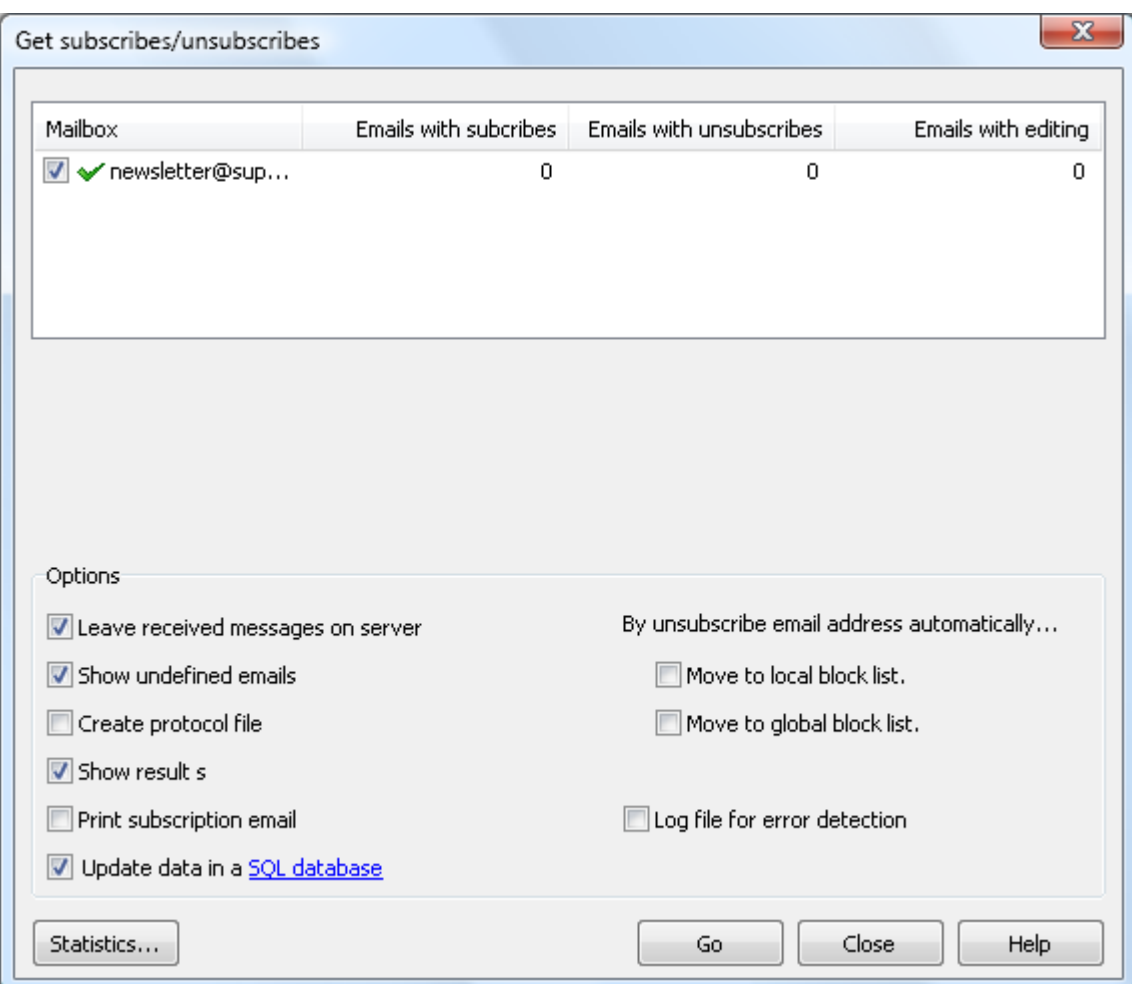

## **Options**

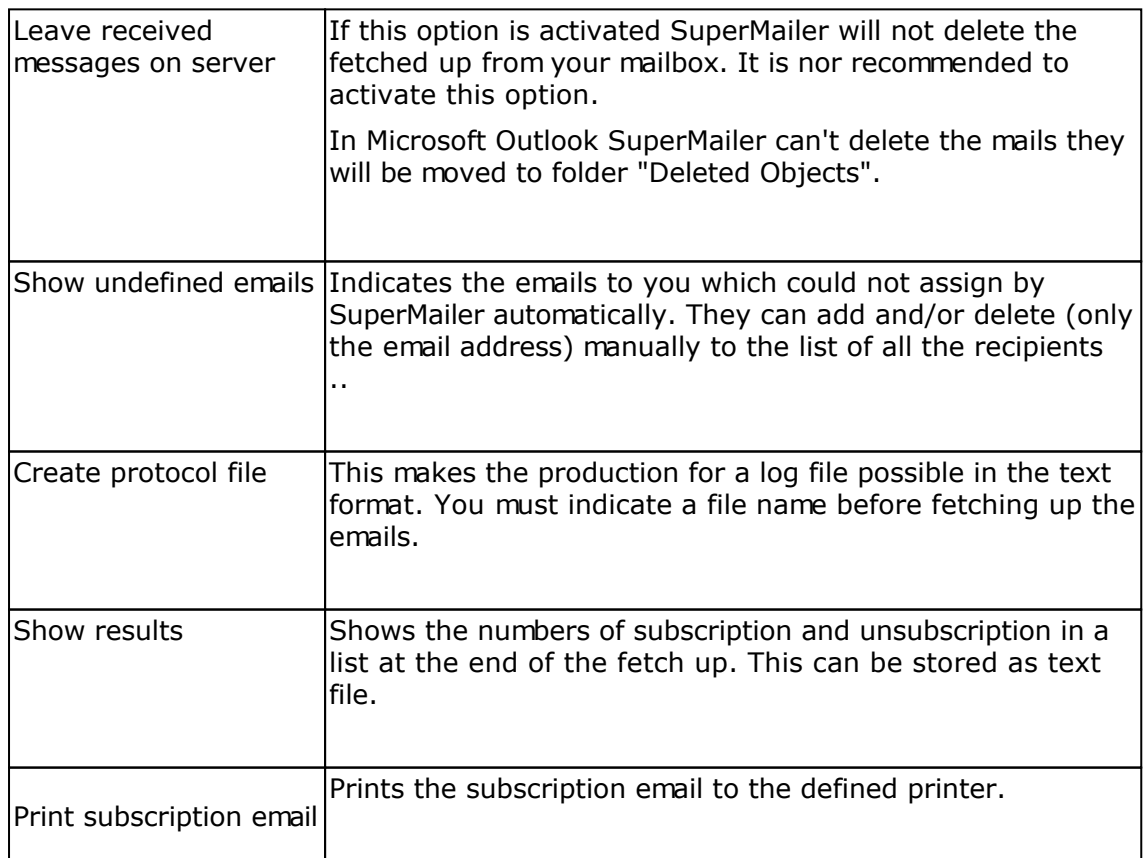

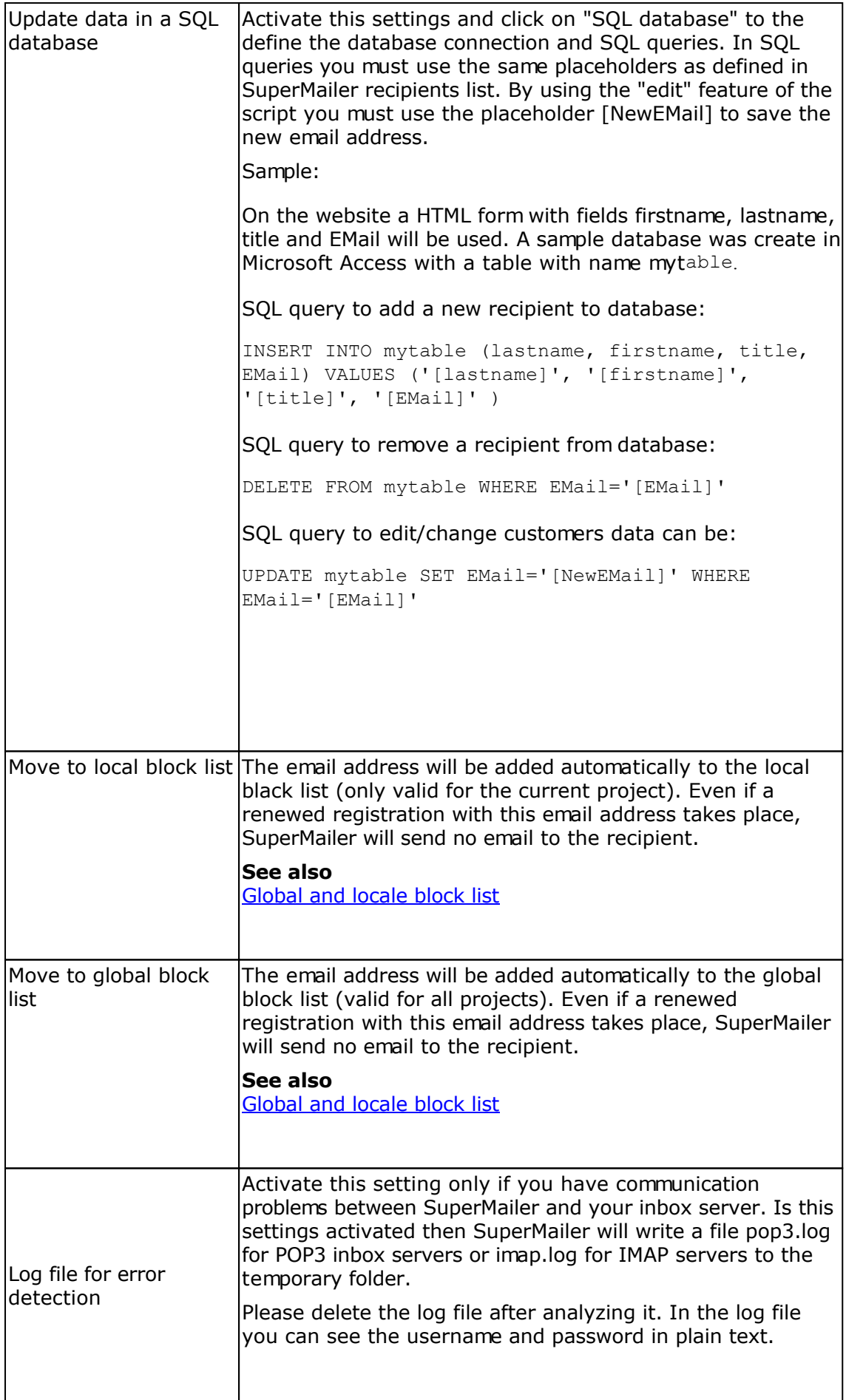

#### Undefined emails

Emails, which cannot be processed by SuperMailer automatically, can be worked on manually. You can add only the email address to the list of all the recipient and/or delete the email address. You have to add further data manually to the recipient list by changing the recipient.

Click "Add to recipients list". If you click a twice on a email becomes a "normal" emails. This email will remain in the mailbox

Choose "remove from recipients list", in order to instruct SuperMailer to look for the sender email address in the recipient list and to let the recipient be removed from the list. Click "Remove email", in order to let the email be deleted without further actions. Note the fact that this function is only available, if the option "Keep messages on the server" **not** activated.

#### **Hint**

If option "Keep messages on the server" is activated, then no enamels are deleted from the server. If this option should be deactivated, then SuperMailer will delete the email from the mailbox, which were assigned manually by the functions "Add to recipient list" and "Remove from recipient list"

### **Subjects of emails for detecting newsletter subscription and unsubscriptions**

All messages will be send by email to a mailbox. SuperMailer will fetch the mails in this mailbox and detects with help of the subject of email the recipient should be added, changed or removed from the recipient list. Each email must contain the text email: <email address> and other field values separated by a line break.

#### **Hint:**

All fields must be specified as name of the field in recipients list followed by a value, e.g. Name: Meter.

#### **Example of an email to subscribe to the newsletter**

From: max@mustermann.de T: mailbox@meinebox.de Subject: SUBSCRIBE

Email: max@mustermann.de

#### **Example of an email to subscribe to the newsletter with the field Name:**

From: max@mustermann.de To: mailbox@meinebox.de Subject: SUBSCRIBE

Email: max@mustermann.de Name: Meyer

#### **Example of an email to unsubscribe from the newsletter**

From: max@mustermann.de An: mailbox@meinebox.de Subject: UNSUBSCRIBE

Email: max@mustermann.de

#### **Example of an email to change the recipient**

From: max@mustermann.de To: mailbox@meinebox.de Subject: EDIT

Email: max@mustermann.de

#### **Example of an email to change the recipient and changing the email address**

From: max@meyer.com To: mailbox@mybox.com Subject: EDIT

Email: max@meyer.com New email: max\_new@meyer.com

*Hint: "Email:" is the actual email address. "New email:" has to be the new email address.*

#### **Example of an email to change the recipient and changing the name**

From: max@meyer.com To: mailbox@mybox.com Subject: EDIT

Email: max@meyer.com Name: Max Meyer

*Hint: The field Name must be present in the SuperMailer list of all the recipients. Contents of the field Name of the recipient are overwritten with new contents, also then if the field Name is empty afterwards*

## **SuperMailingList**

SuperMailingList allows management of newsletter recipients online with a MySQL database and PHP scripts in mailing lists. The difference to SuperMailer newsletter scripts are the live management of recipients and sending confirmations at subscription or unsubscription of mailing list.

More information to SuperMailingList you can find in internet at <http://www.supermailinglist.de/> .

For importing recipients from SuperMailingList open the Import dialog in SuperMailer and select "from SuperMailingList". Specify the HTTP URL auf export script and username and password. The name of script is ever supermailer import.php, e.g.

*[http://www.supermailinglist.de/mailinglisten\\_verwaltung\\_demo/supermailer\\_import.php](http://www.supermailinglist.de/mailinglisten_verwaltung_demo/supermailer_import.php)*

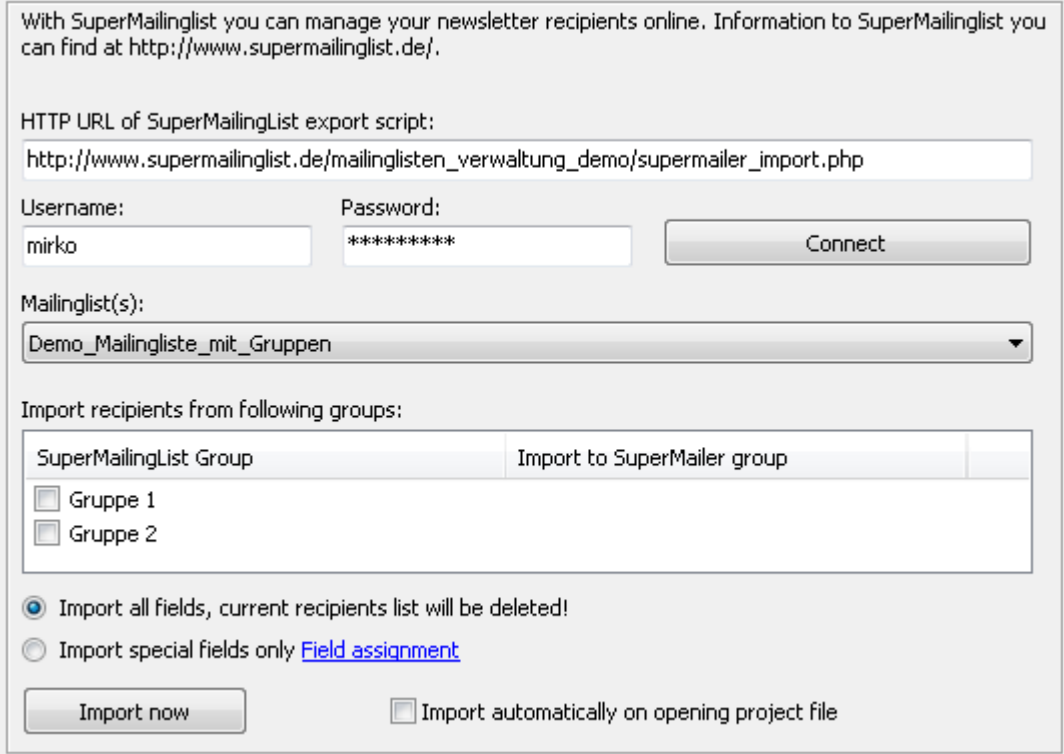

- 1. Select mailing list from which recipients should be imported.
- 2. If there are groups created you can assign SuperMailingList groups to SuperMailer groups. For assigning groups you must set checkmark and select SuperMailer group. When there are no groups selected than all recipients will be imported to current selected SuperMailer recipients group.
- 3. Select "Import all fields, current recipients list will be deleted" to let SuperMailer import all fields with all information. In this case SuperMailer recipients list will be deleted completely. Select variant "Import special fields only" and click on "Field assignment" to assign SuperMailingList fields to defined SuperMailer fields to keep your current recipients list.

#### **Recommendation for using SuperMailer and SuperMailingList together**

- Name all mailing lists without special chars and blanks.
- **•** Don't use groups in SuperMailingList.
- In SuperMailer create recipients groups with same name of mailing lists in SuperMailingList. You should use the same name because of simpler usage of unsubscription link.
- Select in SuperMailer the correct recipients group and import the recipients from same named SuperMailingList mailing list.

### Unsubscribe link

Use the unsubscribe link showed in SuperMailingList Website - Subscription/Unsubscription forms. In SuperMailer copy the unsubscription link (HTML- and plaint text variant) in the fields you can find on menu Project - Unsubscribe link. Modify the script parameter ML=X to ML=[Recipients\_group] in unsubscribe link to let SuperMailer use the correct recipients group name in unsubscribe link.

Sample: showed unsubscribe link in SuperMailingList for mailing list Demo\_Mailing\_List

*[http://www.supermailinglist.de/mailinglisten\\_verwaltung\\_demo/nl.php?ML=](http://www.supermailinglist.de/mailinglisten_verwaltung_demo/nl.php?ML=) Demo\_Mailing\_List&F=1&Action=unsubscribe&IsHTMLForm=0&EMail=[EMail]*

#### After modifying the link

*[http://www.supermailinglist.de/mailinglisten\\_verwaltung\\_demo/nl.php?ML=](http://www.supermailinglist.de/mailinglisten_verwaltung_demo/nl.php?ML=) [Recipients\_group]&F=1&Action=unsubscribe&IsHTMLForm=0&EMail=[EMail]*

Insert placeholder [UnsubscribeLink] to your newsletter text (HTML and plaintext variant). SuperMailer will send the correct unsubscribe link to your recipients and they can be unsubscribe from mailing list.

#### **See also**

Retrieve Newsletter subscription / unsubscription with SuperMailer

## **Global and local block lists**

Your global or local block list contains all email addresses, which should be ignored for your mailings and this addresses will not be accepted for a newsletter registration. The global block list is used for all SuperMailer projects while the local block list is only used for your active project.

Open your global block list via the menu item Tools. if its open you can add, change and delete email addresses, furthermore you can import email addresses from an text file. The menu item Tools - local block list opens the local block list. This dialog is normally used to setup your POP3/IMAP accounts to fetch register/sign off newsletter mails.

## **Add recipient to block list**

You can configure SuperMailer to automatically add an email address to your global or local block list, by receiving an *unsubscribe newsletter mail*. Alternatively you can add an email address by selecting a recipient in the list of all the recipients , open the context menu and choose "Add to global block list".

#### **Saving your block list**

A local block list will be saved with your project file. The global block list is stored in the following directory: <your profile>\application data\SuperMailer. If you click on "Save Program options" in the menu Files, your block list will be saved also.

# **Send settings**

Click in the menu project on "Send settings". The settings in this dialog are valid only for current opened project.

## **Tab Email addresses**

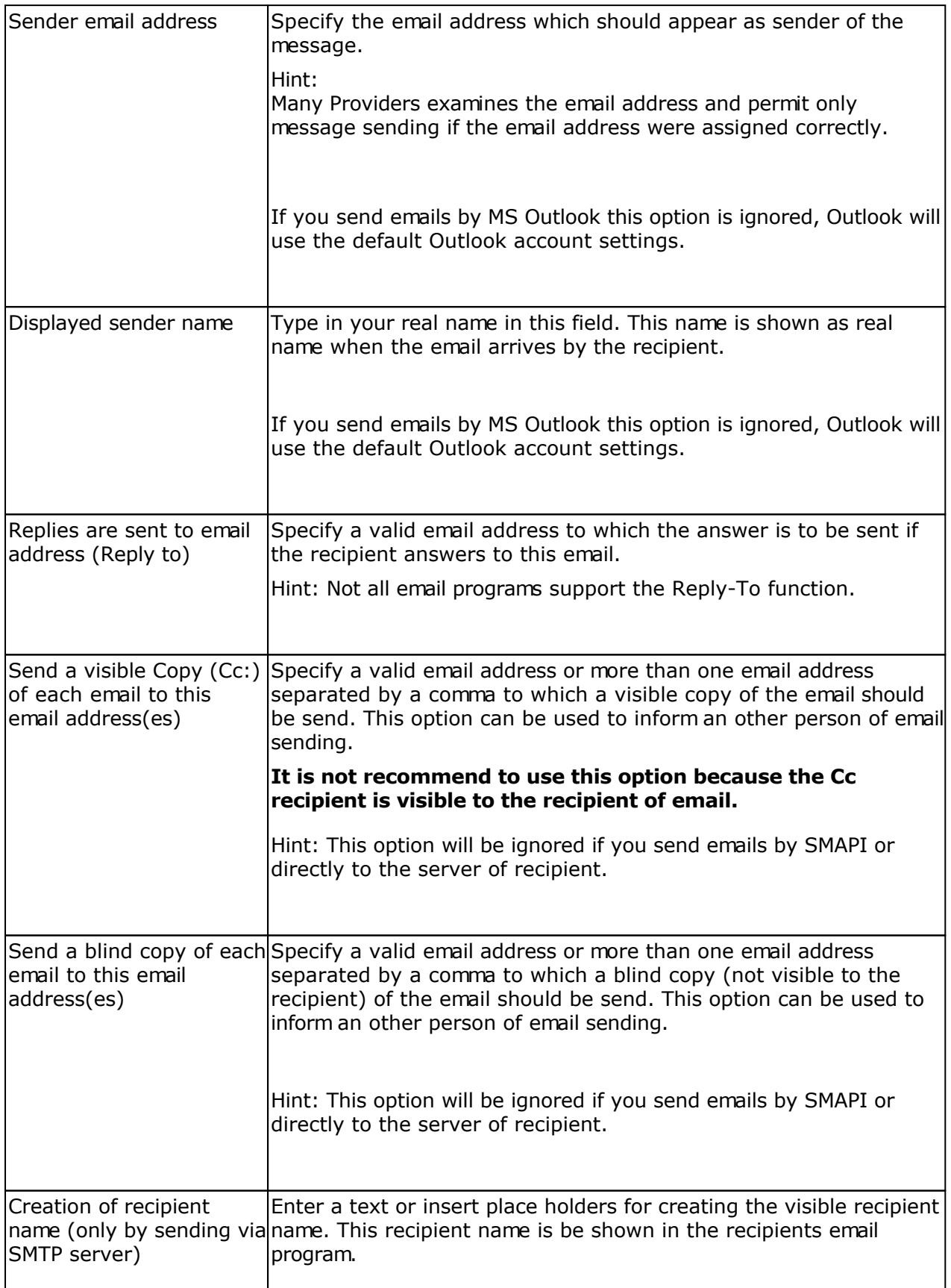

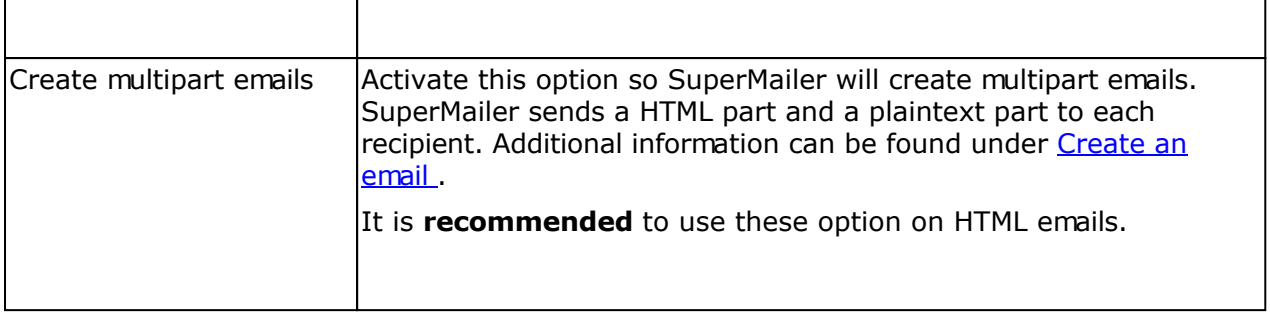

### **Tab EMail sending**

#### Send by SMAPI Interface

Use this option in order to let the messages send over the SMAPI interface (simple mail API). It must be installed an appropriate SMAPI able application on your PC and setup correctly, e.g. Microsoft Outlook, Microsoft Outlook express or Lotus Notes.

A further configuration for the email sending is not necessary.

Hint:

- The sending of messages can take more time than sending by SMTP server, directly to the server of recipient or by using the own webspace/server.
- You can only send plaintext emails.

#### Send by Microsoft Outlook (98 or newer)

Use this option in order to let the messages send with help of Microsoft Outlook. Microsoft Outlook (not Express!) must be installed on your PC and accessible by SuperMailer.

Hint:

- The sending of messages can take more time than sending by SMTP server, directly to the server of recipient or by using the own webspace/server.
- The sender address will Outlook set automatically to the default email account. Activate the option "Send emails on behalf of another exchange user" to send the emails with another email address or with the given exchange username.
- You can specify a date and time on which the emails should be send out. This option can only be used with MS Outlook and MS Exchange server or with MS Outlook 2007 or newer.

#### Send directly to the server of recipient

This variant permits the sending of the emails directly to the server of the recipient. SuperMailer provides all functions of a SMTP server. This means SuperMailer does necessary DNS lookups to determine the responsible MX (Mail Exchange) server of the recipient domain and sends the email directly to this server.

Hint:

The email sending takes more time than the sending by SMTP server, since the DNS

lookup takes some time. To accelerate this SuperMailer creates a DNS Cache with the last 1000 resolved domains and associated MX entries.

- It can be that errors "Relaying denied" or "sorry, that domain isn't in my cunning OF allowed rcpt hosts" are displayed. The email cannot be sent then. It is recommended to send the failed emails by the SMTP server of the email provider.
- Pay attention to the correct configuration of your Firewall, at least Port 25 and Port 53 must be accessible.
- Deactivate antivirus software before the email sending, the antivirus software or the PC can be crash if you send mass emails.

### Send by SMTP server of email provider

Select this setting in order to send the emails with help of a SMTP server. Pay attention to the correct configuration of your Firewall, at least Port 25 and Port 53 have to be accessible. Deactivate antivirus software before the email sending, the antivirus software or the PC can be crash if you send mass emails.

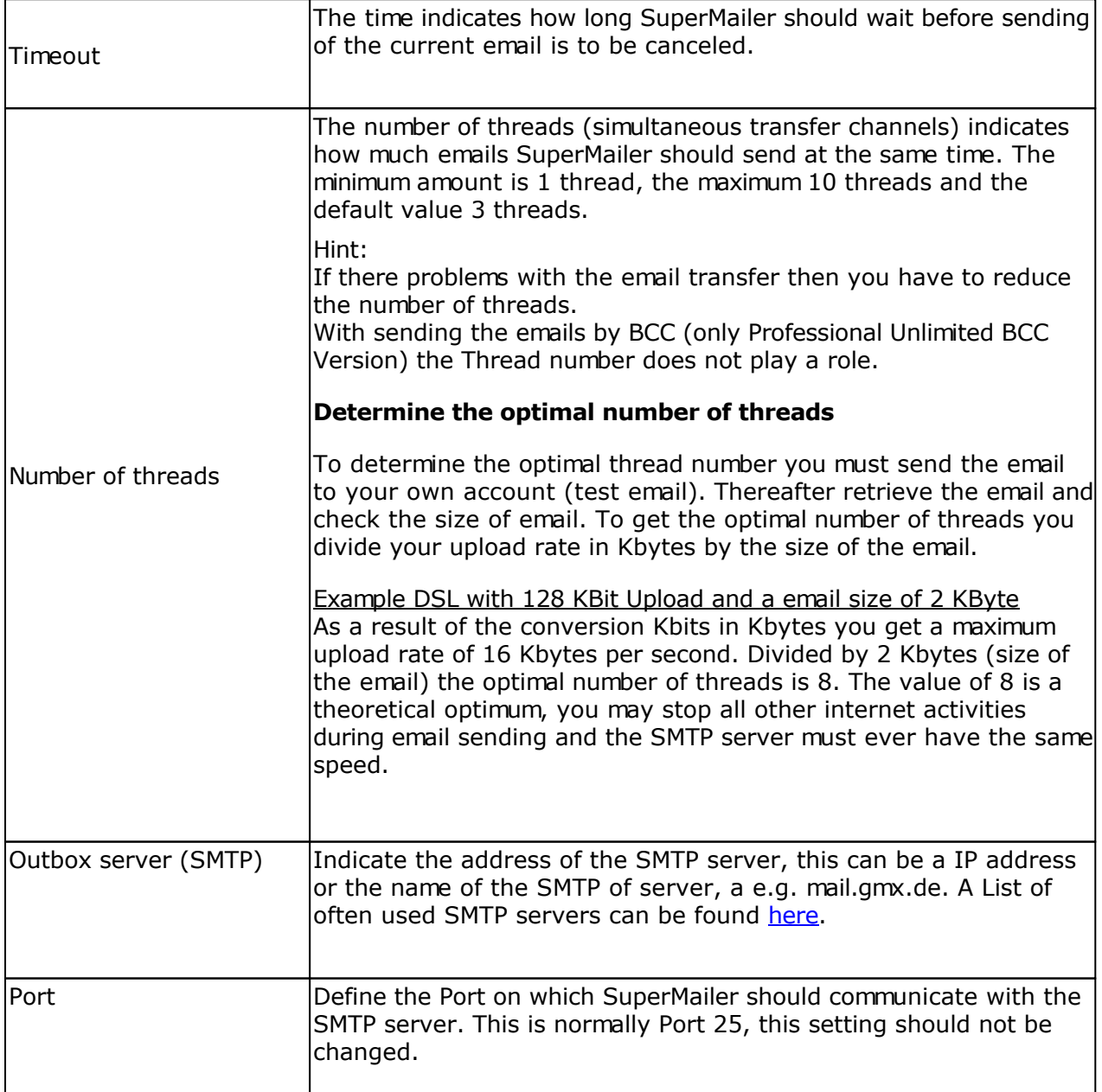

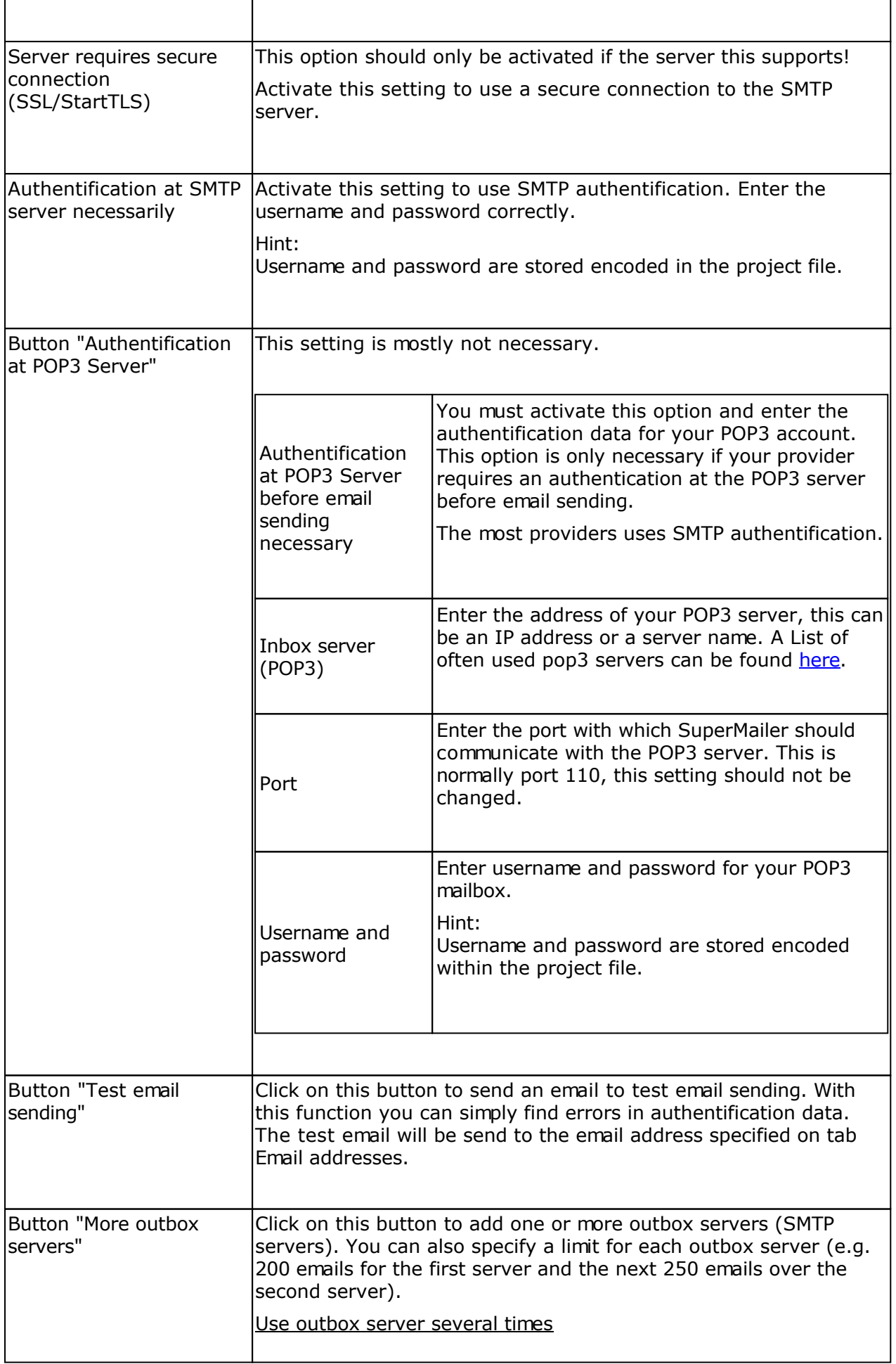

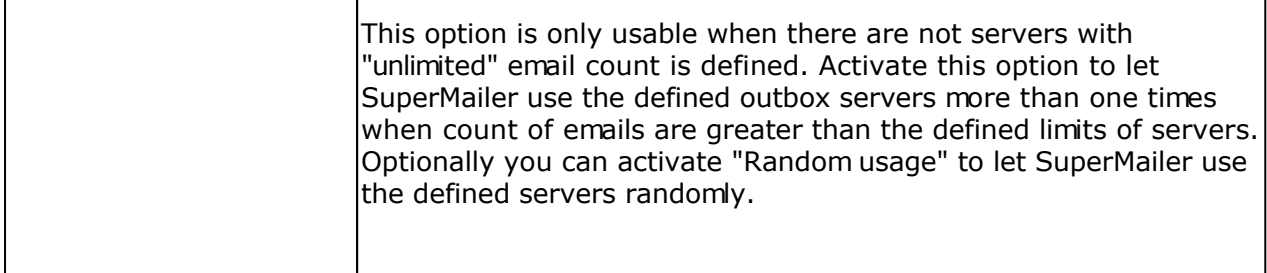

Use own web space/dedicated server to send emails

This can be used to send emails by using web space or a dedicated server. The web space/server must provide PHP4/5 support. This send options can't be used in the Standard Version or in the trial version.

More information

## **Tab Extended**

On tab extended you can setup the email delivery. Most settings are only important if the emails are send over a SMTP server of your provider.

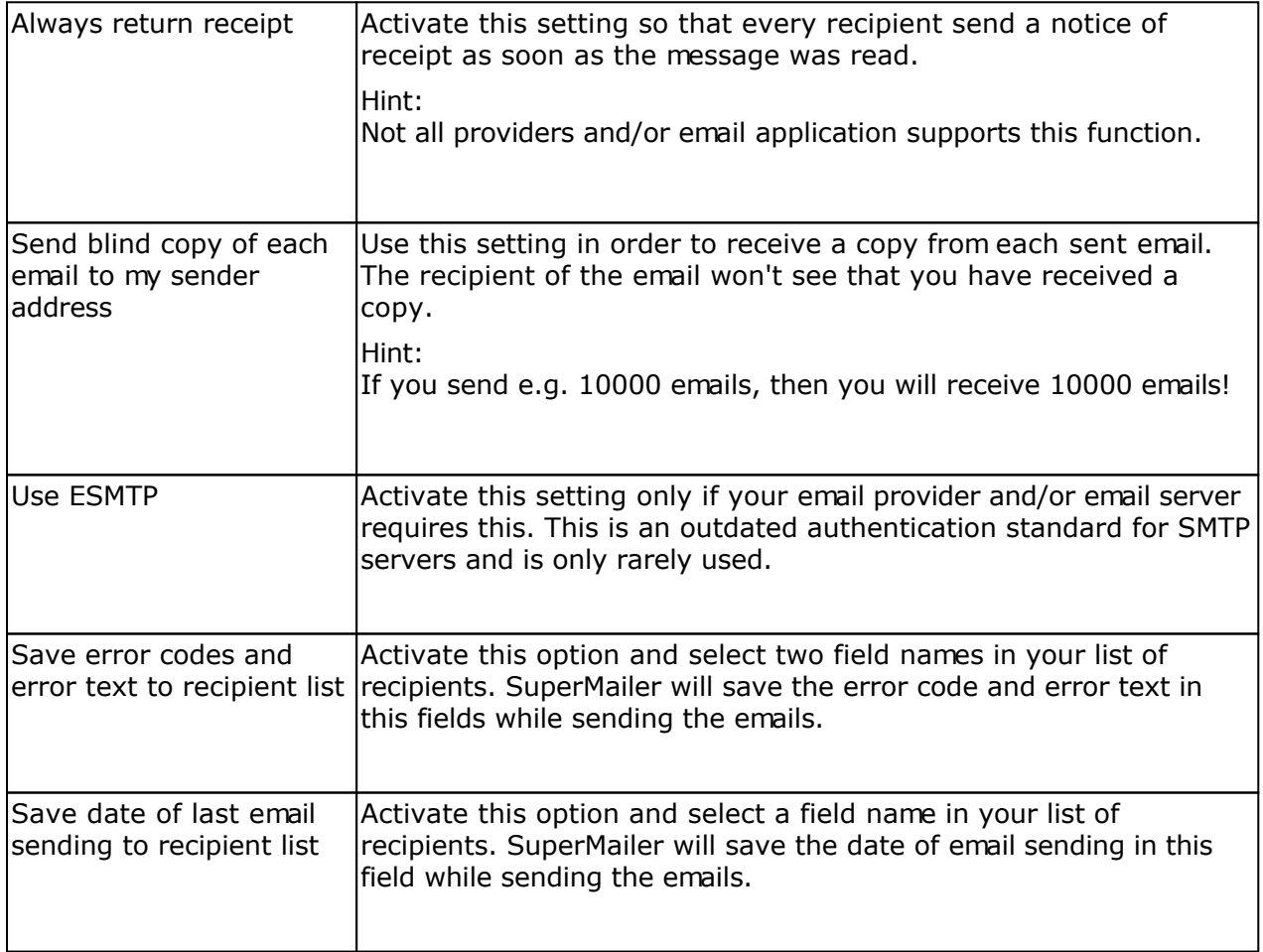

## **Tab BCC sending**

This settings are **only** available to customers of the **Professional Unlimited BCC version**. By sending per BCC (blind carbon copy) an email can be sent to several recipients at the same time. You can use this function only if you are using the sending options "by Microsoft Outlook", "by SMTP server of email provider" or "use own webspace/dedicated server". Your email provider must support the sending of BCC emails. While using this function no fields for personalization of message can be used.

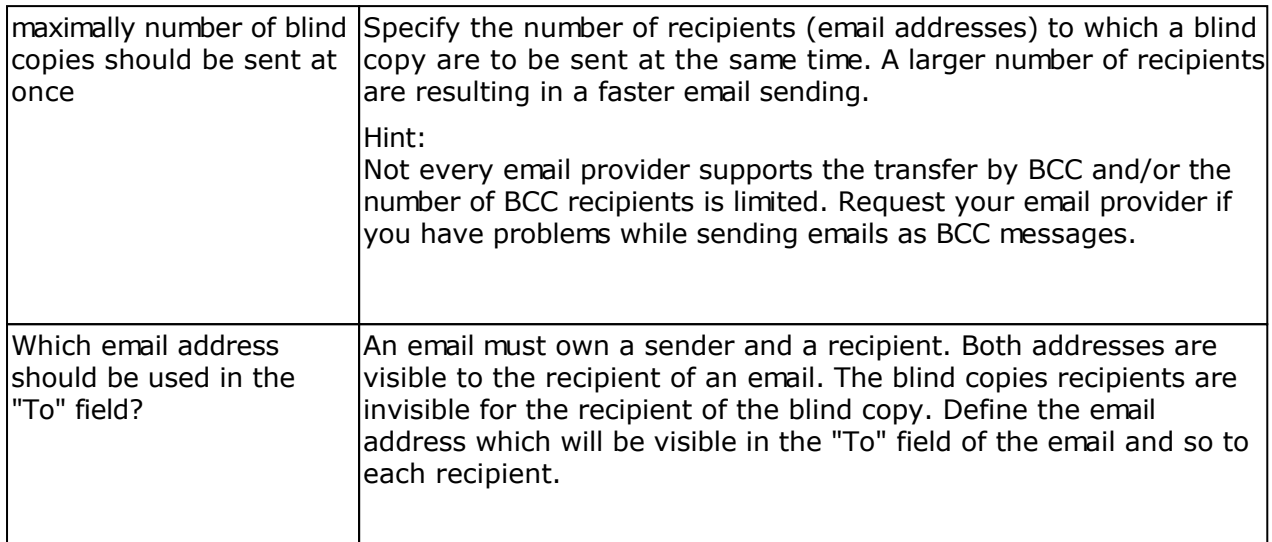

## **Tab Limits**

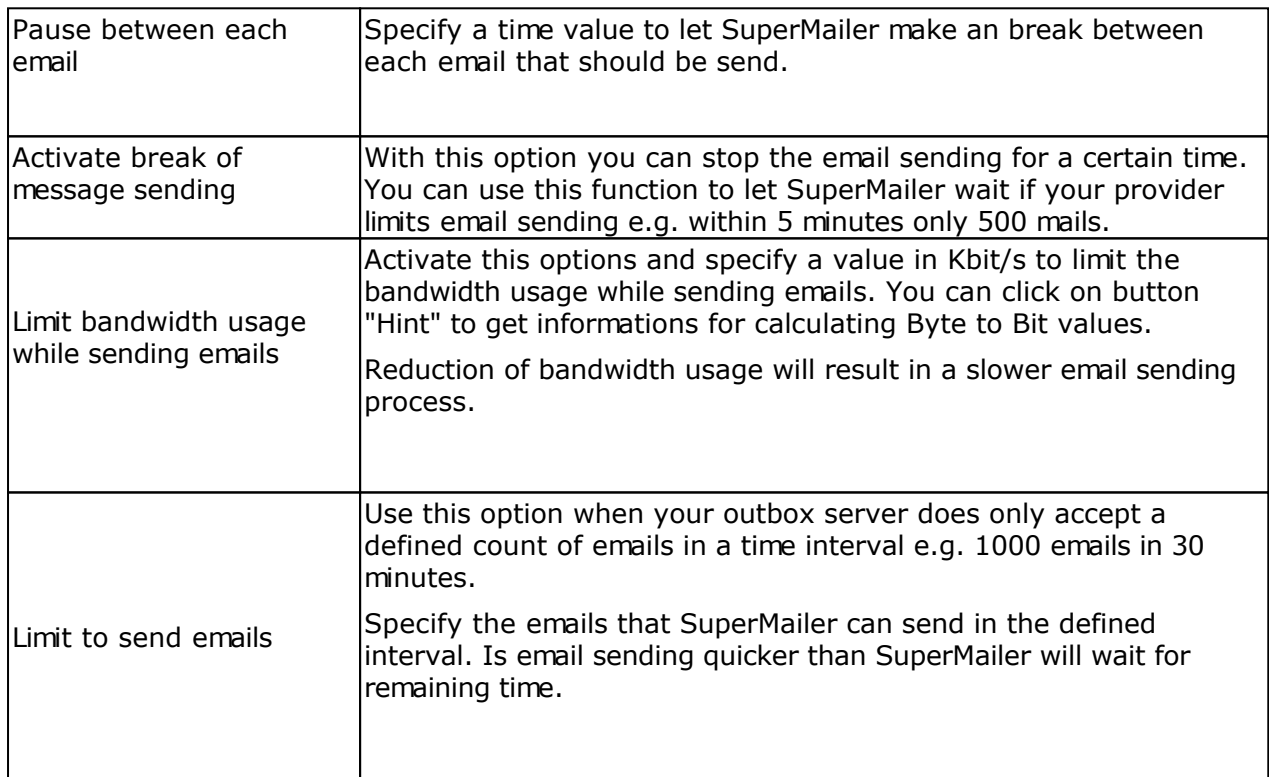

#### **Tab Header of email**

This function can only be used in professional versions.

You can add own email header fields to your email e.g. customer numbers. The header fields are not applicable with sending options "SMAPI" and "Microsoft Outlook". If you specify your own header fields the email could be identified as a spam mail therefore test with several email servers the correct delivery.

The following header fields are reserved you can't use or modify this fields:

Message-Id, X-Mailer, X-Mailer-Version, X-Sender, Status, X-MimeOLE, Sender Return-Path, Received, X-ClientAddr, DomainKey-Signature, From, To, Cc, BCc, References, Subject, Date, MIME-Version, Content-Type, Content-Transfer-Encoding, X-Priority, X-MSMail-Priority, content-class, X-MS-Has-Attach, X-MS-TNEF-Correlator, Thread-Topic, Thread-Index, X-OriginalArrivalTime, X-MIME-Autoconverted, X-MSMail-Priority, Priority, X-Originating-IP, X-Originating-Email, Importance, In-Reply-To, Reply-To, X-ID, X-TOI-MSGID, X-Spam-Checker-Version, X-Spam-Level, X-Spam-Status, X-UIDL, UIDL

#### **Profiles**

With profiles you can save your send data (email addresses, SMTP server...) to use in new projects. By creating a new project you can load the saved data and must not input the data again.

Hint:

The profiles are stored encoded in the Windows registry so that unauthorized accesses is not easily possible. With reinstallation of SuperMailer or new installation of windows these data will be lost.

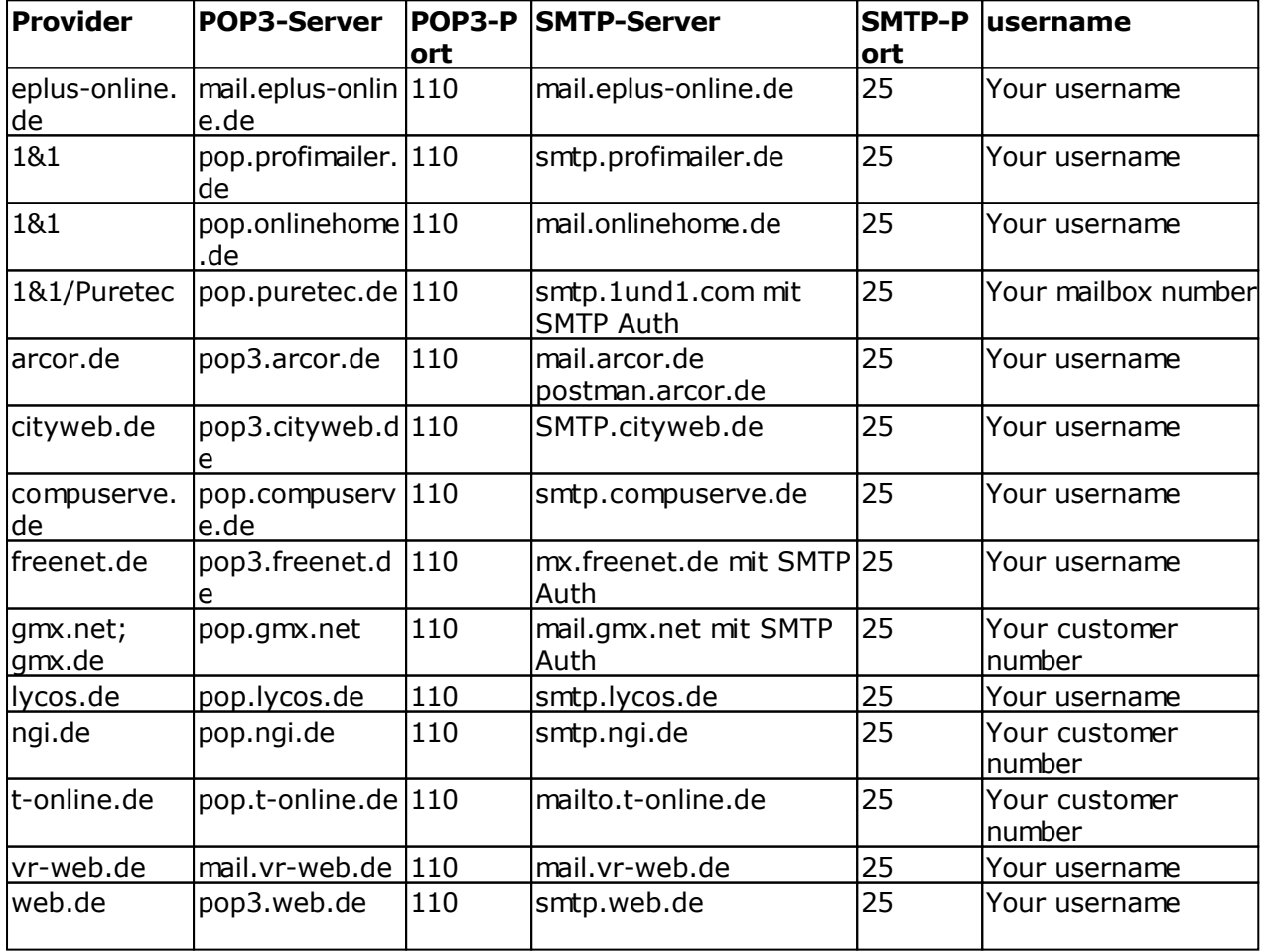

## **Examples of SMTP and POP3 server of some Provider**

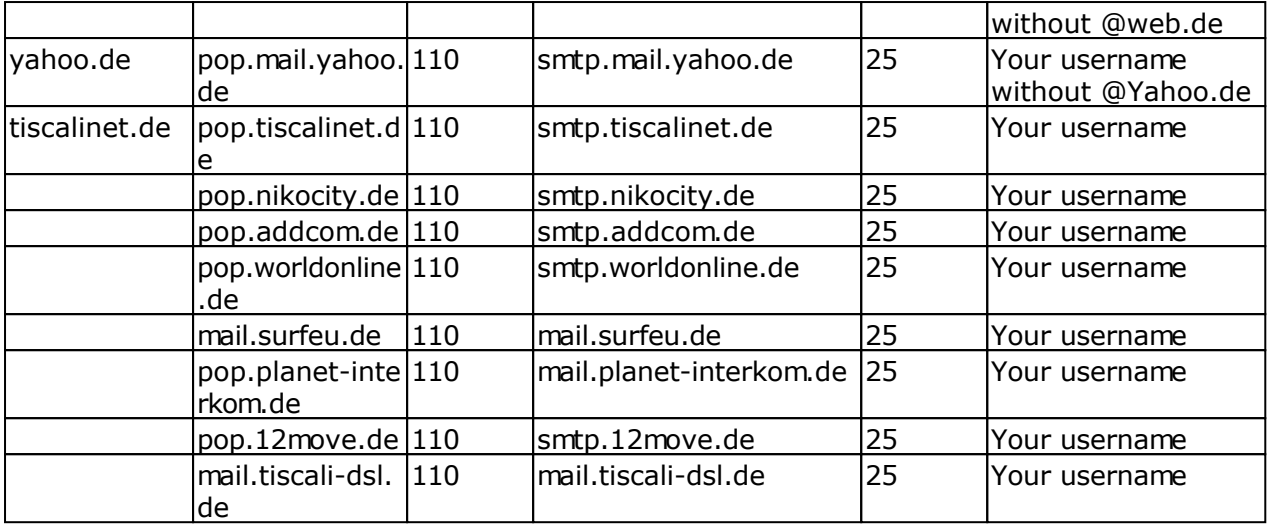

# **Send your emails**

If all recipients are defined, your email created and all files attached you can send your emails. Check in menu Project - Send settings the settings for the email addresses, your Real name and the Message sending options.

Click on button "Send messages now" or select on menu Project "Send messages now" to start the email sending.

SuperMailer will now check all your settings, is one setting not correct the button "Send now" will be grayed and you will found errors in the list "Conclusion and error checking".

**Hint:** To see all errors you can maximize the window.

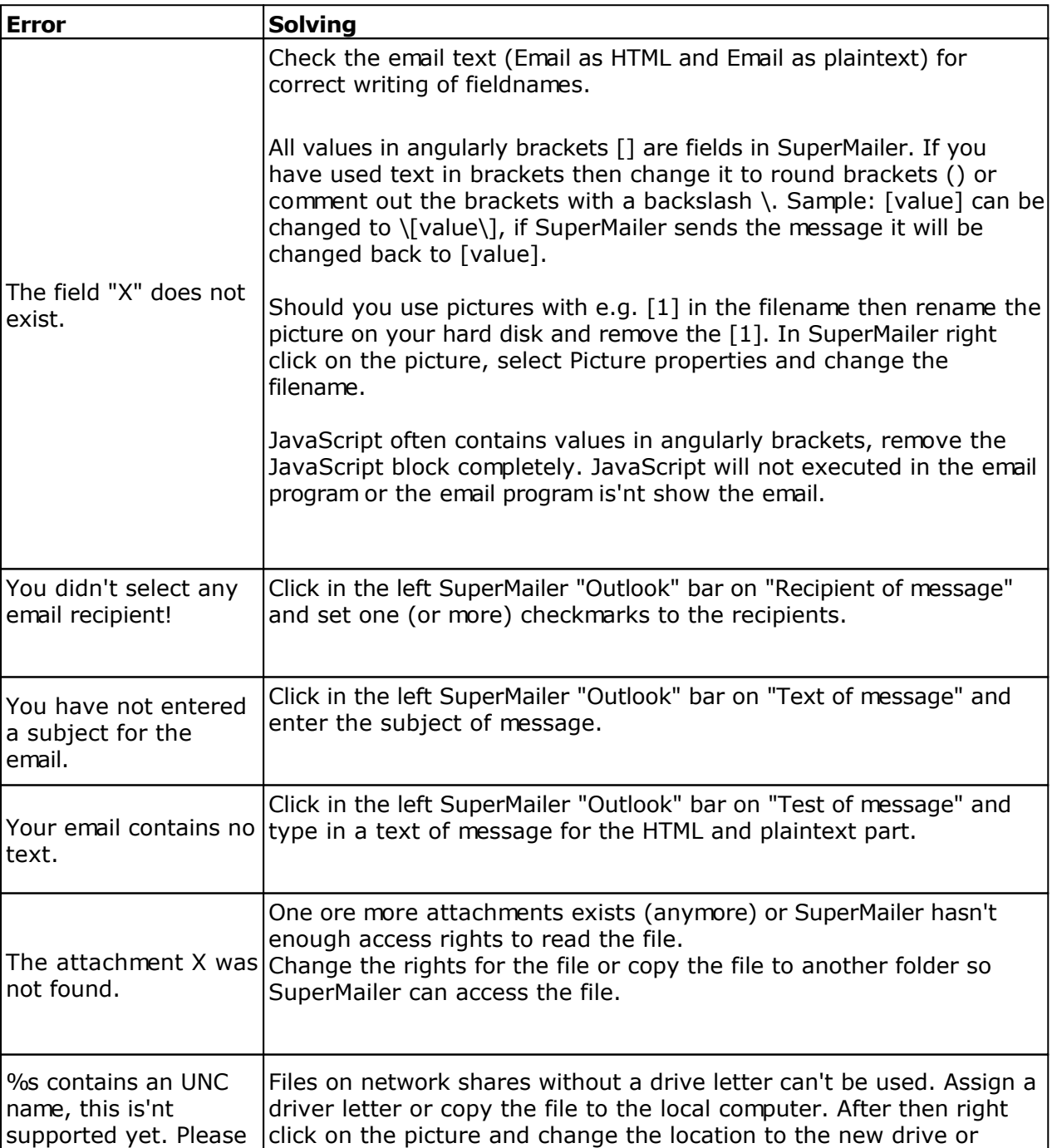

### **Errors and solvings**

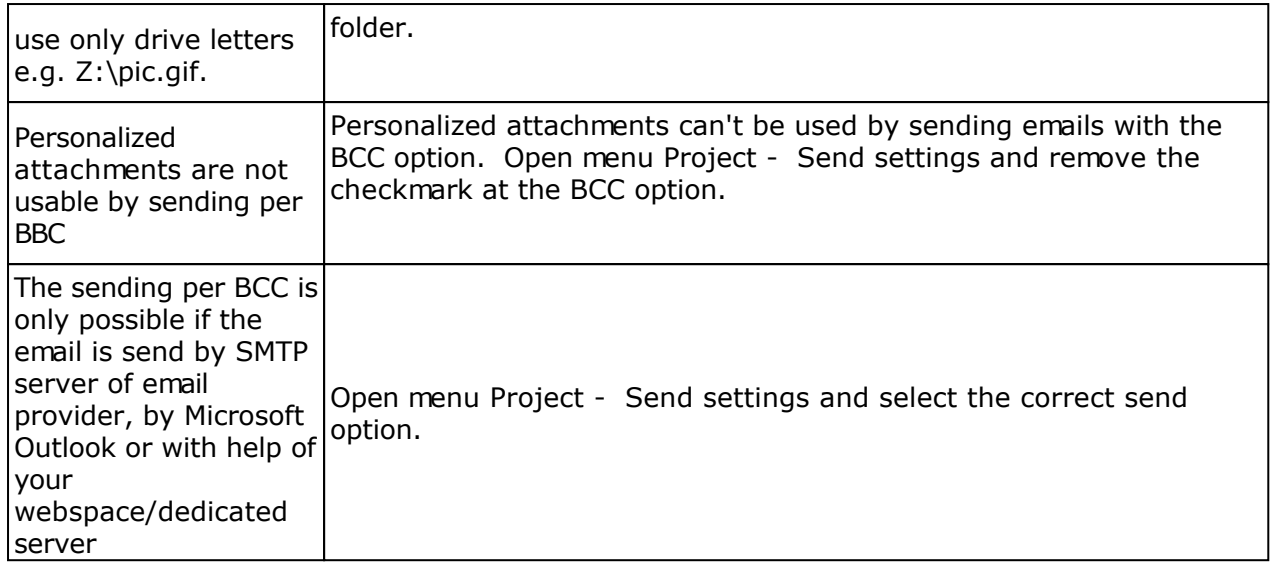

Is the email correct and the button "send now" is click able, then you should send a test email. Click on button "Test email" to send a test email to the entered email address. SuperMailer ever sends the email with recipient data of the first recipient only the email address will be replaced to the entered one.

### **It is recommended to send a test email!**

Is the test email correct then you can click on "Send now" to send the emails to all recipients of you recipient list with a checkmark.

Hints:

- If you have files attached to your email, then they will be encoded with the first email. Depending on file size it may take some time. The attachments will be encoded only once a time, every other email will use this encoded content.
- SuperMailer will send one email after another, so this takes depending on your internet connection some time.
- The most SMTP servers validates an email address before sending them to the target server, so if this address isn't correct it will not accepted by the server. Every not accepted email will be marked as "failed". You can try again later to send them by clicking on "select recipients" -> "Select failings".
- SuperMailer shows a progress bar during his work and shows an ETF. After finishing the mail sending you can save a text or HTML report to a file.

## **Use file upload**

The build in upload function can be used to upload local files to the internet before sending the emails. This feature is only for HTML emails, attachments won't be uploaded. If you don't use this feature all local files included in your HTML email will be send with the email, so your email grows bigger. On the other hand your recipient can read your email without an internet connection.

#### **Upload settings**

You can change this settings by clinking on menu item Projects - File upload, these settings are only valid for the current project.

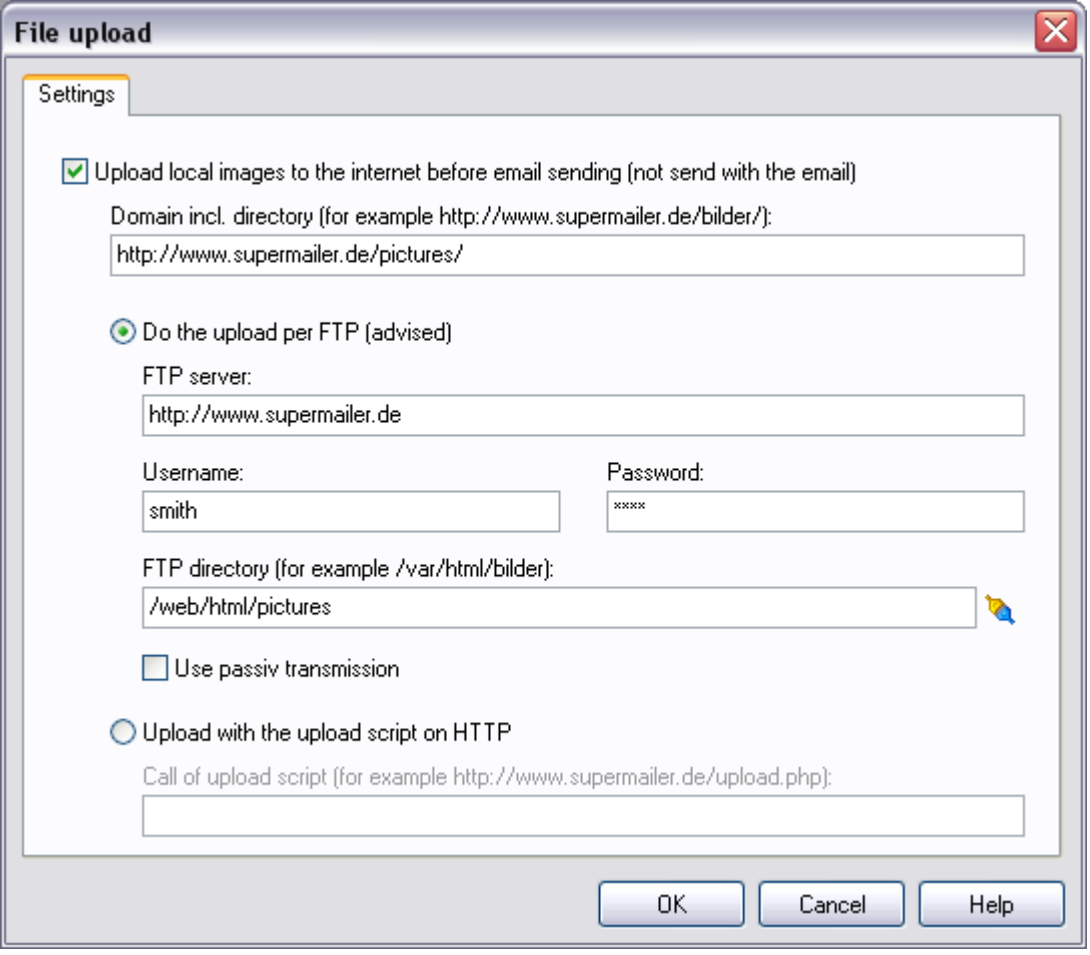

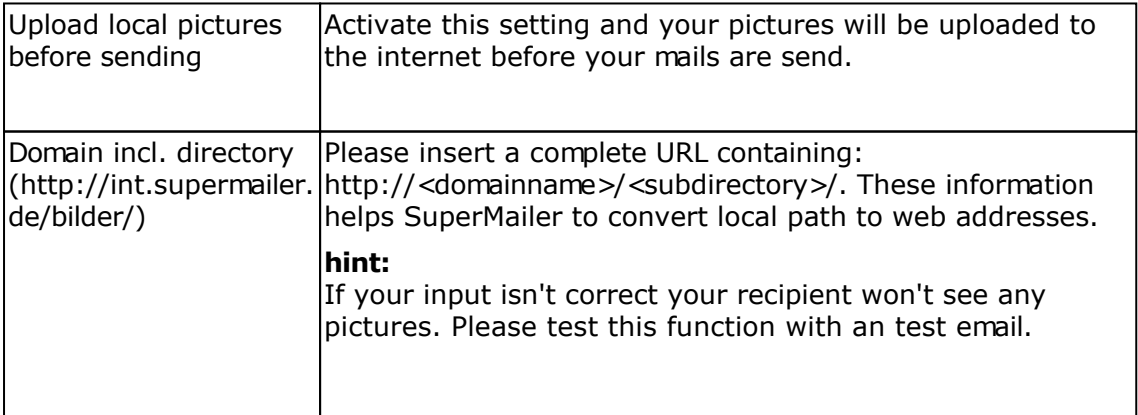

You can upload your files via FTP or via a HTTP upload script. It is recommended that you use

FTP. If you use a company network FTP can be blocked with a firewall, so you can use the HTTP upload script.

FTP Upload setup

| <b>FTP Server</b>    | Insert Server name or IP address of your FTP server.                                                                                                    |
|----------------------|----------------------------------------------------------------------------------------------------|
|                      | If you don't know it, ask your webspace provider                                                                                                    |
|                      |                                                                                                    |
| login / password     | Insert your username and your FTP password.                                                                                                    |
|                      | If you don't know it, ask your webspace provider                                                                                                    |
|                      |                                                                                                    |
| FTP directory        | Define the directory in which SuperMailer should change if<br>you want to upload files. To choose a directory you must<br>enter a FTP server and provide your login and password. |
|                      | hint:<br>FTP directory and domain including subdirectory have to be<br>correct, so that any email application can find your pictures.                                             |
|                      | If you don't know it, ask your webspace provider                                                                                                    |
| Use passive transfer | If you have problems uploading your files activate this<br>setting.                                                                                                    |

## HTTP upload setup

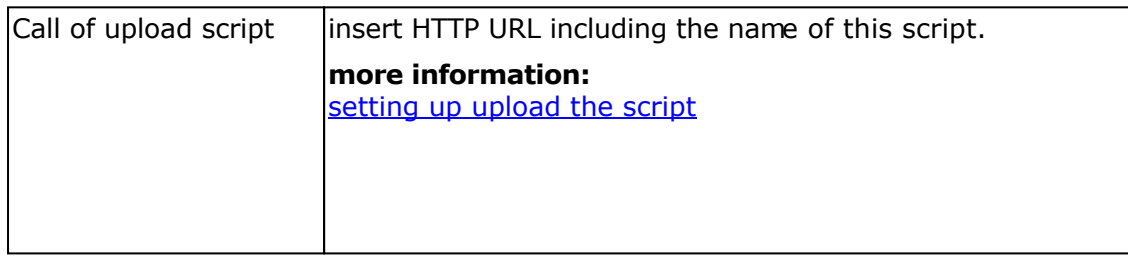

## **setting up the upload script**

You can use our upload script upload.php as substitute for FTP transfers. This script can be found in your SuperMailer directory. You have to upload this script once via FTP to your web space, after that you can upload files without FTP. This script should be reconfigured before uploading it, so that your upload files are copied into the right directory.

#### **hint**

You should change the filename of this script, because that not everyone can put files on your web space.

You can also use this script for **tracking purposes** and to upload files.

#### changing the script configuration

- 1. open this script with an text editor (not Word or WordPad!)
- 2. search for:
- # Upload directory with / at the end of path
- # the upload directory is the complete directory from the root directory
- # the directory can be differ from ftp upload directory # under linux you should chmod the directory with rights 777

\$UPLOADDIR="/home/www/tracking/";

- 3. Change the value of \$UPLOADDIR from /home/www/tracking to your directory.
- 4. Save this script and upload it on your server/webspace.

If you don't know the correct directory, then ask your webspace provider

### **more information:**

Setting up the tracking function

### **Setting up the tracking function**

The tracking function makes possible to determine how often HTML newsletters opened and how often Hyperlinks in the newsletter where clicked.

Conditions of using the tracking function

- Own Web space or own Web server with support for PHP 4/5, MySQL 3.2x and newer or MSSQL Server 2005 and newer. The login data to the SQL data base and for the access by FTP must be present.
- The newsletter must be in HTML format. Only if the recipient opens the newsletter in HTML format the tracking function works.

### References to the tracking function

As soon as the tracking function was set up, before the sending of the emails the necessary scripts are transferred to your Web space / server and the necessary tables are created, if these does not exist yet. For each email sending new tracking IDs are produced, so that you can create a statistic for each email campaign afterwards. It is not possible to use the IDs of an old campaign.

### **The tracking function is only available starting from the SuperMailer Professional Limited version.**

### Prepare the project for the tracking function

Click in the menu Project on Tracking to open the assistant for setup the tracking function parameters.

In the showed window you must select "Set/modify this project, so that the tracking function is possible" and the

Select the transfer mode, which SuperMailer should use to upload the tracking scripts. Select FTP in order to let the data directly transferred by FTP. This is the recommended variant.

In firms it is often not possible to set up a direct FTP connection, in this case you should select the transr also: setting up the upload script

Click "Next" to fill in the needed data.

If you have selected the type of the transmission over FTP.

Enter the FTP server, FTP user name and FTP password. The option "Use passive mode" should be selected for (A)DSL connection or if problems occur while uploading the scripts.

Enter the FTP upload folder or create/select the folder by clicking on the button. It is recommended to create a sub folder. In the sub folder SuperMailer should place the tracking scripts.

At the end you must enter the HTTP request inclusive sub directory, so that SuperMailer must add only the name of the scripts for the request by HTTP.

Click "Next" to enter the data for the MySQL Server connection.

If you have decided to use the variant to transmit the scripts per upload script. See also setting up the upload script

Enter the HTTP request inclusive name of the upload script.

At the end you must enter the HTTP request inclusive sub directory, so that SuperMailer must add only the name of the scripts for the request by HTTP.

Click "Next" to enter the data for the MySQL Server connection.

Select the database type. I most cases it should be a MySQL database.

Enter to the name of the SQL database server, this can be the name of the SQL server itself or an IP addr the complete server name with  $\langle$  e.g. my-server $\langle$ sqlexpress.

Enter to the name of the SQL database, into the installation script can create the necessary tables.

If a user name and a password is necessary for the access to the SQL database, then enter these data.

### **Hint**

The password is saved encoded in the SuperMailer project.

Click "Next" to select tracking options for this campaign.

Input a name for the campaign and enter a password for the campaign.

**Hint:** The indication of the password is not necessary, however a password should be entered, so that the persons.

### The IP blocking option

IP blocking can be used for correct counting of email opening rate. If the recipient opens your email more to counted only once a time.

Select which statistics are to be produced. Available are

- Opening statistics without date / time, only the sum of the openings of email is counted
- Opening statistics with date / time, it is logged the sum of the openings after date and time. In the which time your email was opened.
- Counting of the clicks on hyperlinks without storage of date / time, produced is a sum of the clicks
- Counting of the clicks on hyperlinks with storage of date / time, every click is logged with date and days and to which time hyperlinks where clicked.

Click on "Define picture" to select an own picture from your email text. This picture will be used instead of t possible.

Click "Next" to select hyperlinks, which are to be included in the tracking statistic.

### **URGENT INFORMATION:**

The usage of recipient tracking can be contradict against privacy terms of your country. You must **country and you are responsible for all legal measures.**

Activate the option "Use recipient tracking" and select an unique field identifier. The field must contain a un

SuperMailer will select and show all hyperlinks of your HTML document. Hyperlinks with a hyperlink symbol and with checkmark are used in the tracking statistic.

**Hint:** Hyperlinks, which are provided with a red cross, does not exists in the document. This is only the case, if you call the assistant a second time.

Click "Next" and "Finish"

### **setting up the upload script**

You can use our upload script upload.php as substitute for FTP transfers. This script can be found in your SuperMailer directory. You have to upload this script once via FTP to your web space, after that you can upload files without FTP. This script should be reconfigured before uploading it, so that your upload files are copied into the right directory.

#### **hint**

You should change the filename of this script, because that not everyone can put files on your web space.

You can also use this script for [file uploading purposes](file:///F:/Source/D7/Delphi Source/SuperMailer 3.70.trans/HTMLHelpEng/html/trackinginst.htm).

#### changing the script configuration

- 1. open this script with an text editor (not Word or WordPad!)
- 2. search for:

```
# Upload directory with / at the end of path
# the upload directory is the complete directory from the root directory
# the directory can be differ from ftp upload directory
# under linux you should chmod the directory with rights 777
```
\$UPLOADDIR="/home/www/tracking/";

- 3. Change the value of \$UPLOADDIR from /home/www/tracking to your directory.
- 4. Save this script and upload it on your server/webspace.

If you don't know the correct directory, then ask your web space provider

#### **See also**

Create tracking statistics Using the file upload Usage of own webspace/dedicated server to send emails

### **Create a tracking statistic**

If you have dispatched your mails and our are the opinion that the first users have read it, you can fetch the stats

- 1. Click on menu Project on Tracking.
- 2. Choose "Call tracking statistic from web" and click on "proceed".
- 3. The name of the Campaign is shown, type your password if you have selected one.
- 4. Click on "Update list", SuperMailer will fetch the stats.
- 5. Choose the date and the time of the dispatch for that you want the statistics.
- 6. Click on "Create statistics" to display the statistic.

**Hints** 

- In the statistic window you can see the different kinds of statistics. On the left side there is a list where you can change the kind of statistics
- If you want to fetch the statistic of a designated day, click on the button to choose the date. Then you will see a calendar. On this calendar there are all days marked where a statistic is available. Only for this day you can have a statistics.
- To store the statistics as a HTML file, click on "Save as HTML ". Note that the size of the graphic is as big as the size of the statistic window

Retrieve statistics with your browser

You can also see the statistics in plain text with you browser. Enter the tracking HTTP URL with scriptname webstat.php in your browsers addressbar.

Sample: Tracking HTTP URL is<http://int.supermailer.de/tracking/> then you must enter <http://int.supermailer.de/tracking/webstat.php> to see the statistics in your browser.

### **Setting up newsletter archive**

You can use the newsletter archive to let your website visitors take a look of your old newsletters.

### **Requirements**

- Web space/dedicated server with PHP4/5 support
- Possibility to upload files per FTP or HTTP (upload script)
- caching of pictures and attachments must be activated in the program options (default is activated)

### **Changing the layout of newsletter archive**

It is recommended to change the layout of newsletter archive so it looks like your website. You must edit the files na\_start.htm, na\_year.htm, na\_day.htm and na.css in the SuperMailer program folder. This files should be copied in an own folder and this folder shold be specified as template folder.

The HTML files are containing placeholders as HTML comments. This comments will be replaced by the script. Rules for replacements:

- 1. Values in comments <!--NAME//-> will be replaced by strings defined in file strings.inc.php.
- 2. Values in comments blocks <!--NAME\_BEGIN//-> and <!--NAME\_END//-> will be used more than once. e.g. to show more than one year or entries of archive.
- 3. Values in comments blocks <!--NAME\_IF\_FIRST\_BEGIN//->, <!--NAME\_IF\_FIRST\_END//->, <!--NAME\_IF\_LAST\_BEGIN//->, <!--NAME\_IF\_LAST\_END//-> will only be used if it is the first or last entry.

All comments are file specific, you can only use the comments they are predefined in the template file.

### **Request of script**

If you call the script without parameters it will show the start page of newsletter archive. You should use this variant to link it with your own website.

### **Setup of newsletter archive**

On menu Project you must select "Newsletter archive" to configure the script.

### **Urgent hints**

- You should use an own directory on your webspace because the archive will be consists of many files.
- For each project you must create an own newsletter archive. It is not possible to move files from one archive to another.
- Do not access with more than one SuperMailer instance to the newsletter archive files this can cause data loss.
- Attachments of the email will not be saved in the newsletter archive.

### **Tab informations**

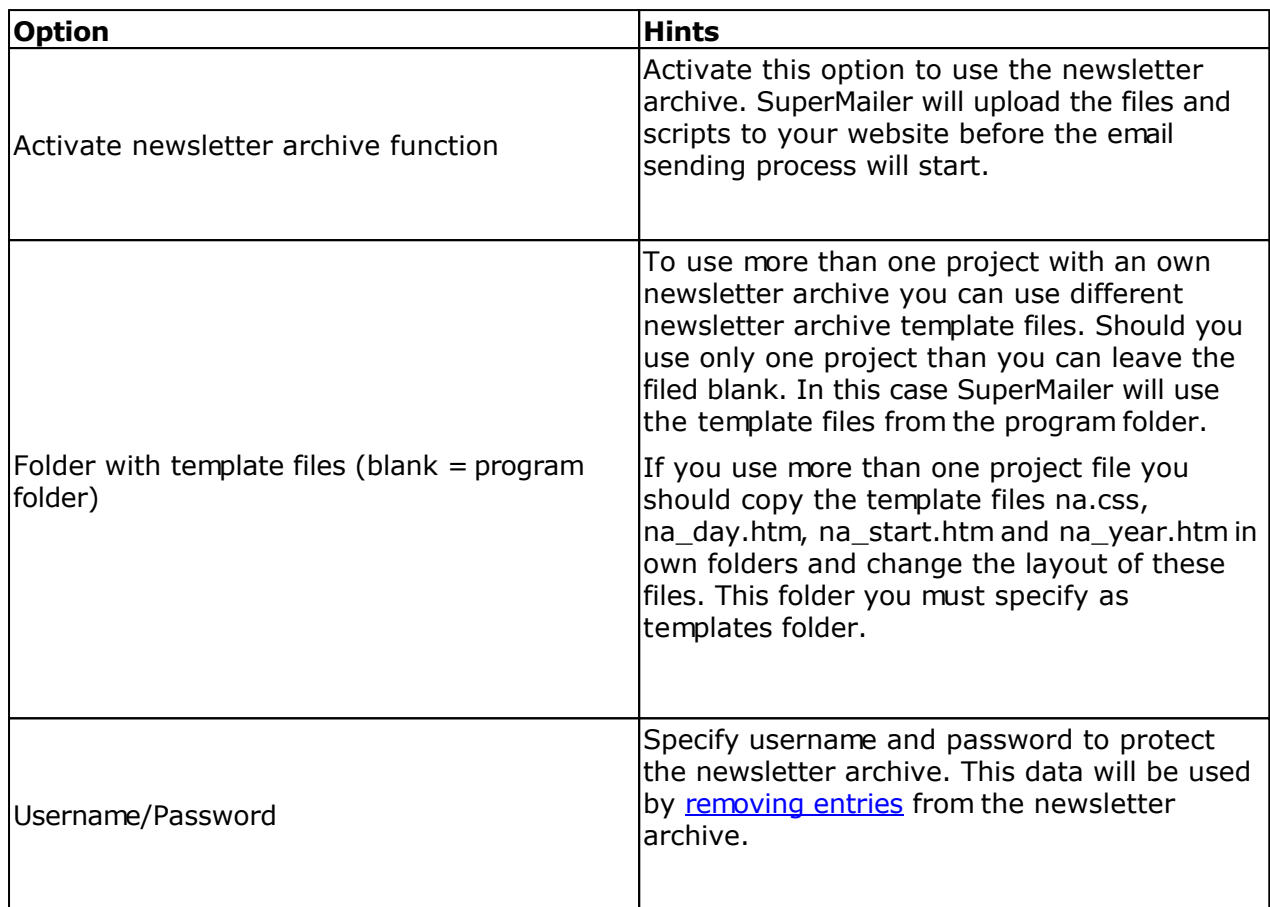

### **Tab Upload**

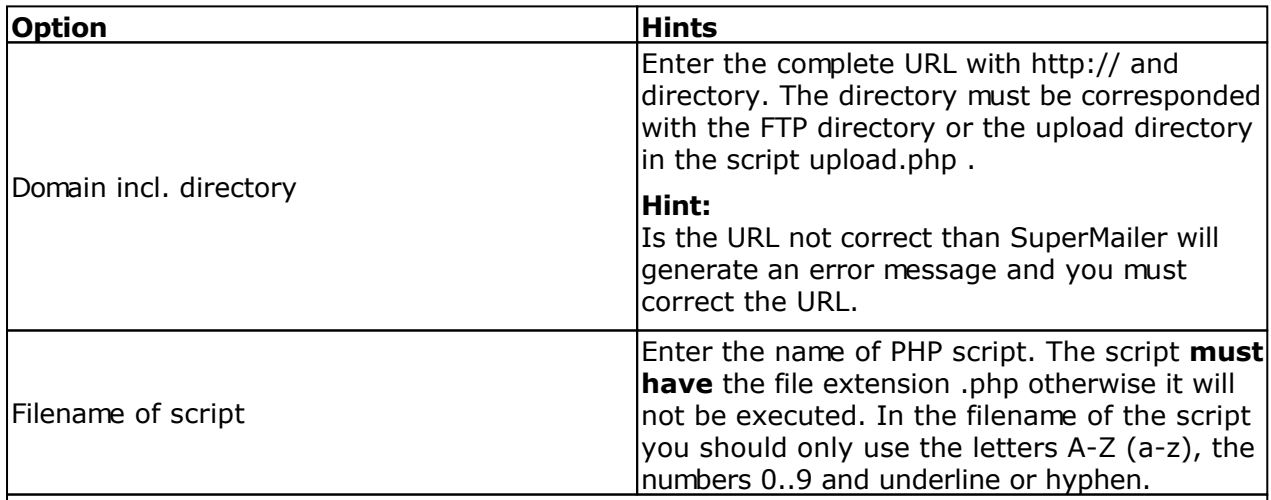

Select the transfer mode which SuperMailer should use to upload the files and the script. Select FTP in order to let the data directly transferred by FTP. This is the recommended variant.

In firms it is often not possible to set up a direct FTP connection, in this case you should select the transmission with help of the upload script by HTTP. See also: setting up the upload script

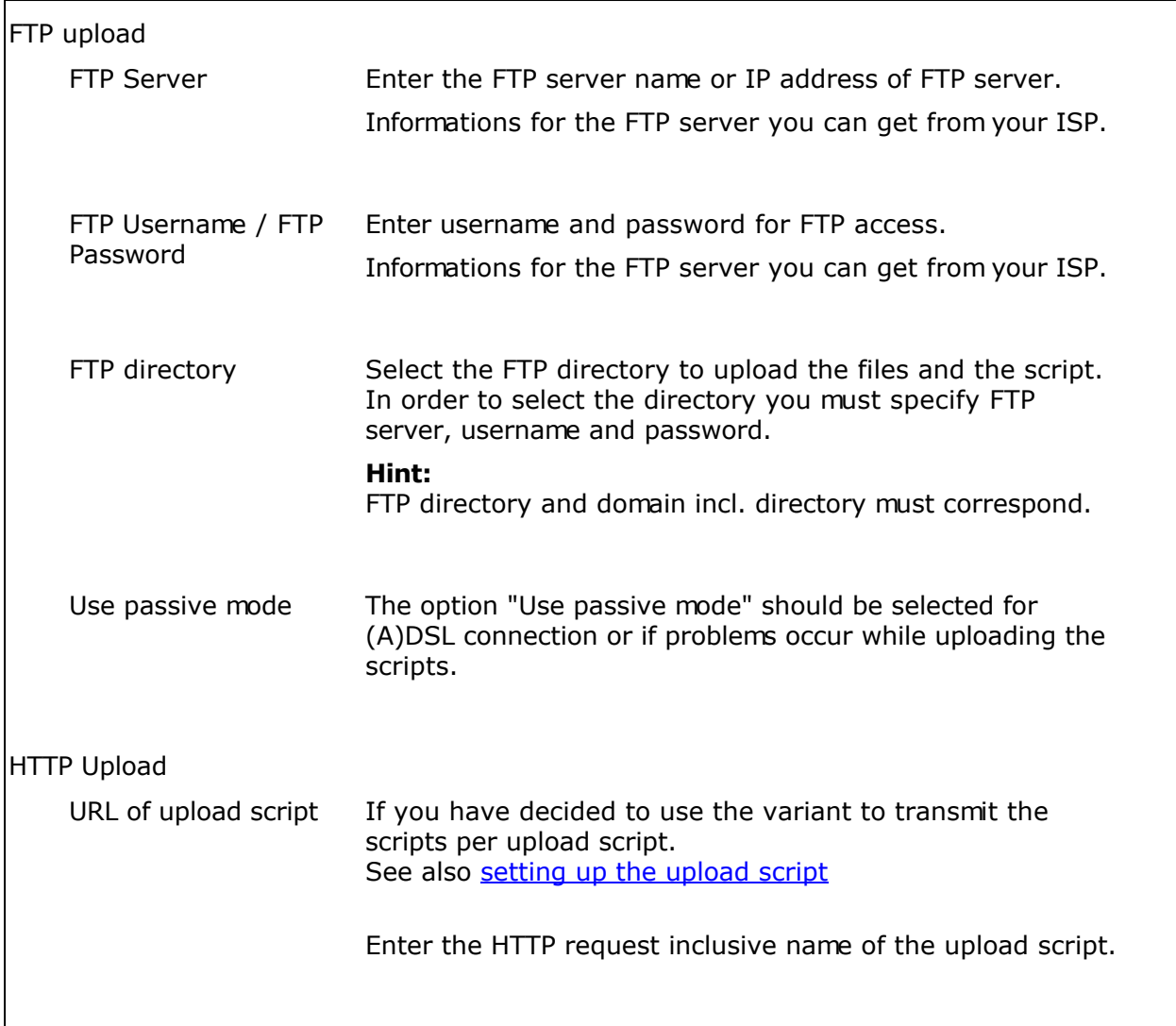

### **Tab Appearance**

Activate the option "Change colors and fonts (by using own layouts you must deactivate it)" to change the colors and fonts. You must deactivate it if you have defined your own style sheets in file na.css.

### **Tab Default texts**

The default texts can be change as you like. Please do not specify to long texts this can be cause problems on the website.

### **Placeholders**

In the field "Headline of page after selecting a year" you can specify the placeholder \$NewsletterYear\$, the script will replace this placeholder with the selected year.

In the field "Text for one email entry" you can use the placeholders:

- **•** [NewsletterDate] = Sent date of email
- $[NewsletterYear] = Sent year$  of email
- [NewsletterMonth] = Sent month of email

 $[NewsletterDay] = Sent day of email$ 

### **Tab Imprint**

Should the script show on each webpage your imprint than activate the option "Show imprint" and type in (or copy in) your imprinz.

### **Tab Replacements**

In personalized emails you can use placeholders for the name or title this placeholder must be replaced with neutral texts. You can now specify default texts for the placeholders.

### **Tab Header**

This values will be written in the invisible header of the HTML page. The values can improve the search engine position.

#### **See also**

Remove entries from newsletter archive

### **Setting up the upload script**

You can use our upload script upload.php as substitute for FTP transfers. This script can be found in your SuperMailer directory. You have to upload this script once via FTP to your web space, after that you can upload files without FTP. This script should be reconfigured before uploading it, so that your upload files are copied into the right directory.

#### **hint**

You should change the filename of this script, because that not everyone can put files on your web space.

You can also use this script for file upload, tracking or the newsletter archive.

#### changing the script configuration

- 1. open this script with an text editor (not Word or WordPad!)
- 2. search for:

```
# Upload directory with / at the end of path
# the upload directory is the complete directory from the root directory
# the directory can be differ from ftp upload directory
# under linux you should chmod the directory with rights 777
```

```
$UPLOADDIR="/home/www/tracking/";
```
- 3. Change the value of \$UPLOADDIR from /home/www/tracking to your directory.
- 4. Save this script and upload it on your server/webspace.

If you don't know the correct directory, then ask your web space provider

### **Remove entries from newsletter archive**

Removing entries from newsletter archive is only possible if the newsletter archive is configured and one or more emails are sent. To remove entries from archive you must click on "Remove entries from newsletter archive..." to see all entries.

### **Hints**

- Do not access with more than one SuperMailer instance to the newsletter archive files this can cause data loss.
- All selected years and entries will be deleted after clicking on the button "save". After clicking on "Save" it can take some time before SuperMailer has updated the newsletter archive files.
- Removed years or newsletter archive entries are not recoverable, all HTML files and informations will be removed on the webspace. Images and other files will not be deleted because they can be used in other HTML files.

### **Removing years**

On the list you must select a year after than click at button "Remove Year" to remove the year and the newsletter archive entries for this year. After than you can click on "Recall Year" to undelete the year an newsletter archive entries.

To remove the year and newsletter archive entries permanently you must click on button "Save".

### **Remove single entries**

On the email list select the entry which should be deleted. Click at button "Remove entry" to remove the entry. You can click on "Recall entry" to undo this action.

To remove the newsletter archive entries permanently you must click on button "Save".

**See also** Setting up newsletter archive

### **Alternative browser link**

The alternative browser link can be placed in the text part of the email (only in multipart emails) or at the beginning of the HTML email. The recipient can click on the link to show the newsletter in the defined default browser, e.g. pictures not shown correctly in the email.

### **Requirements**

- Web space/dedicated server with PHP4/5 support
- Possibility to upload files per FTP or HTTP (upload script)
- caching of pictures and attachments must be activated in the program options (default is activated)

Embedded images will be uploaded to the web space if you use the Newsletter archive than you can upload the images to the same FTP folder this will save web space.

### **Usage of the link**

In the text part of the email you must insert the placeholder [AltBrowserLink].

In the HTML part you must select the text which should be the link. Click on the button "Link" after than click on the button to insert a placeholder and select [AltBrowserLink].

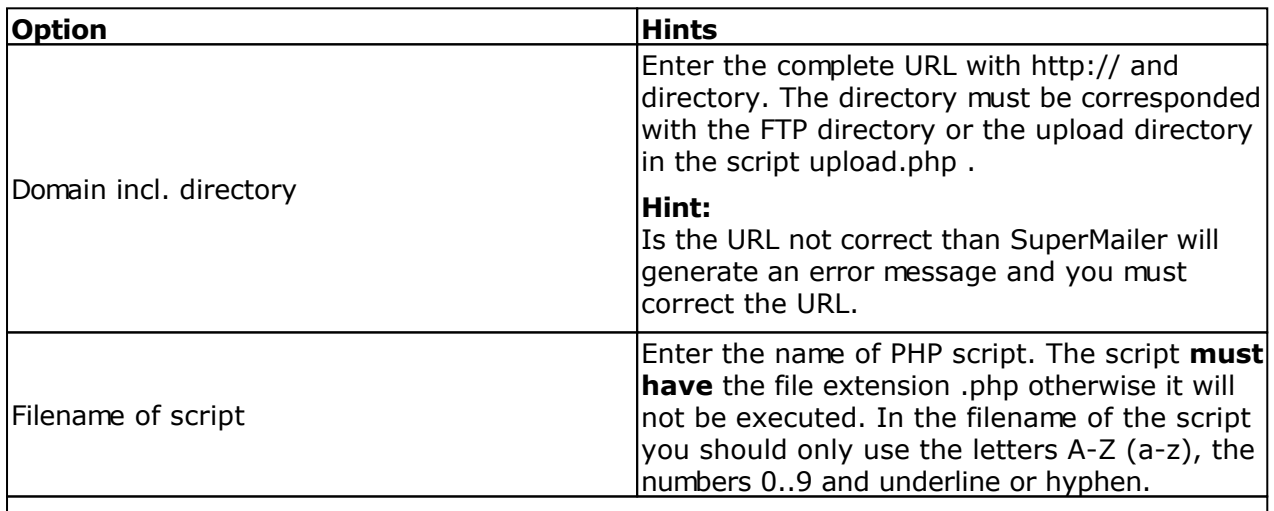

### **Tab Upload**

Select the transfer mode which SuperMailer should use to upload the files and the script. Select FTP in order to let the data directly transferred by FTP. This is the recommended variant.

In firms it is often not possible to set up a direct FTP connection, in this case you should select the transmission with help of the upload script by HTTP. See also: setting up the upload script

FTP upload

FTP Server Enter the FTP server name or IP address of FTP server.

Informations for the FTP server you can get from your ISP.

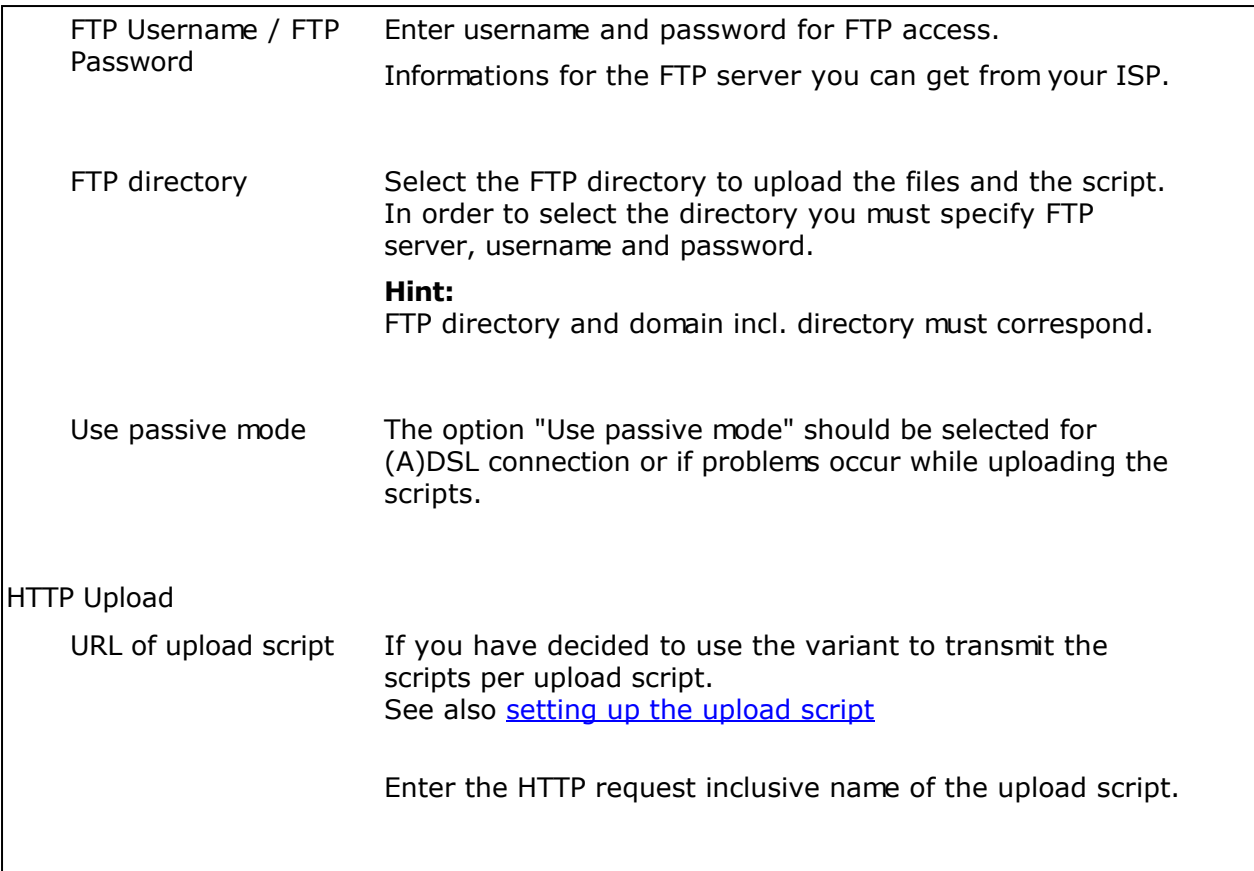

### **Tab Replacements**

Select "Let fields for personalizing in the email text, link should contain the fields" to create a personalized browser link.

Hints

If your email text contains to many fields than the link could be cut by the browser in this case not all fields will be submitted to the script.

The variant "Remove all fields for personalizing" removes all personalizing fields from the email text the email could be unreadable.

Use the variant "Replace with following texts (undefined fields will be deleted)" to define replacements for the personalizing fields.

### **setting up the upload script**

You can use our upload script upload.php as substitute for FTP transfers. This script can be found in your SuperMailer directory. You have to upload this script once via FTP to your web space, after that you can upload files without FTP. This script should be reconfigured before uploading it, so that your upload files are copied into the right directory.

#### **hint**

You should change the filename of this script, because that not everyone can put files on your web space.

You can also use this script for file upload, tracking or the newsletter archive.

#### changing the script configuration

- 1. open this script with an text editor (not Word or WordPad!)
- 2. search for:

```
# Upload directory with / at the end of path
# the upload directory is the complete directory from the root directory
# the directory can be differ from ftp upload directory
# under linux you should chmod the directory with rights 777
```
\$UPLOADDIR="/home/www/tracking/";

- 3. Change the value of \$UPLOADDIR from /home/www/tracking to your directory.
- 4. Save this script and upload it on your server/webspace.

If you don't know the correct directory, then ask your web space provider

### **Program options**

Click in menu Tools on Options. The settings in the dialog are valid for every project.

### **Tab General**

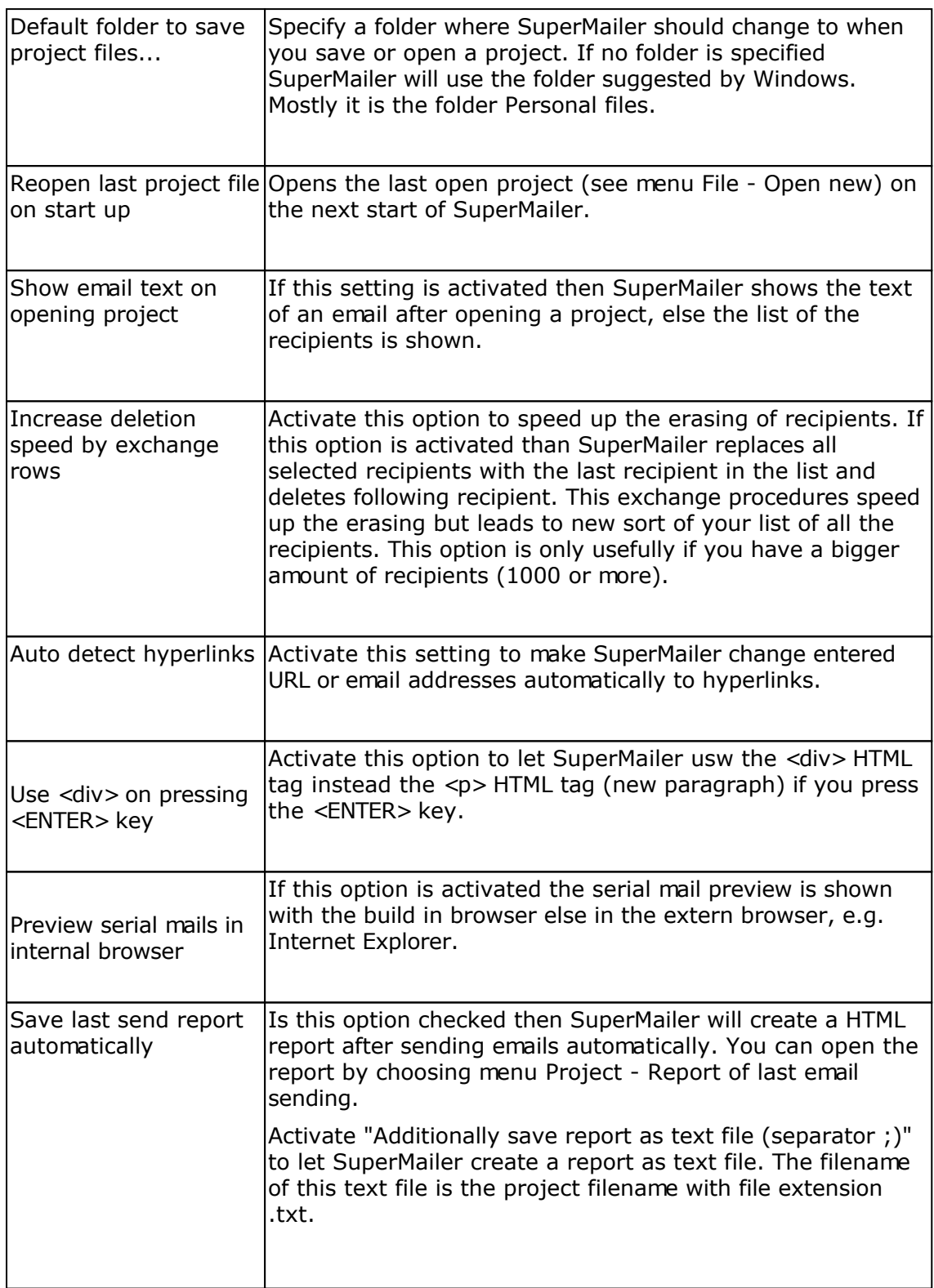

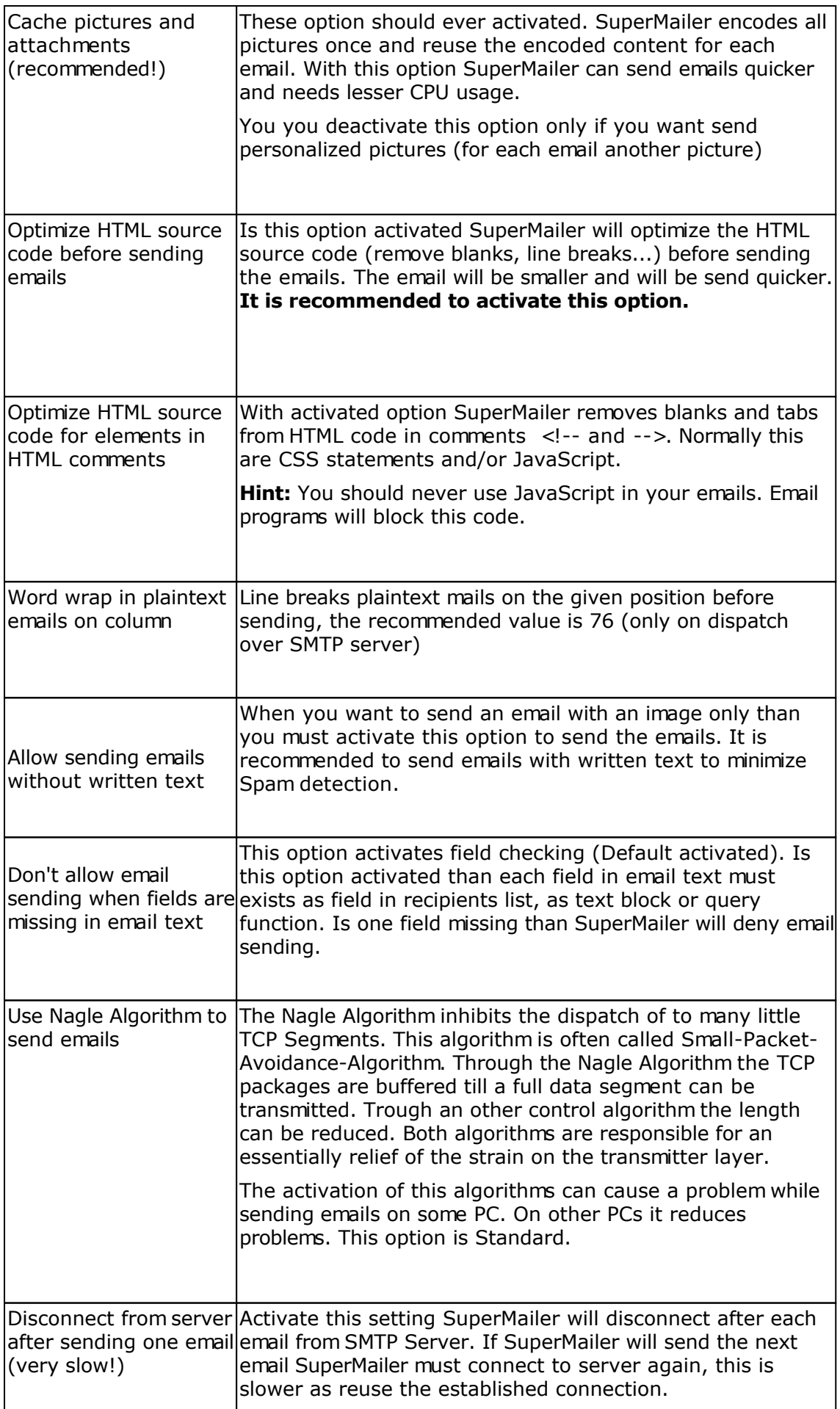

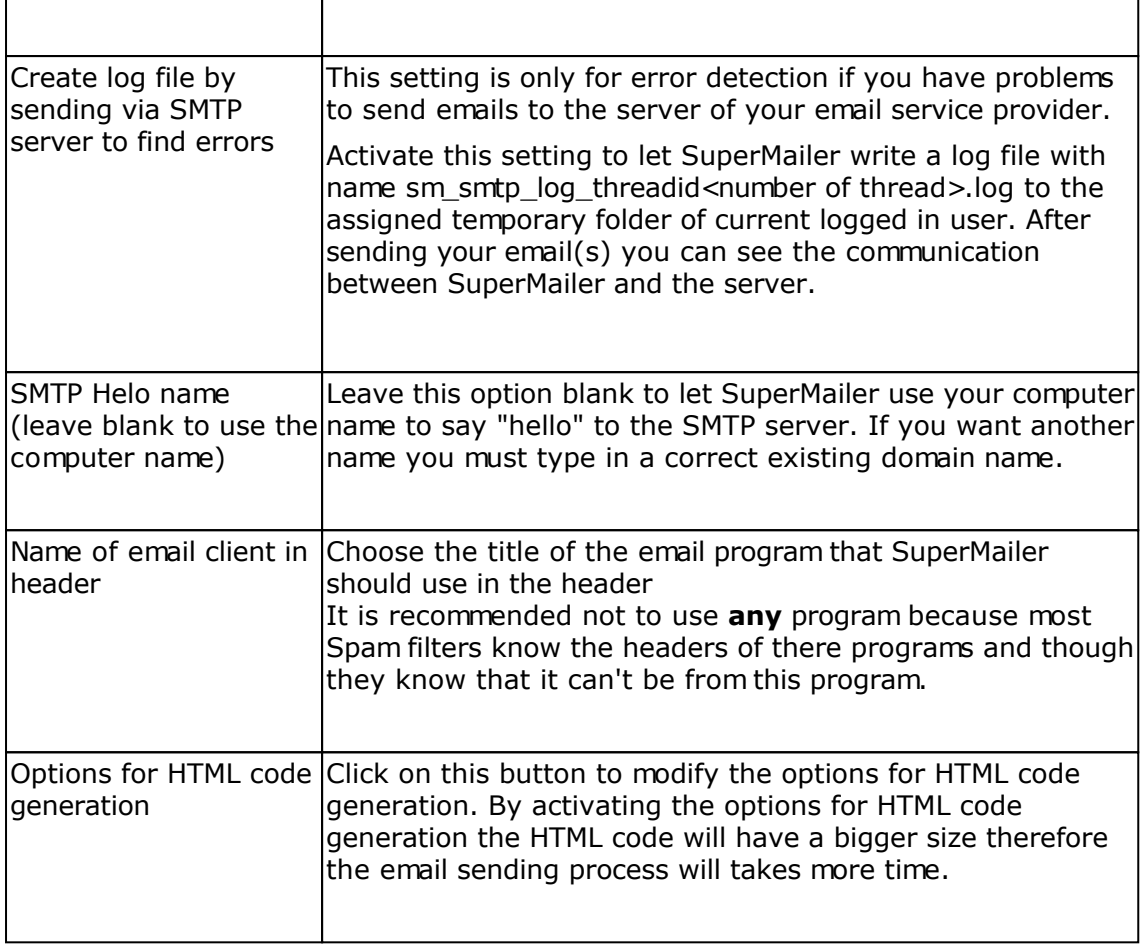

### **Tab View**

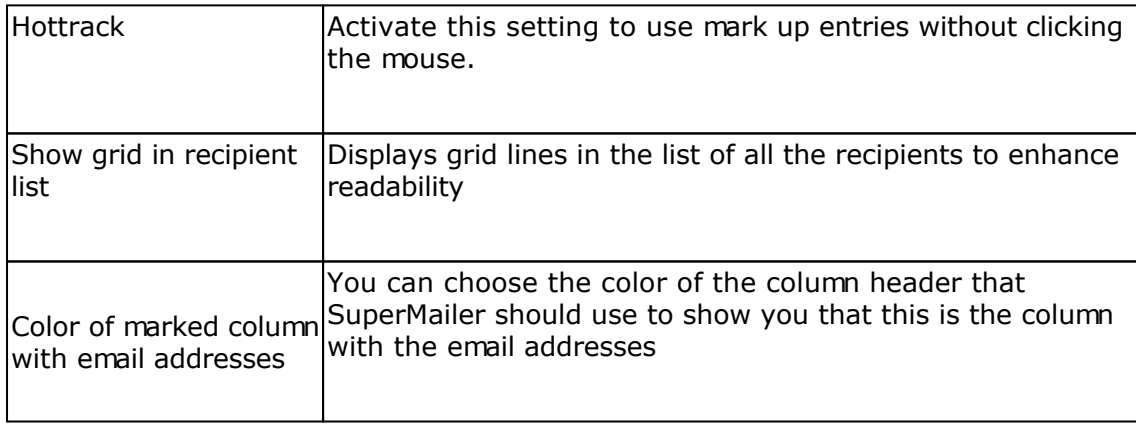

### **Tab Proxy server / Socks server**

The specification of a proxy server is mostly useful in company networks. If possible you should do without.

Fill out the fields of the proxy server and the proxy port, username and password are optional.

If a proxy server is necessary for HTTP connection then you should fill out the fields, without it the link checker can't be used for online updates

### **Various features**

### **Online Update**

You can use the online update to update SuperMailer directly.

If you use an proxy-server you have to configure this server under menu Tools - Settings tab proxy server/socks server.

### **Print recipients and email text**

Click on menu Files - Print. Now a wizard will open, follow the instructions on the screen. To print email text or your list of recipients you need Word/Excel 2000 or higher otherwise you can't print anything.

### **Save and restore program settings**

This feature can be reached over menu Files. All program settings, text blocks and your global block list will be saved. If you want to reinstall SuperMailer or reinstall your system, you can save all settings to a file and restore it if needed.

### **Archiving projects**

SuperMailer includes a simple archiving function.

### **Archiving a project**

You can archive an open not changed project file by calling menu File - Archive project. SuperMailer creates a subfolder behind the specified folder with name SM\_Archive\_yyyymmddn (yyyy=year; mm=month; dd=day; n=number from 1 to infinite). In this folder SuperMailer will copy the project file and other reports files. After archiving the project you can work with the opened project the copied file will not be modified

### **Open a project from archive**

Select on menu file - Archived projects. Now select the project you want to open.

**Attention:** When you modify the opened file than the archived file will be modified if you save the file.

### **Global and local block lists**

Your global or local block list contains all email addresses, which should be ignored for your mailings and this addresses will not be accepted for a newsletter registration. The global block list is used for all SuperMailer projects while the local block list is only used for your active project.

Open your global block list via the menu item Tools. if its open you can add, change and delete email addresses, furthermore you can import email addresses from an text file. The menu item Tools - local block list opens the local block list. This dialog is normally used to setup your POP3/IMAP accounts to fetch register/sign off newsletter mails.

### **Add recipient to block list**

You can configure SuperMailer to automatically add an email address to your global or local block list, by receiving an *unsubscribe newsletter mail*. Alternatively you can add an email address by selecting a recipient in the list of all the recipients , open the context menu and choose "Add to global block list".

### **Saving your block list**

A local block list will be saved with your project file. The global block list is stored in the following directory: <your profile>\application data\SuperMailer. If you click on "Save Program options" in the menu Files, your block list will be saved also.

### **Check email addresses**

With this feature you can validate all email addresses. If an address is not valid any more it can be deleted. SuperMailer uses syntax checking and/or DNS lookup (convert hostname to IP address). It checks all MX entries (Mail Exchange) for this entry, to get the valid email server and validates the email addresses.

### **validate how-to**

- 1. Select recipients via email recipients within the SuperMailer main window. Now click on "Check email addresses" under menu Project.
- 2. Select "Only syntax checking" to check the syntax of email addresses.
- 3. Select "Syntax checking, check the server is reachable and email address exists on server" if you want to check the syntax of the email address and after then connect to the email server of recipient to verify the email address.
- 4. Not for syntax checking: Insert your DNS server, so SuperMailer can check his MX-entries. SuperMailer tries to find out a default DNS server of your system configuration. Only if this fails you have to insert a DNS server name by hand. If you use any kind of dial in connection, first of all connect to your provider and then start email address check, because only with an active internet connection SuperMailer can automatically detect your DNS server.
- 5. Not for syntax checking: Define the number of threads (parallel channels), you can use maximal 100 threads. Please note that a high number of threads results in a high system load. On systems running Windows 9x/ME more than 16 threads can cause system crash's.
- 6. Click on "Check now" to start this procedure.
- 7. After validation has finished, you get a list of all addresses, every address with a negative validation is marked. You can mark further email addresses by hand. Click on "Delete selected emails", to delete all marked email addresses from you list of recipients.

### **Problems during validation**

- If the mail server of a recipient is temporarily not available, then this email address gets a negative validation.
- If MX entries are not defined correctly on an mail server, all emails registered to this server will be marked as not valid. At the same time this user can not receive any emails.
- Some Provider doesn't support this validation, in this case you will get an error messages "Relaying denied" and it is not possible to determine if this email address is correct or not. Otherwise some provider completely ignores such request and defines every given email address as correct or incorrect.
- You can only validate email addresses from other providers than your own. for example if you use T-online or 1&1, then all T-online or 1&1 addresses can not be validated.

### **Use SuperMailer in your applications**

This section is only for software developer, which are interested in including SuperMailer in their own applications, to handle email communication.

One possibility to control SuperMailer in your application is through an ini file. All commands in this file will be used as command line parameter. An default ini file can be found in your SuperMailer directory as \_AUTOCFG.ini.

### **Execute SuperMailer with a ini file**

Execute SuperMailer with parameter /AUTOCFGFILE:<directory and ini filename>, i.e.. c:\program files\supermailer\sm.exe /AUTOCFGFILE:c:\ainifile.ini

hint: contains a directory or a file name of your ini file blanks so enclose them in quotation marks,

example: c:\program files\supermailer\sm.exe /AUTOCFGFILE:"c:\template for an email\myfile.ini"

You can start SuperMailer via ShellExecute(params), CreateProcess(params) or WinExec(params), all parameters have to be correct.

### **See also**

Command line parameters

### **Retrieve SuperMailer install path**

To retrieve the install path read the value InstallPath from registry key HKEY\_CURRENT\_USER\Mirko Boeer Software\SuperMailer\Options . The name of executable file is always sm.exe.

### **Check if SuperMailer is up and running**

SuperMailer should be only started once a time. To check SuperMailer is running you can check the mutex SuperMailer32 are exists.

Example in Delphi 7

Var hnd : THandle;

hnd := CreateMutex(nil, True, 'SuperMailer32');

If (GetLastError = ERROR\_ALREADY\_EXISTS) Then // SuperMailer is running else CloseHandle(hnd); // SuperMailer doesn't run, free handle

### **Ini file structure**

This ini file contains of more than one section, which contains informations and parameters.

hint:

Please be aware of the correct spelling of all Fields. all fields are case sensitive

- If some parameters are incorrect, then SuperMailer will stop and no emails will be sent.
- There is no order among this sections, but note the file size of this files must not be greater than 64kb.

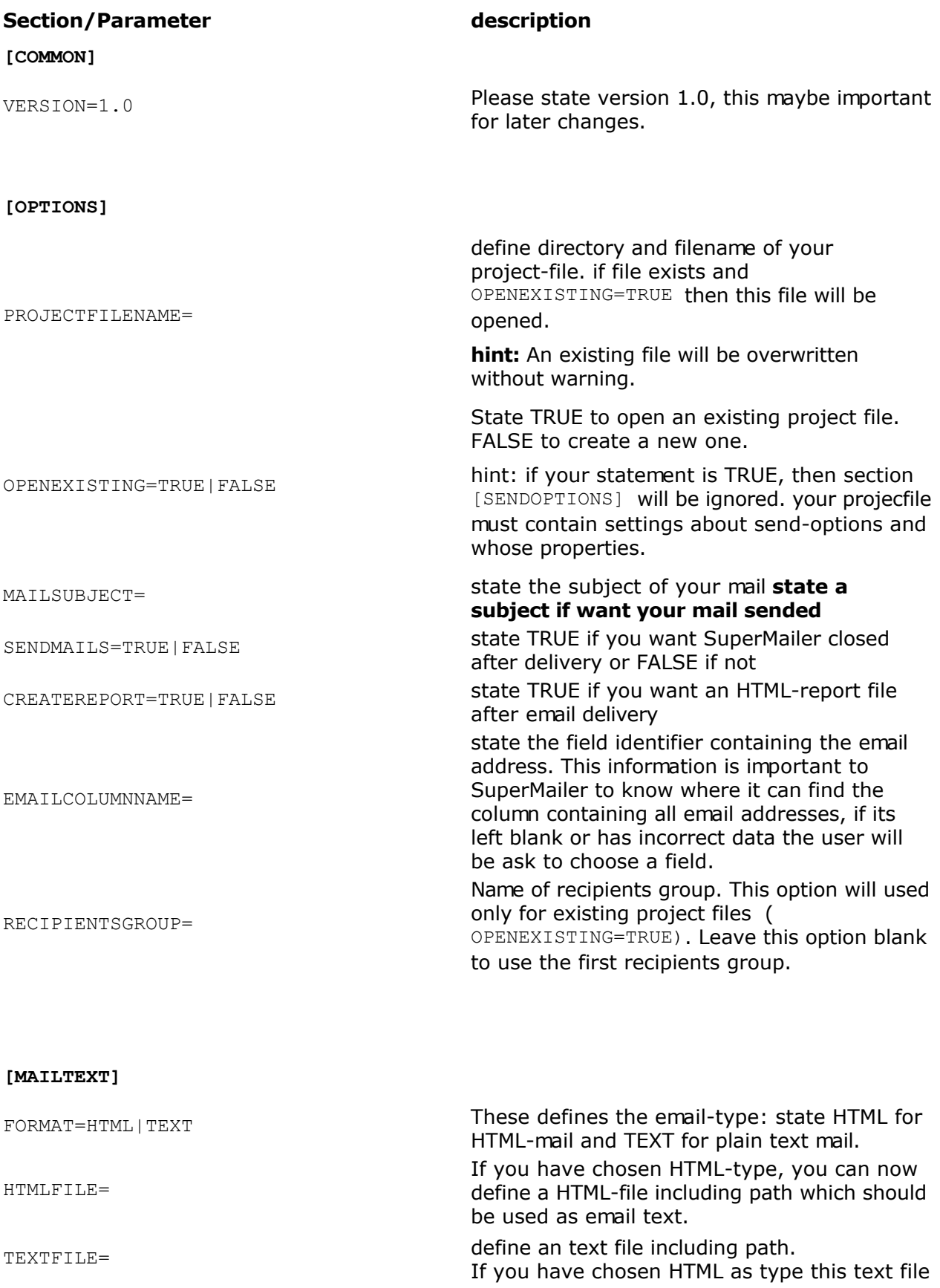

will be used as alternative text part.

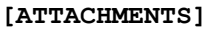

FILE1=

define all file attachments: <unique name>=<complete path and filename> example

FILE1=c:\autoexec.bat FILE2=c:\config.sys

**[SENDOPTIONS]** (see Menu Projects - email settings

Define email encoding, all possible identifiers are stated. default is iso-8859-1 this is valid

```
MAILCHARSET=iso-8859-1|iso-8859-2|iso-
8859-3|iso-8859-4|windows-1251
|iso-8859-6|iso-8859-7|iso-8859-8|iso-
8859-9|iso-8859-10
```
MAILPRIORITY=NORMAL|HIGH|HIGHEST state mail priority

MULTIPART=TRUE|FALSE

for all European emails.

FROM= state sender email-address

REALNAME= state shown name

REPLYTOADDRESS= state reply email address.

only for HTML-emails. state TRUE to create an multipart email and FALSE to send an pure HTML-mail.

SMAPI=TRUE | FALSE SMAPI=TRUE | FALSE

OUTLOOK=TRUE|FALSE state TRUE to send via Microsoft Outlook

SMTP\_DIRECT=TRUE|FALSE state TRUE to send directly to a mail server used by the recipient SMTP=TRUE|FALSE state TRUE to send via SMTP server owned by your provider

SMTP\_SERVERNAME= define SMTP servers name.

SMTP\_PORT=25 define SMTP port default 25.

TIMEOUT=60 define SMTP server timeout default 60sek.

THREADS= THREADS= default is 5

SMTP\_AUTH=TRUE|FALSE TRUE SMTP authentification necessary

SMTP\_USERNAME= SMTP username for SMTP authentification

SMTP\_PASSWORD= SMTP password for SMTP Authentification

POP3\_AUTH=TRUE | FALSE TRUE use pop3 authentification.

POP3\_SERVER= define pop3 server

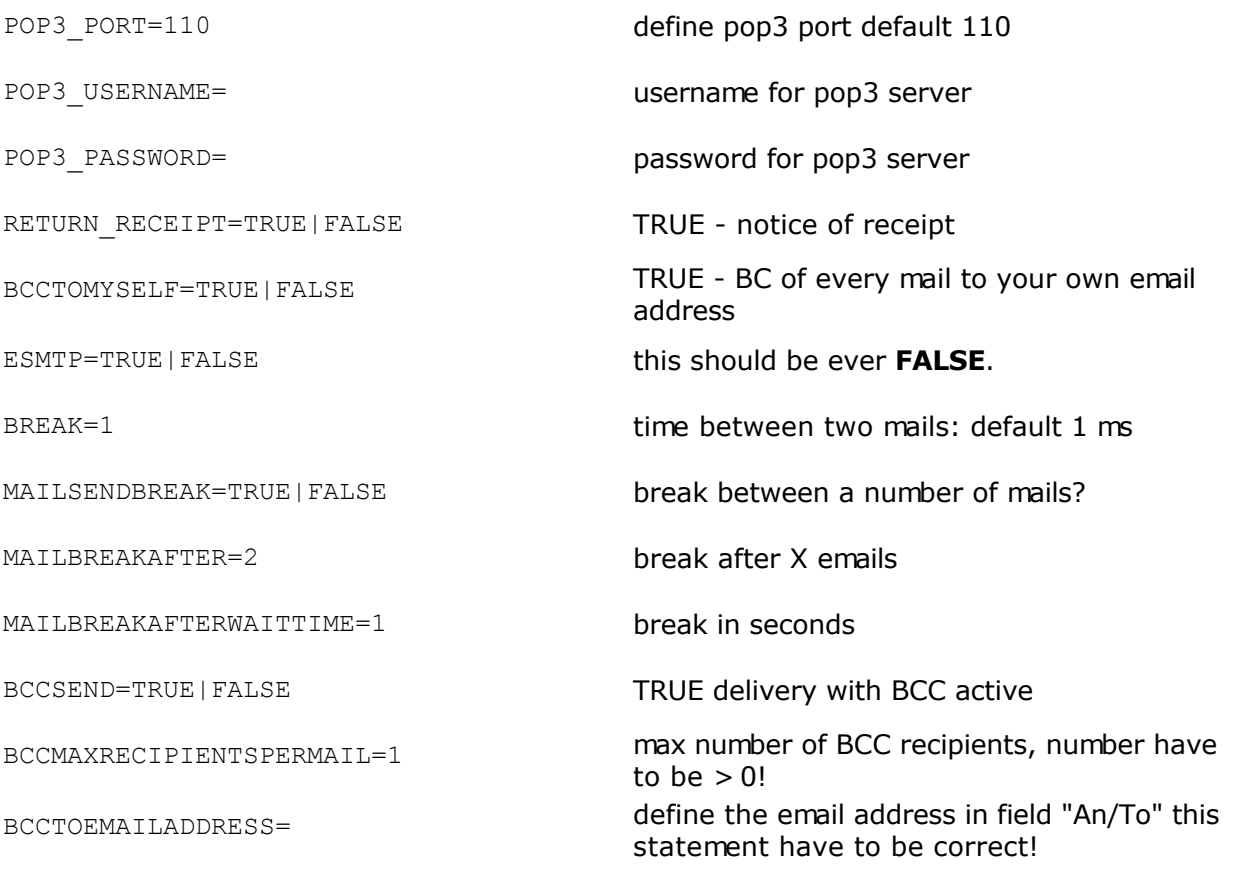

### **[DEFAULTFIELDS]**

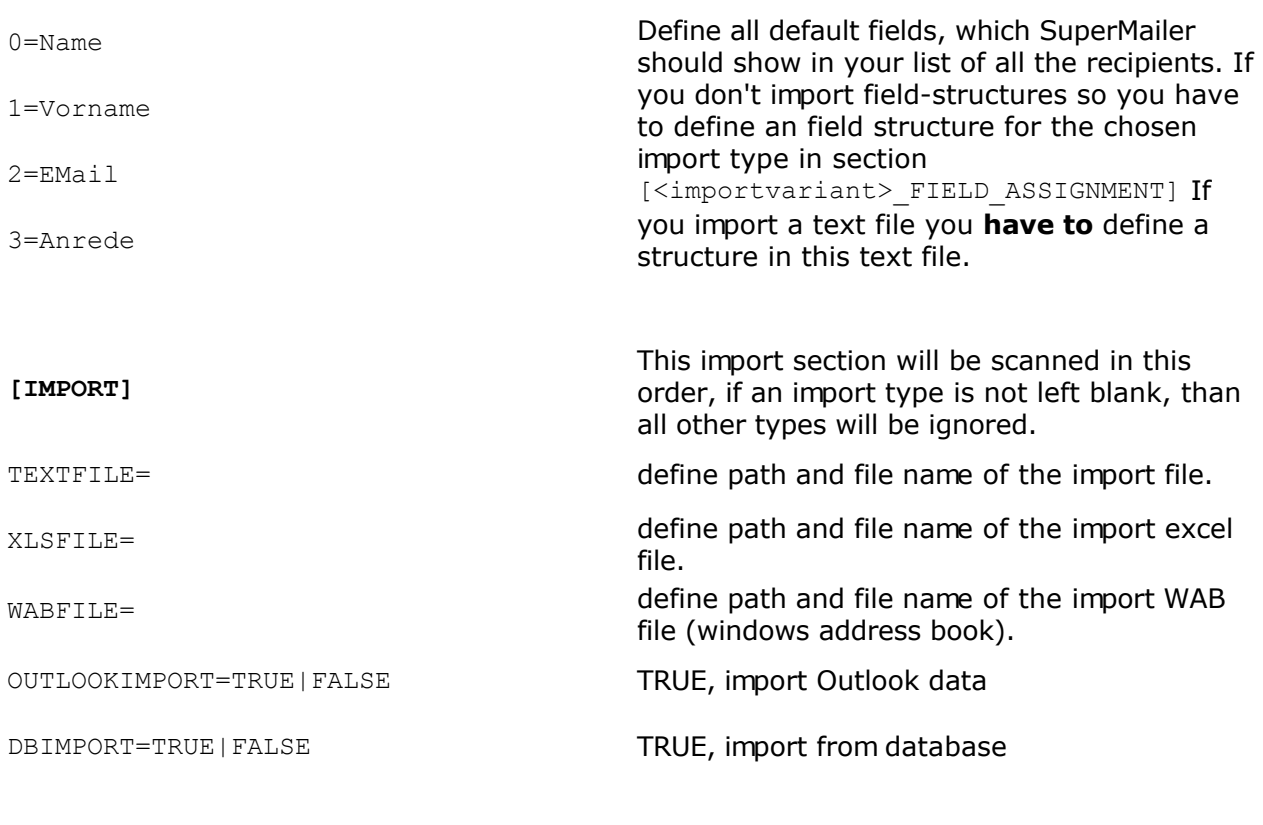

**[TEXTFILE\_IMPORT\_OPTIONS]** define options for text file import

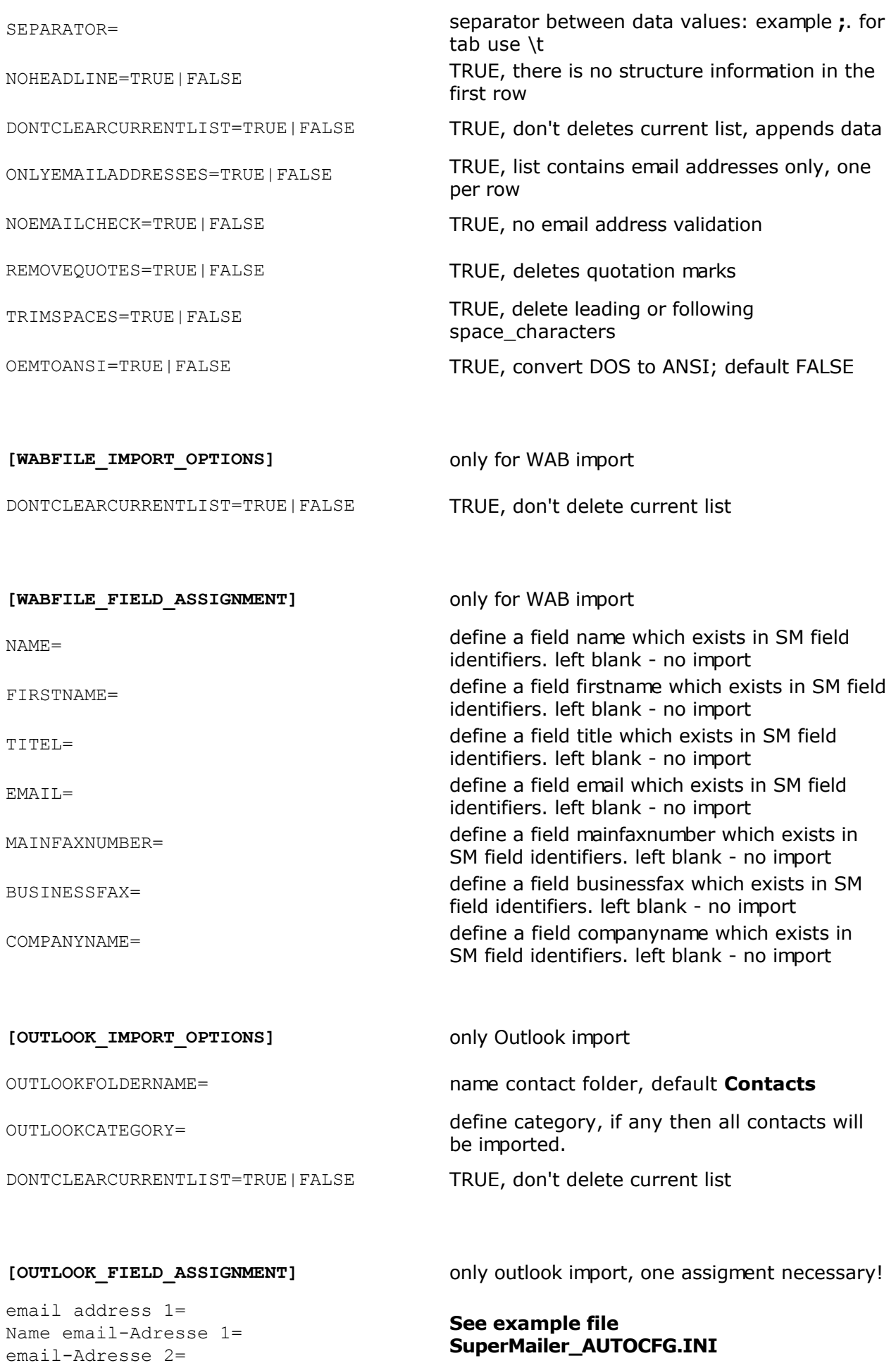

```
Name email-Adresse 2=
email-Adresse 3=
Name email-Adresse 3=
FirstName=
LastName=
Firstname and LastName=
Nick Name=
Title=
usw.
```
define SM field identifier after the equation mark example email address 1=EMail

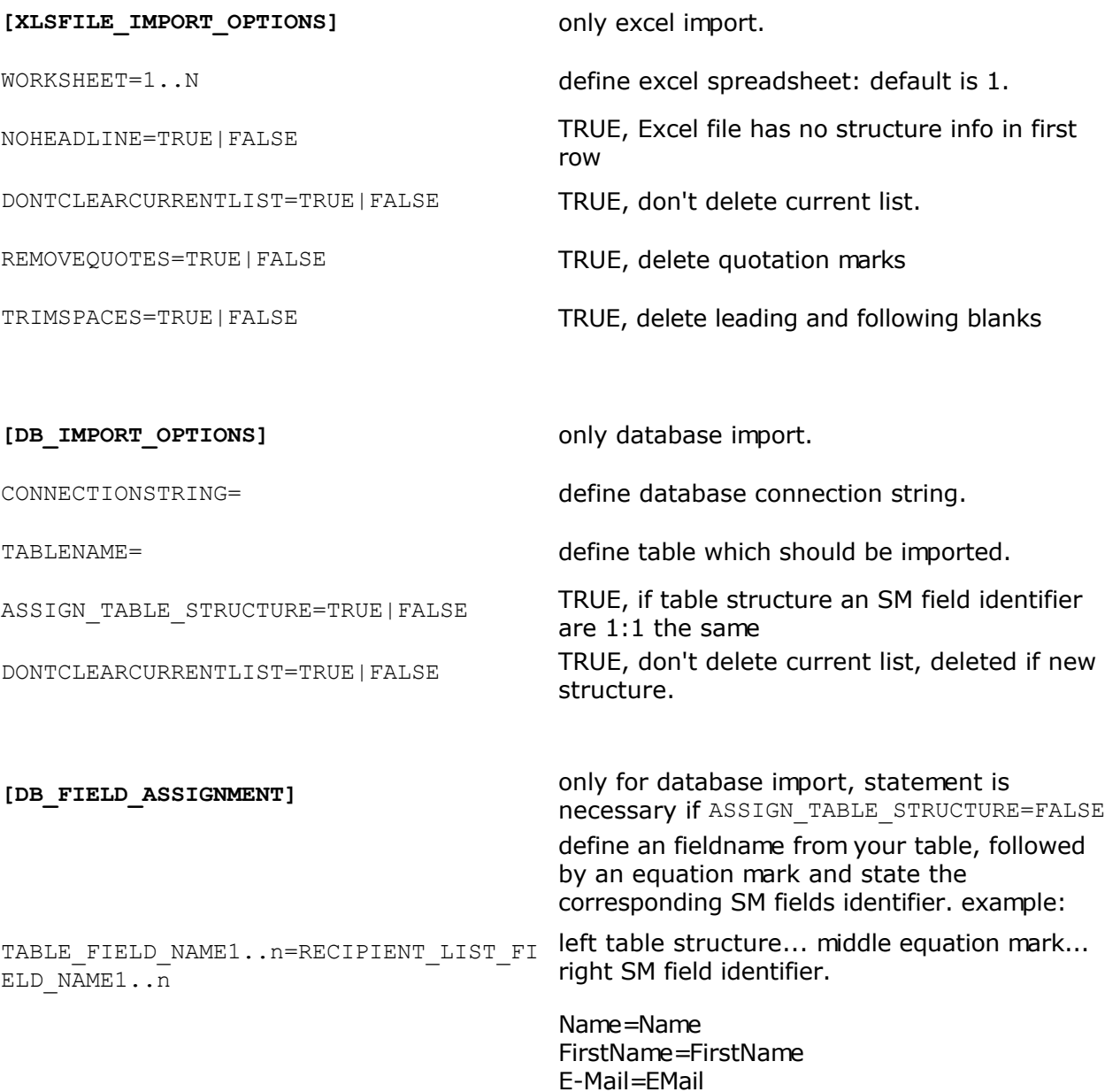

### **Command line parameters**

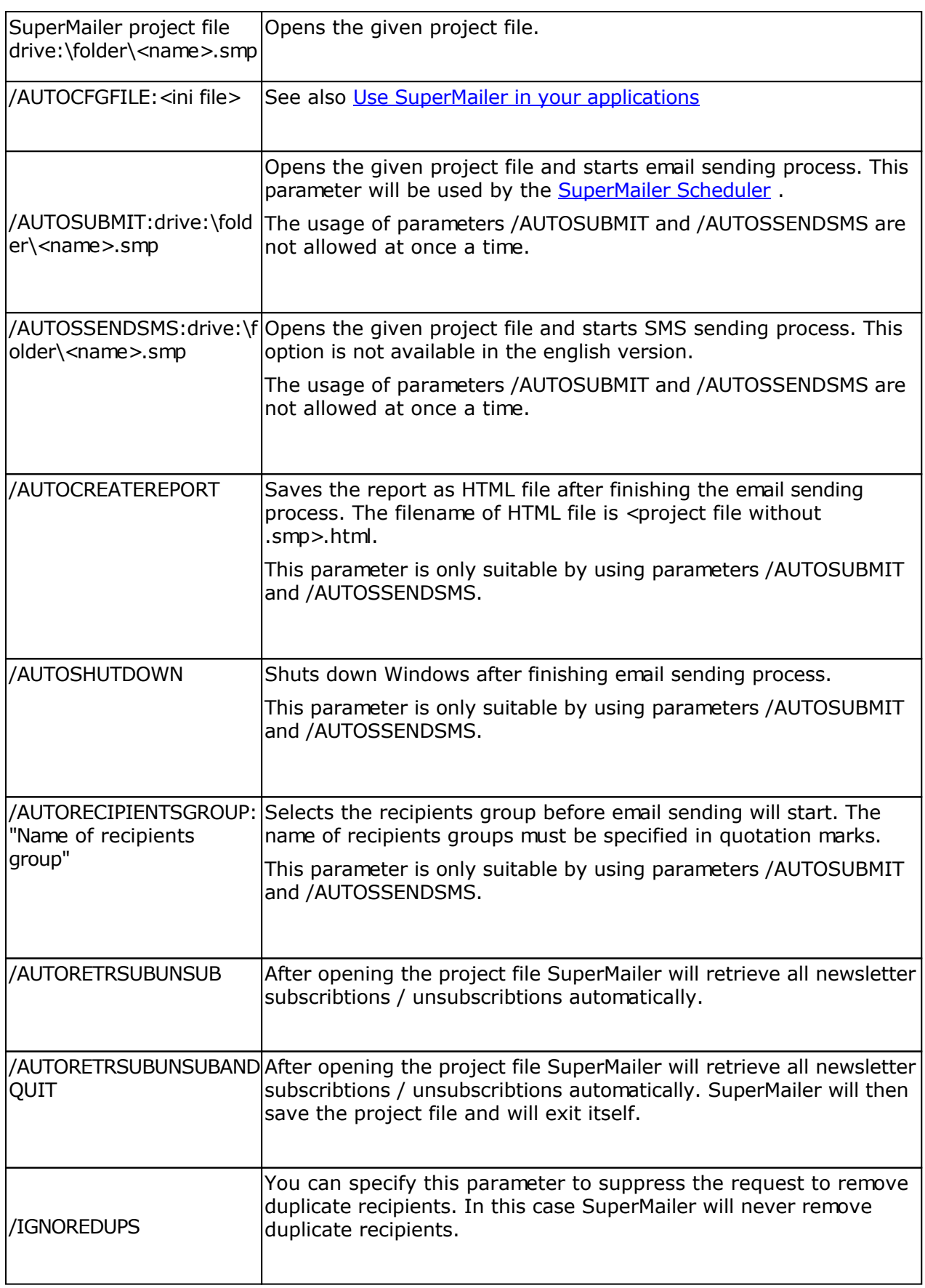

### **Retrieve SuperMailer install path**

To retrieve the install path read the value InstallPath from registry key HKEY\_CURRENT\_USER\Mirko Boeer Software\SuperMailer\Options . The name of executable file is always sm.exe.

### **Check if SuperMailer is up and running**

SuperMailer should be only started once a time. To check SuperMailer is running you can check the mutex SuperMailer32 are exists.

Example in Delphi 7

Var hnd : THandle;

hnd := CreateMutex(nil, True, 'SuperMailer32');

If (GetLastError = ERROR\_ALREADY\_EXISTS) Then // SuperMailer is running else CloseHandle(hnd); // SuperMailer doesn't run, free handle

### **SuperMailer-Bounce**

SuperMailer-Bounce can be used for retrieving undeliverable emails. In SuperMailer 4.70 and newer you can click behind the recipients list on "Bounces" to let SuperMailer retrieve all hard bounce emails.

This import option can be used for older SuperMailer-Bounce versions or for importing email addresses (one email address per row) to let SuperMailer search and remove the specified recipients.

check subscribers Sub-/ unsubscriptions

### **SuperMailingList**

SuperMailingList allows management of newsletter recipients online with a MySQL database and PHP scripts in mailing lists. The difference to SuperMailer newsletter scripts are the live management of recipients and sending confirmations at subscription or unsubscription of mailing list.

More information to SuperMailingList you can find in internet at <http://www.supermailinglist.de/> .

For importing recipients from SuperMailingList open the Import dialog in SuperMailer and select "from SuperMailingList". Specify the HTTP URL auf export script and username and password. The name of script is ever supermailer import.php, e.g.

*[http://www.supermailinglist.de/mailinglisten\\_verwaltung\\_demo/supermailer\\_import.php](http://www.supermailinglist.de/mailinglisten_verwaltung_demo/supermailer_import.php)*

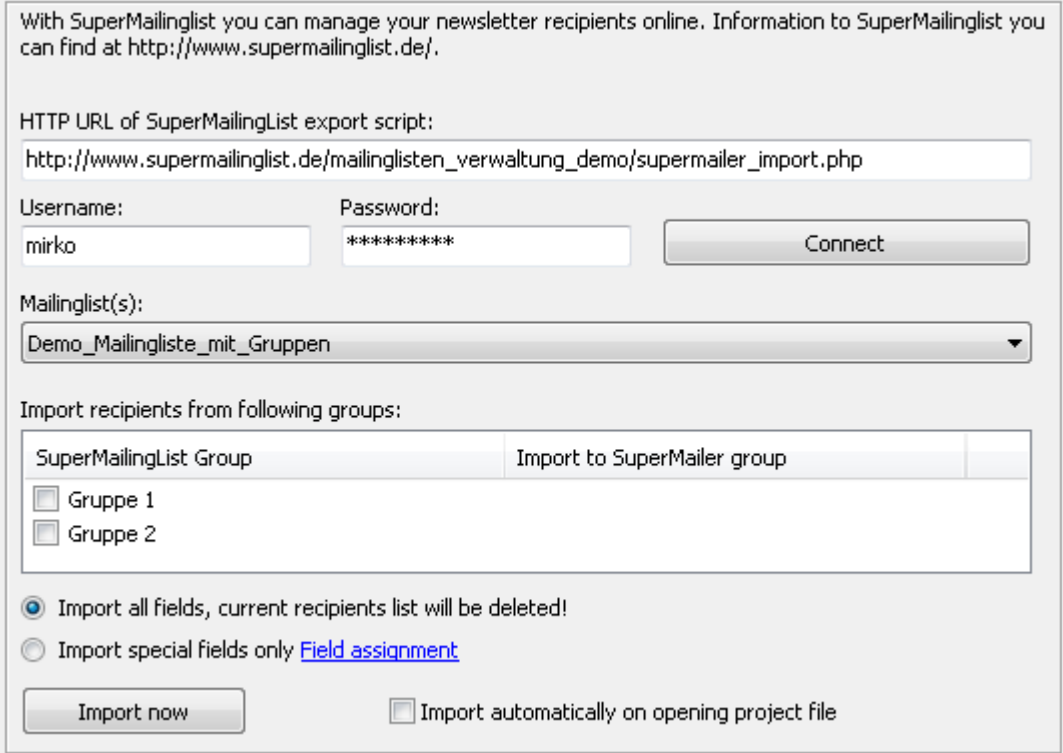

- 1. Select mailing list from which recipients should be imported.
- 2. If there are groups created you can assign SuperMailingList groups to SuperMailer groups. For assigning groups you must set checkmark and select SuperMailer group. When there are no groups selected than all recipients will be imported to current selected SuperMailer recipients group.
- 3. Select "Import all fields, current recipients list will be deleted" to let SuperMailer import all fields with all information. In this case SuperMailer recipients list will be deleted completely. Select variant "Import special fields only" and click on "Field assignment" to assign SuperMailingList fields to defined SuperMailer fields to keep your current recipients list.

### **Recommendation for using SuperMailer and SuperMailingList together**

- Name all mailing lists without special chars and blanks.
- **•** Don't use groups in SuperMailingList.
- In SuperMailer create recipients groups with same name of mailing lists in SuperMailingList. You should use the same name because of simpler usage of unsubscription link.
- Select in SuperMailer the correct recipients group and import the recipients from same named SuperMailingList mailing list.

### Unsubscribe link

Use the unsubscribe link showed in SuperMailingList Website - Subscription/Unsubscription forms. In SuperMailer copy the unsubscription link (HTML- and plaint text variant) in the fields you can find on menu Project - Unsubscribe link. Modify the script parameter ML=X to ML=[Recipients\_group] in unsubscribe link to let SuperMailer use the correct recipients group name in unsubscribe link.

Sample: showed unsubscribe link in SuperMailingList for mailing list Demo\_Mailing\_List

*[http://www.supermailinglist.de/mailinglisten\\_verwaltung\\_demo/nl.php?ML=](http://www.supermailinglist.de/mailinglisten_verwaltung_demo/nl.php?ML=) Demo\_Mailing\_List&F=1&Action=unsubscribe&IsHTMLForm=0&EMail=[EMail]*

### After modifying the link

*[http://www.supermailinglist.de/mailinglisten\\_verwaltung\\_demo/nl.php?ML=](http://www.supermailinglist.de/mailinglisten_verwaltung_demo/nl.php?ML=) [Recipients\_group]&F=1&Action=unsubscribe&IsHTMLForm=0&EMail=[EMail]*

Insert placeholder [UnsubscribeLink] to your newsletter text (HTML and plaintext variant). SuperMailer will send the correct unsubscribe link to your recipients and they can be unsubscribe from mailing list.

### **See also**

Retrieve Newsletter subscription / unsubscription with SuperMailer

### **Usage Problems of the SuperMailer**

### **How can I get help with the SuperMailer**

Please visit the [support board](http://www.superscripte.de/board) and look after an answer of your problem.

Alternatively you can send an email to our [support](mailto:support@supermailer.de) or call our Hotline.

### **SuperMailer displays the message "Error on loading Winsock2 library (WS2\_32.dll)"**

Please download and install the [Windows Socket 2 Update](http://www.microsoft.com/windows95/downloads/contents/wuadmintools/s_wunetworkingtools/w95sockets2/default.asp) for Windows 95.

### **Every time I get the message "Socket-Error:..."**

This can be caused by two things:

- 1. Verify the data of POP3 and/or SMTP servers on menu Project Send settings or on menu Project - Mailboxes
- 2. Verify if you are connected to the internet
- 3. If you use any firewall please verify, if you have permitted the outgoing connections for SuperMailer (Port 25, 53).
- 4. Activate or deactivate the usage of the Nagle Algorithm under menu Tools Options.

### **Problems with Norton Antivirus**

Deactivate Norton Antivirus **before** you send any email or you deactivate the examination of outbound emails on Norton Antivirus, this could create problems or your computer could crash, because Norton antivirus can't process that amount of emails

### **I get the message "Permission denied" on demanding the subscribe / unsubscribe messages**

Verify username and password for this POP3/IMAP mailbox on menu Project - Mailboxes. If you can't find any error, look on the homepage of your provider, mostly you can find an how to to set up your Outlook or Outlook Express on this page. There you can find the correct usage of your username.

### **Message 250 OK is displayed**

This isn't an error. Code 250 shows that your email was send successfully

### **Error 354 (Start mail input; end with <CRLF>.<CRLF> Exception: Attached file not found or access denied. is displayed)**

Verify all links to images in an HTML email and attachments. If your attachments aren't available resp. access is denied by another application, then this error is displayed. Activate / deactivate the Nagle Algorithm on menu Tools - Options.

### **Error 421 <domain> Service not available, closing transmission channel is displayed**

The SMTP server can't get more domain names for IP addresses, because the daemon of this application denies all further requests. 2 possible causes:

- This SMTP server has an technical malfunction, this can only be solved by your Provider
- The Server is flooded with to much emails, reduce the amount of threads under menu Project - Send settings.

### **Error 500 or 501 Syntax error on email outbound**

- 1. Verify under menu Project Send settings the correct writing of your email address
- 2. Verify on the tab email recipient, if the correct field is selected. If it isn't then click on menu Project "Field with email address" to correct it.
- 3. Verify the name of your computer, there mustn't be any blanks, special character. Windows XP: To chance your computer name please open system settings. Change to tab computer name and click on change. Other operating systems use similar steps.

### **Error 530 Authentication required**

You don't have activated the SMTP or POP3 authentication. Click on menu Project - Send settings and activate the SMTP authentication (or POP3 authentication) and define the required data. Ask your provider for all types available authentication types, mostly it is the SMTP authentication (SMTP Auth).

#### **Strato**

If you use an Strato mail server, there can occur an error after 20 minutes. To avoid this you can read the "help" pages of your own email application. Let your email application check your inbox automatically after 10 minutes. Alternatively you can use this software: **[SuperSpamKiller](http://www.superspamkiller.de/)** to check your email account every 10 minutes.

### **Error 550 Requested action failed: mailbox unavailable [E.g., mailbox not found, invalid domain, no access]**

This message is returned by an SMTP server if an email address doesn't exist, therefore this email address is not valid.

#### **Error 552 Requested mail action aborted: exceeded storage allocation**

On the SMTP server isn't any available space to queue your mails. You have to cancel the sending an try it later time. You can inform your provider though that problem can be solved.

### **If you send mails the BCC mails aren't send**

Try how many BCC recipients your email provider allows. This setting differs between various providers.

### **By sending via BCC the adjusted amount of email recipients is transmitted as erroneous.**

On of the email addresses in your list is erroneous or has not the right format. This email won't be send, because the SMTP server cancels the transfer. After sending you can select erroneous mails and try to transfer them separately to determine which address caused this problem.

### **Special error codes, only used by SuperMailer**

### **Cod**

### **<sup>e</sup>meaning**

- 624 Sending was cancelled, transfer thread was closed, no status is available.
- 700 There is no SMTP server defined.
- 720 Opening and encoding of file attachments failed, e.g. file not available or access denied.
- 800 Encoding of the file attachments failed.

Only during validation of email addresses. An error

999 occurred on communication with the mail server of the email recipient

9998 transfer was cancelled by user.

### **More standardized SMTP error codes**

### **Cod**

## **<sup>e</sup>meaning**

- 200 (nonstandard success response, see rfc876)
- 211 System status or system help reply
- 214 Help message
- 220 <domain> service ready
- 221 <domain> service closing transmission channel
- 250 Requested mail action okay, completed
- 251 User not local; will forward to <forward-path>
- 354 Start mail input; end with <CRLF>.<CRLF>
- <sup>421</sup> <domain> service not available, closing transmission channel
- 450 Requested mail action not taken: mailbox unavailable
- 451 Requested action aborted: local error in processing
- 452 Requested action not taken: insufficient system storage
- 500 Syntax error, command unrecognized
- 501 Syntax error in parameters or arguments
- 502 Command not implemented
- 503 Bad command sequence
- 504 Command parameter not implemented
- 521 <domain> does not accept mail (see rfc1846)

# **Cod <sup>e</sup>meaning**

- Access denied (???a Sendmailism)
- SMTP Authentication unsuccessful / Bad username or password
- Requested action not taken: mailbox unavailable
- User not local; please try <forward-path>
- Requested mail action aborted: exceeded storage allocation
- Requested action not taken: mailbox name not allowed
- Transaction failed
# **how to contact us**

Mirko Böer Software development Niederkirchnerstr. 9

04107 Leipzig Germany

Email: [info@supermailer.de](mailto:info@supermailer.de)

SuperMailer website:<http://int.supermailer.de>

At this time we provide only support per email.

ICQ UIN: 193477

# **License regulations for the use and passing on of the software**

The program stands under the legal protection of the author and mercantile laws of the country, in which it is published, multiplied and/or used..

Mirko Boeer Softwareentwicklungen, Niederkirchner Strasse 9, 04107 Leipzig, Deutschland, in the following 'licenser' called, all rights at the program (software) possess and permit the use exclusive under the condition that those are recognized and kept in the following specified license conditions by the user. It comes off thereby between it, the licensee, and the licenser the available license agreement:

#### 1. Installation

The licenser points out expressly that before the installation of any new software on your system a data protection should be made, in order to prevent a possible loss of your data. This safety precaution should take place also with the installation of this software. If you should not have your data yet secured, we guess urgently to break off the installation immediately your data to secure and only following the installation again to start. Beyond that it is recommendable to safe your data in regular intervals.

#### 2. Guarantee / Adhesion

A guarantee for an error free functionality of the program is not taken over of the licensers. The licenser ensures the perfect legibility of the medium for the case of the transmission of the program on a data medium at the time of the delivery, as far as the employment takes place via the licensee under normal operating conditions and considering usual maintenance measures of the data-processing system.

The licenser does not take over adhesion for the accuracy of the software, in particular not for the fact that the software meets the requirements and purposes of the customer or cooperates with other programs selected by it.

The licenser is responsible caused damage for one deliberately and/or to roughly negligently unrestricted. Also with the absence the licenser is responsible to a assured characteristic for all damage without restriction, which can be attributed to it. With more easily negligence the licenser, as far as regarding the achievement contribution delay is present, became impossible the achievement or one was hurt it being incumbent on cardinal obligation, for personal injuries which can be attributed to it clings unrestricted. For special and financial damages, on whose entrance with conclusion of a contract reasonably was to be counted. Each case the adhesion is limited to the height of the double one of the paid purchase price (royalty, registration fee), independently of whether it concerns around requirements of the treaty right, claims for damages or other liability claims. If the licenser is during the entrance of the impossibility into delay, then he is responsible for the damage without restriction, occurred by the impossibility of their achievement; not however for the case, in which the damage would have occurred also with punctual achievement. In all remaining cases the adhesion is impossible. The adhesion after the product liability law remains unaffected.

#### 3. Use extent

The software is in copyright matters protected in favor of the licenser. Publication -, duplication -, right of exploitation and working on at the software are alone with the licenser. All copyright and other notes such as registration numbers and referring to the licenser in the software may not be removed. Each further bringing into other software of any kind is forbidden to the licensee.

A. Deviating conditions for the Shareware version of the software:

You recognize the Shareware version by the fact that with the program start a Shareware reference display window with the remaining test days and/or the reference is "This Version is Shareware" appears. This window must be confirmed with each program start, before the software can be used.

The program will be published, how it is, and may in the available version only with consideration of the following restrictions freely be used:

The software may be multiplied, published and spread in unmodified form, how it was placed from the licenser to the order, be raised so far no fees for the use, distribution, publication, spreading and/or duplication.

The free use of the software is limited to 35 days.

Afterwards the user is obligated to omit alternatively the further use or to acquire a liable to pay the costs use license at the software.

The licenser points out that the software, in which current in each case Shareware version, also by arbitrary hard and software producers or dealers Shareware senders, may be distributed inclusively, spread and multiplied CD-ROM manufacturers and magazine publishing houses to the admission on booklet CDs, as well as arbitrary offers of software / hardware and services free of charge, as far as none, which repay usual for Shareware programs and collections exceeding amounts are required. In connection with the publication it is to be pointed out third that it concerns at the software a Shareware program. A distribution for money, spreading or a duplication of the program are expressly forbidden.

B. Deviating conditions for the licensed version:

You recognize the licensed version by the entry "Registrated for... " with the program start and/or in the starting window or inform window of the software. While the use of the software the indication is "... "; by a reference to the respective licensee replaces.

The licenser grants for the duration of the available contract a simple, not exclusive and personal right, the software to **one** individual personnel computer to the licensee and only at a place to use. Each large use is not permitted.

It is in particular forbidden to the licensee,

- to pass on the software or individual program sections third on or make accessible in other way, in particular in form borrows or rent;
- to transfer the software over a net or a transfer layer from a computer to another computer;
- to amend to translate to back-develop to decompile or disassemblage the software;
- **to provide derived works;**

The licensee receives the property at a physical data medium by the acquisition of the program alone, as far as the hiring of the license material on the way of the long-distance data transmission does not take place. With both hiring alternatives an acquisition is not connected of large rights as the designated.

Making (only) of a backup copy is permissible only for safeguard purposes, if the software on a data medium was supplied..

#### 4. Duration of the contract

The contract is closed on indefinite time. Each offence of the licensee against the license regulations incurs the loss the right to use, without it requires a notice on the part of the licenser.

#### 5. Payment of damages during violation of contract

The licensee is responsible for all financial damages, which the licenser develops due to injuries of copyright or an injury of these clauses of a contract.

#### 6. Changes and actualizations (updates)

The licenser is entitled to update the software after own discretion. It is not obligated to place to the licensee any actualizations to the order. Any actualizations of the software are always free.

The licensee is informed by email about product innovations, if a valid email address was indicated for licensing of the software. The licensee can decide freely whether he loads the actualization of the software at own expense from the Internet and the actualization installed.

## 7. Product name and registered trade mark

All in this text, the documentation and the software used product name and registered trade marks are recognized hereby as property of their owners, independently of whether they are characterized as such or not.

#### 8. Other

It is not permitted to use SuperMailer for the dispatch of so-called spam mails (unasked forwarding of emails) . If one of the regulations, these license regulations, should be ineffective then of it the effectiveness of the remaining regulations is not affected. In place of the ineffective regulations such effective regulations apply as agreed upon, which come in their sense of the intention of the ineffective regulations in favor of the licenser next.

Leipzig, July 2003

# **Registration of SuperMailer**

For completely hasty ones the **Bank account is here** However please inform first about the different program versions.

SuperMailer is distributed as shareware.

With this shareware version you have the possibility to test SuperMailer in all details. You can see whether the program fulfills your requirements. After the 35 days test period you must decide whether you would like to use the program further or not. If you should decide to use the program anymore you must remove it from the computer. If you like to use the program further you must register and buy a license.

## **How much is the registration fee?**

With the registration (and payment) of the registration fee for the software SuperMailer you acquire the unlimited right to use the current software version incl. all future versions.

The license is a registration key that must be entered in the trial version. Should you forget the key then you can write an email to our support email address.

## Amount of registration fee

SuperMailer is offered in different versions:

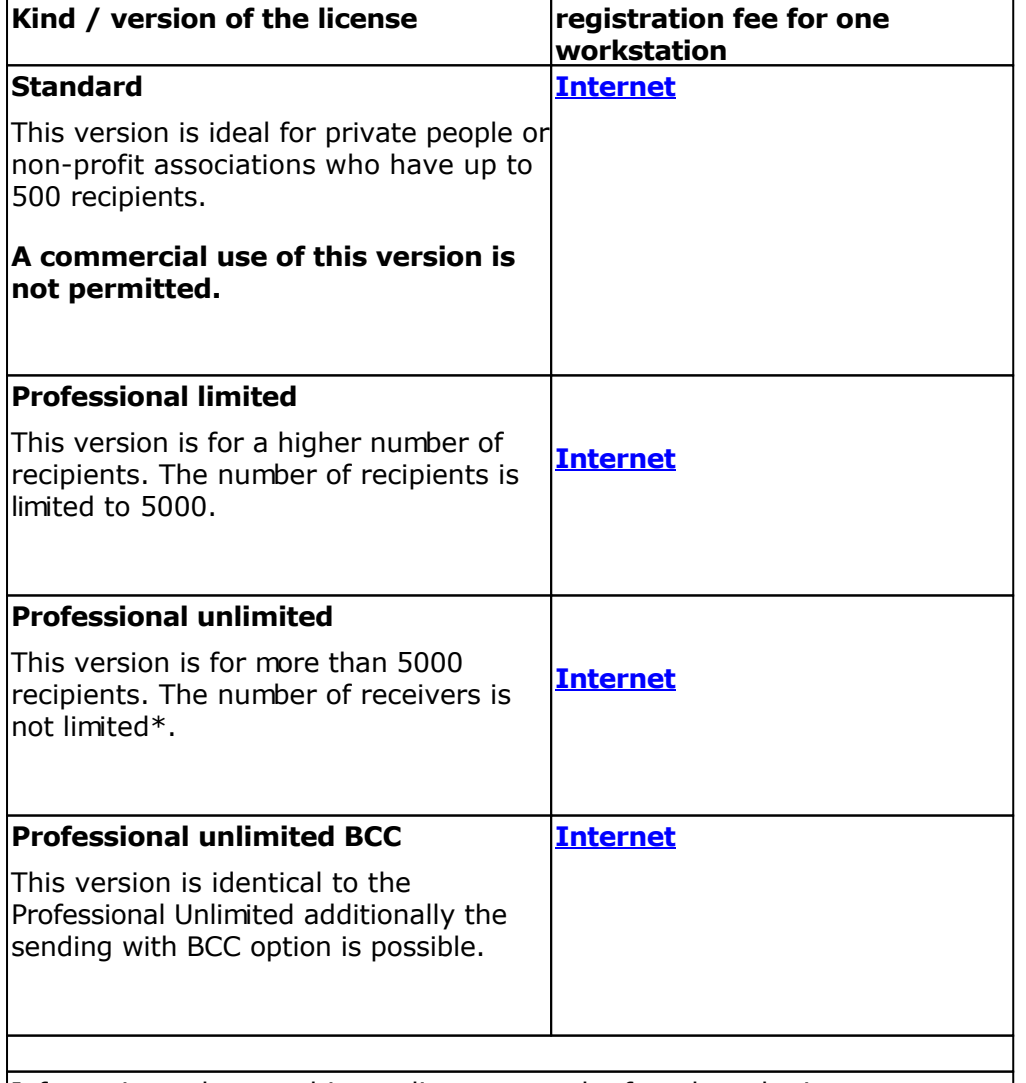

Informations about multi user licenses can be found on the internet

# Limits of versions

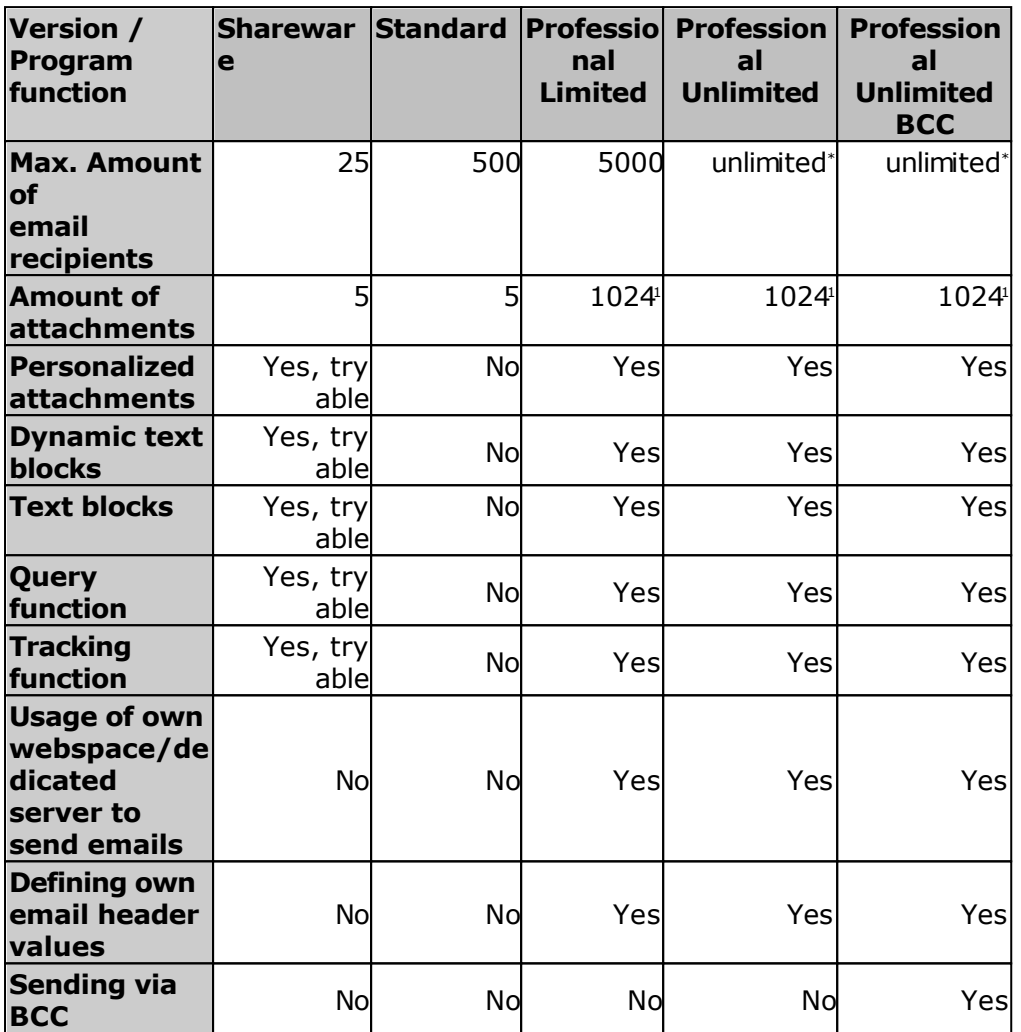

\* Value depends on available resources of your PC; approx.. 370,000 to 1 Million receivers can be managed

<sup>1</sup>The number of 1024 is a fixed value.

# **Advantages of the registration**

- You get the right for long term use of the program SuperMailer this includes also future updates of our software. The updates can be downloaded at any time free of charge from the site<http://int.supermailer.de/>
- The nag screen on the start of the SuperMailer disappears.
- The trial version texts "Send with <http://int.supermailer.de/>" are no longer present in the emails
- You are informed about new versions by email.
- On problems you receive to support by email or ICQ.

## **How can you order the license?**

The ordering of one license is very simple:

- 1. Start the online registration directly in the program SuperMailer click in menu ? on "Online registration". You will be connected with the internet site [http://int.supermailer.de/](http://int.supermailer.de/oregcontents.php?v=3) On this page you can find any informations.
- 2. Registration directly on the web page simply browse to [http://int.supermailer.de/](http://int.supermailer.de/oregcontents.php?v=3)